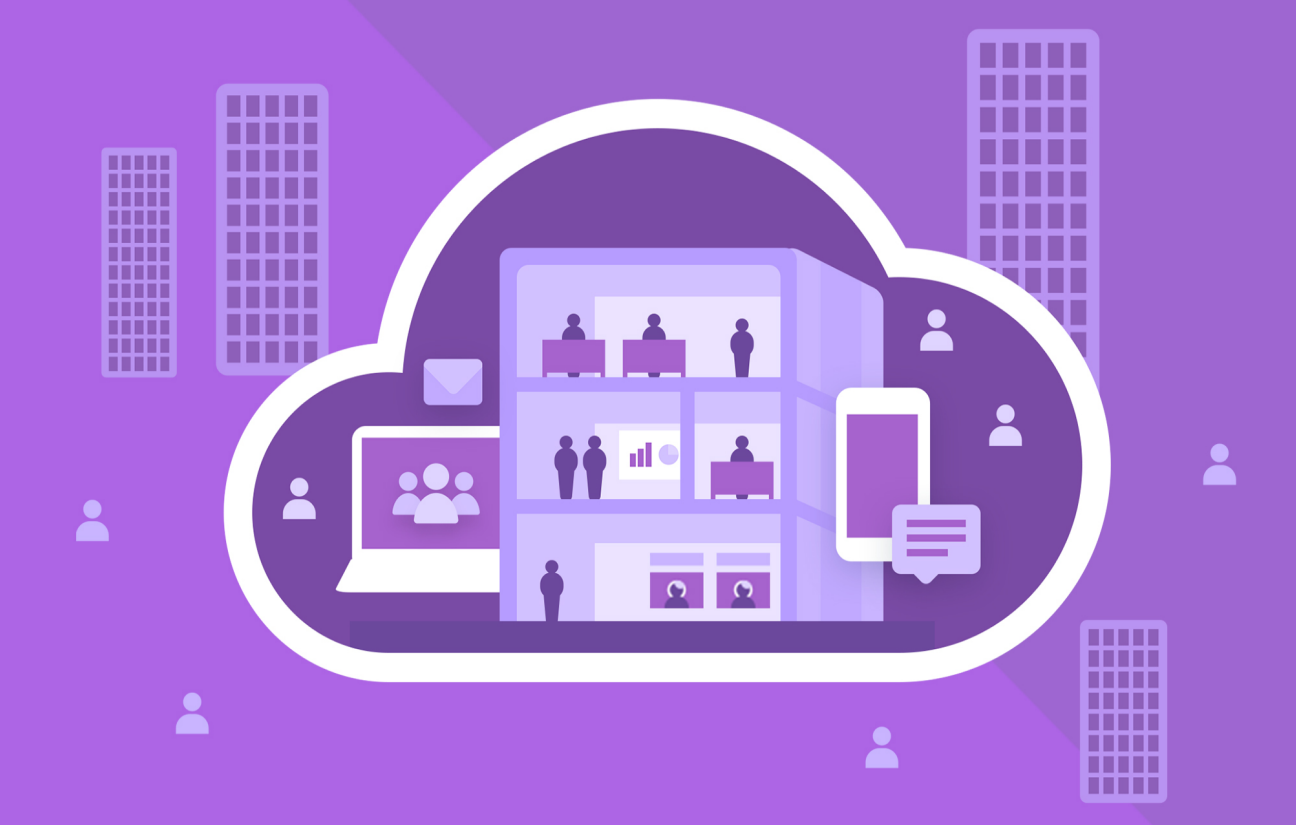

# МойОфис Частное Облако 3

Руководство по администрированию

© ООО «НОВЫЕ ОБЛАЧНЫЕ ТЕХНОЛОГИИ», 2013–2024

#### **ООО «НОВЫЕ ОБЛАЧНЫЕ ТЕХНОЛОГИИ»**

### **ПРОГРАММНОЕ ОБЕСПЕЧЕНИЕ**

### **«МОЙОФИС ЧАСТНОЕ ОБЛАКО 3»**

**3.0**

### **РУКОВОДСТВО ПО АДМИНИСТРИРОВАНИЮ**

**Версия 1**

**На 112 листах**

**Дата публикации: 18.06.2024**

**Москва 2024**

Все упомянутые в этом документе названия продуктов, логотипы, торговые марки и товарные знаки принадлежат их владельцам.

Товарные знаки «МойОфис» и «MyOffice» принадлежат ООО «НОВЫЕ ОБЛАЧНЫЕ ТЕХНОЛОГИИ».

Ни при каких обстоятельствах нельзя истолковывать любое содержимое настоящего документа как прямое или косвенное предоставление лицензии или права на использование товарных знаков, логотипов или знаков обслуживания, приведенных в нем. Любое несанкционированное использование этих товарных знаков, логотипов или знаков обслуживания без письменного разрешения их правообладателя строго запрещено.

### СОДЕРЖАНИЕ

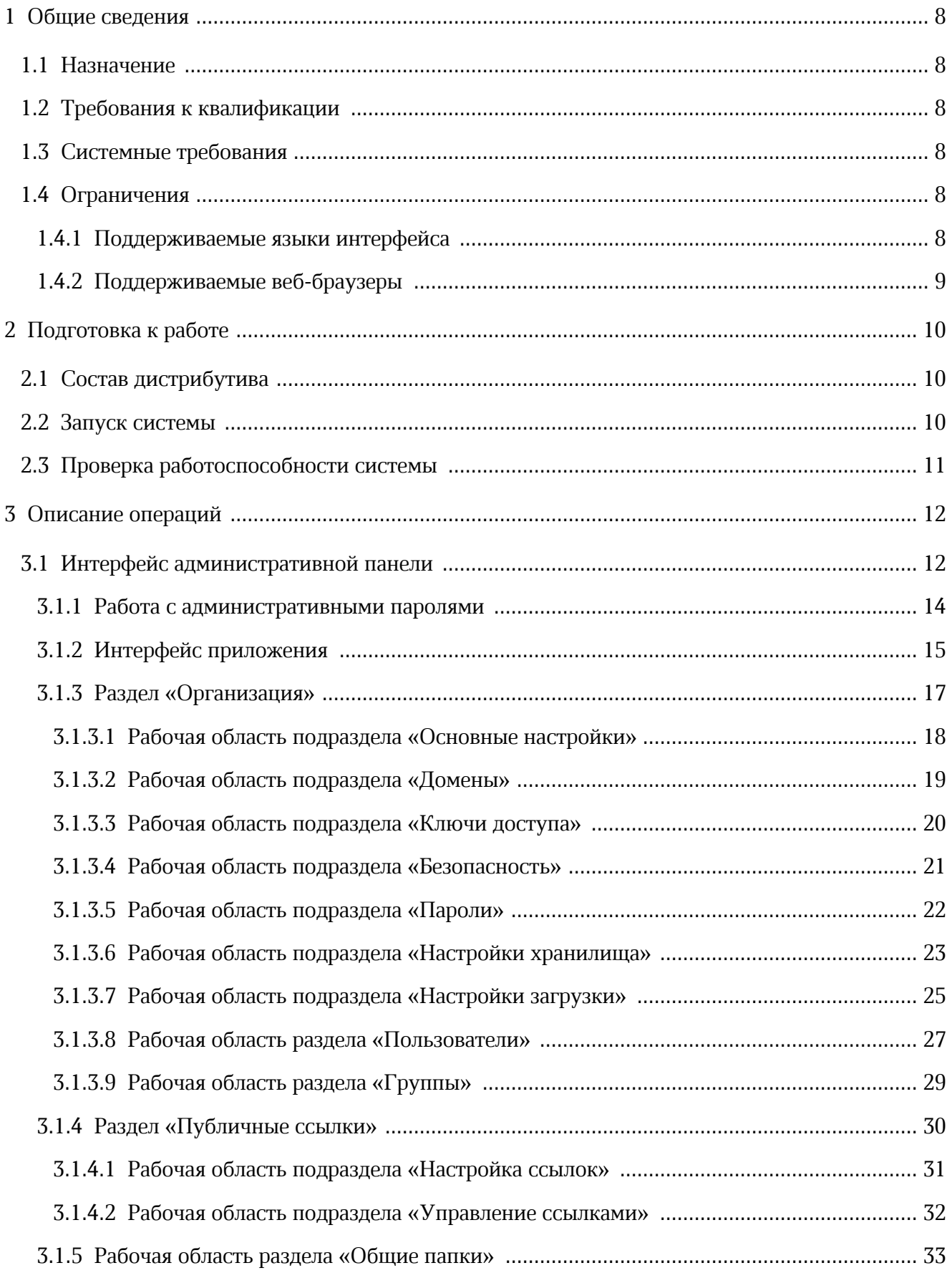

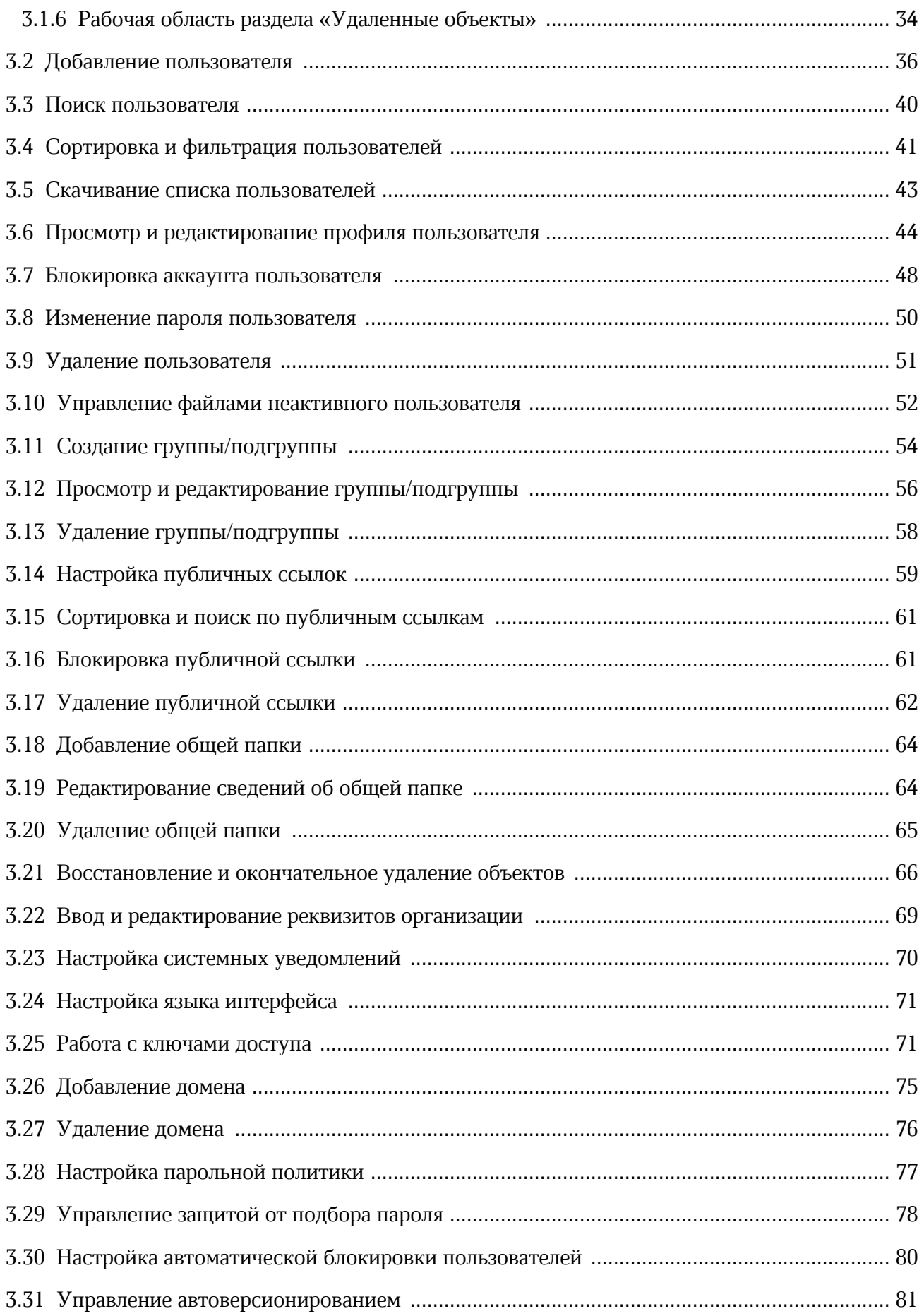

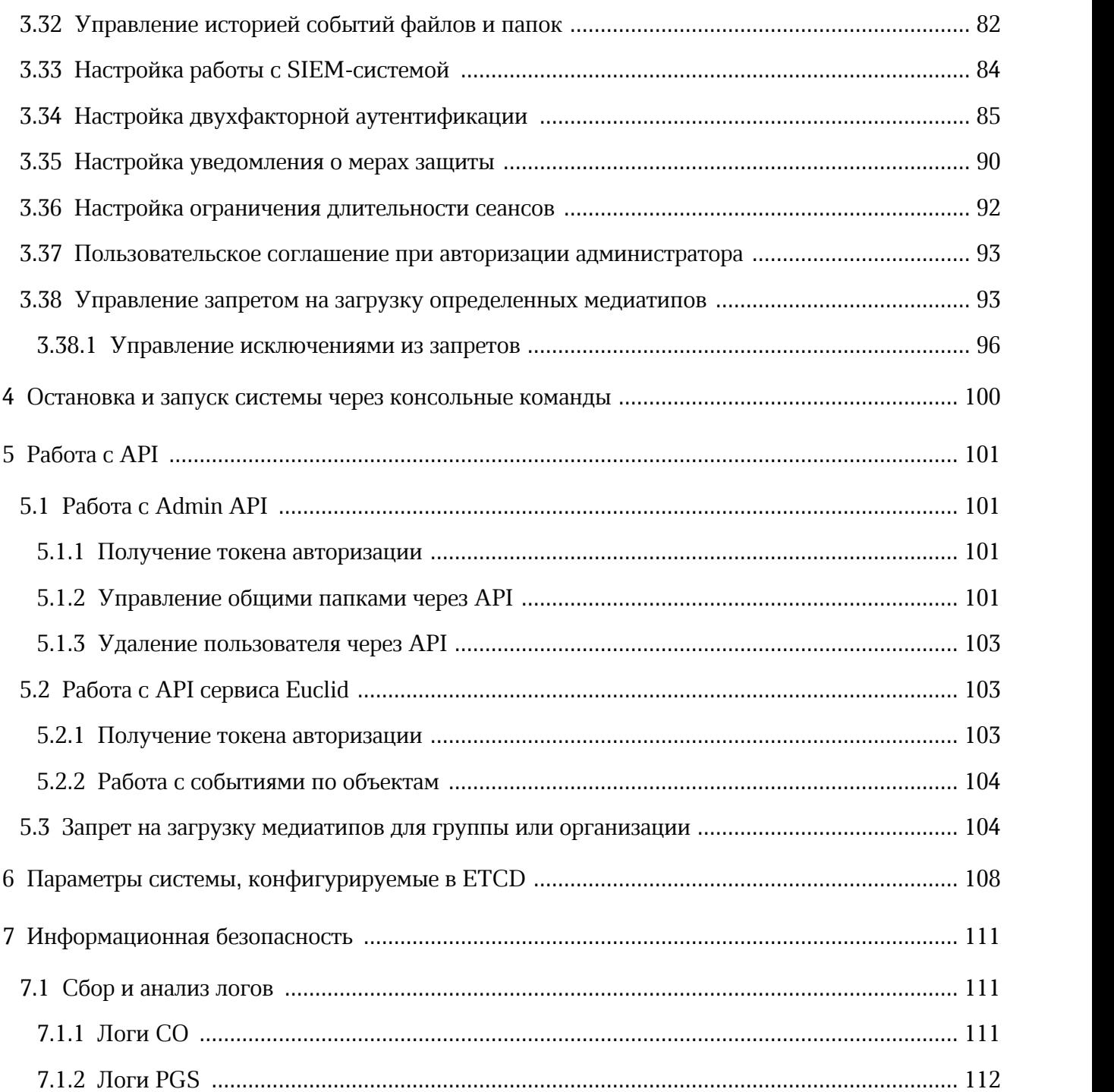

### **ПЕРЕЧЕНЬ СОКРАЩЕНИЙ, ТЕРМИНОВ И ОПРЕДЕЛЕНИЙ**

В настоящем документе применяют следующие сокращения и обозначения (см. [Таблица 1\)](#page-6-0).

<span id="page-6-0"></span>Таблица 1 — Сокращения и обозначения

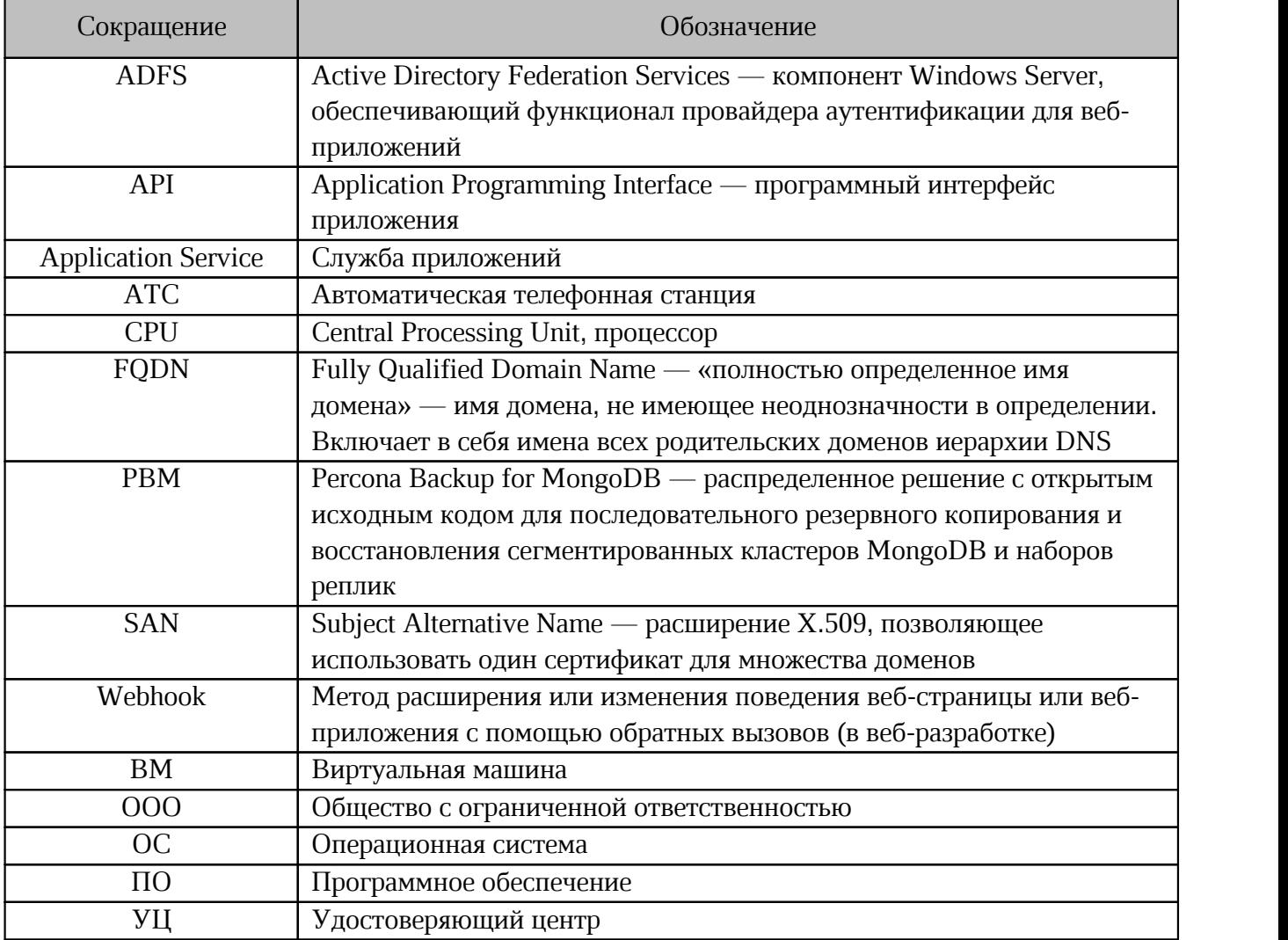

### <span id="page-7-0"></span>**1 ОБЩИЕ СВЕДЕНИЯ**

#### **1.1 Назначение**

Административная панель системы хранения – веб-интерфейс для управления пользователями, группами, общими папками, доменами и тенантами.

Подробное описание возможностей приложения приведено в документе «МойОфис Частное Облако 3. Функциональные возможности».

#### <span id="page-7-1"></span>**1.2 Требования к квалификации**

Пользователь «МойОфис Администрирование» должен обладать навыками:

- работы с одним или несколькими веб-браузерами, используемыми в организации и перечисленными в документе «МойОфис Частное Облако 3. Системные требования»;
- работы со стандартными офисными приложениями;
- администрирования информационных систем.

#### <span id="page-7-2"></span>**1.3 Системные требования**

Перечень требований к программному и аппаратному обеспечению приведен в документе «МойОфис Частное Облако 3. Системные требования».

#### <span id="page-7-3"></span>**1.4 Ограничения**

#### **1.4.1 Поддерживаемые языки интерфейса**

- Русский;
- Английский;
- Французский;
- Испанский;
- Португальский;
- Немецкий;
- Итальянский;
- Башкирский;
- Татарский;
- Белорусский;
- Казахский;

- Армянский;
- Киргизский.

### <span id="page-8-0"></span>**1.4.2 Поддерживаемые веб-браузеры**

Перечень поддерживаемых веб-браузеров указан в документе «МойОфис Частное Облако 3. Системные требования».

### <span id="page-9-0"></span>**2 ПОДГОТОВКА К РАБОТЕ**

### **2.1 Состав дистрибутива**

Пользователи получают доступ к «МойОфис Администрирование» с помощью веббраузера.

#### <span id="page-9-1"></span>**2.2 Запуск системы**

Для запуска «МойОфис Администрирование» выполните следующие действия:

- 1. Откройте веб-браузер при активном сетевом подключении.
- 2. Введите адрес административной панели ПО МойОфис в адресную строку веббраузера и перейдите по ссылке.

Либо воспользуйтесь следующим способом:

- 1. Введите адрес вида «https://mydomain.ru/» в адресную строку веб-браузера и перейдите на страницу авторизации ПО МойОфис.
- <span id="page-9-2"></span>2. Авторизуйтесь и перейдите по гиперссылке **Администрирование** для входа в административную панель (см. [Рисунок 1](#page-9-2)):

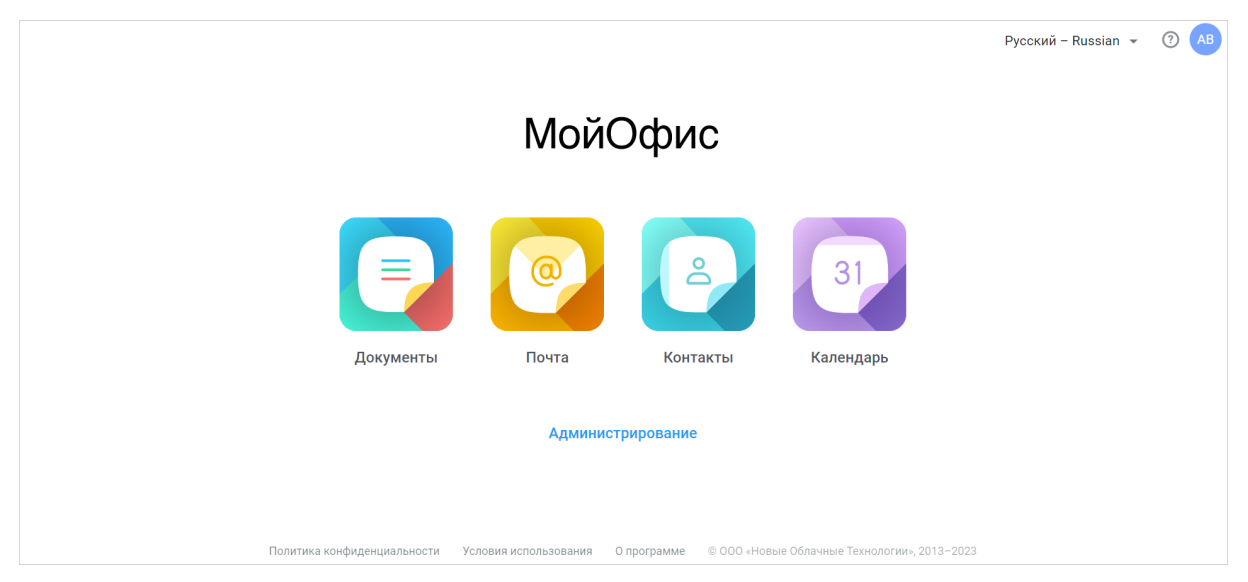

Рисунок 1 – Переход к административной панели ПО МойОфис

#### <span id="page-10-0"></span>**2.3 Проверка работоспособности системы**

Административная панель ПО МойОфис считается работоспособной, если в результате перехода по адресу административной панели на экране монитора отобразилась стартовая страница входа в «МойОфис Администрирование» без выдачи сообщений о сбое в работе (см. [Рисунок 2\)](#page-10-1):

<span id="page-10-1"></span>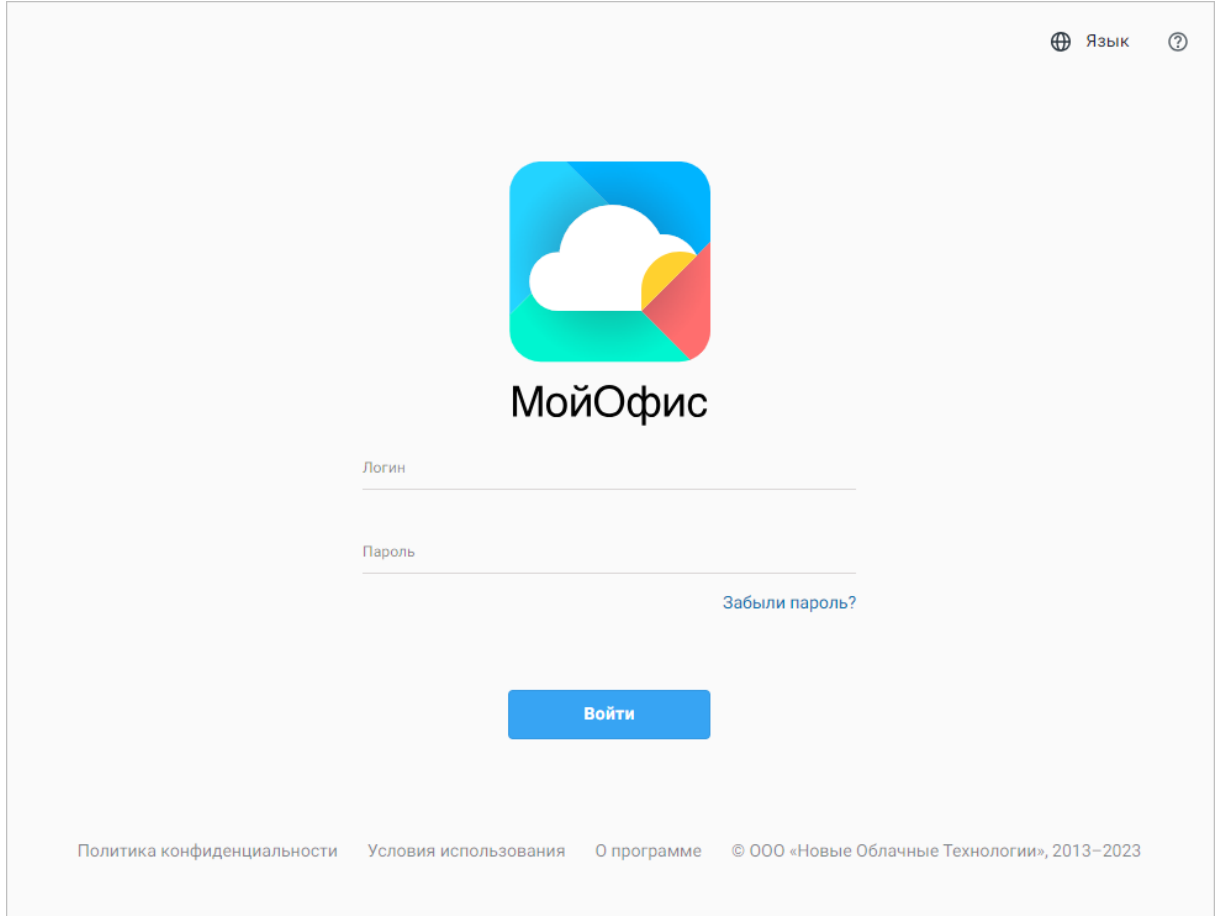

Рисунок 2 — Стартовая страница

### <span id="page-11-0"></span>**3 ОПИСАНИЕ ОПЕРАЦИЙ**

#### **3.1 Интерфейс административной панели**

На стартовой странице входа в «МойОфис Администрирование» представлены следующие элементы (см. [Рисунок 2\)](#page-10-1):

- кнопка смены языка интерфейса;
- кнопка  $\mathcal{D}$  для обращения в службу поддержки;
- поля для ввода логина и пароля (для зарегистрированных в ПО МойОфис пользователей с ролью Администратор);
- гиперссылка **Забыли пароль?** на форму восстановления пароля для входа;
- кнопка **Войти**;

i.

- гиперссылка **Политика конфиденциальности** на блок информации о политике конфиденциальности;
- гиперссылка **Условия использования** на блок информации об условиях использования продукта;
- гиперссылка **О программе** на блок информации о программе.

В случае успешной авторизации открывается страница выбора приложения (см. [Рисунок 1\)](#page-9-2), которая содержит:

- блок ярлыков для перехода к подключенным приложениям и профилю пользователя (ярлык профиля пользователя может быть отключен системным администратором);
- гиперссылку **Администрирование** для перехода к административной панели;
- кнопку смены языка интерфейса;
- кнопку **Справка** для получения дополнительных сведений и обратной связи.

Кнопка **Справка** может содержать индикацию о наличии обновлений в приложении – С. Для ознакомления перейдите по гиперссылке **примечания к выпуску** в тексте уведомления. Уведомление не блокирует работу с приложением и отображается в течение 14 календарных дней с момента обновления системы, пока пользователь не ознакомится с изменениями или не закроет уведомление, нажав кнопку  $\times$ .

- кнопку доступа к информации об активном пользователе;
- гиперссылку **Политика конфиденциальности** на блок информации о политике конфиденциальности;
- гиперссылку **Условия использования** на блок информации об условиях использования продукта;

– гиперссылку **О программе** на блок информации о программе.

В левом верхнем углу окна приложения отображается логотип активного приложения и его наименование. При нажатии на логотип текущего приложения откроется меню перехода к другим приложениям и на главную навигационную страницу (см[. Рисунок 3](#page-12-0)):

<span id="page-12-0"></span>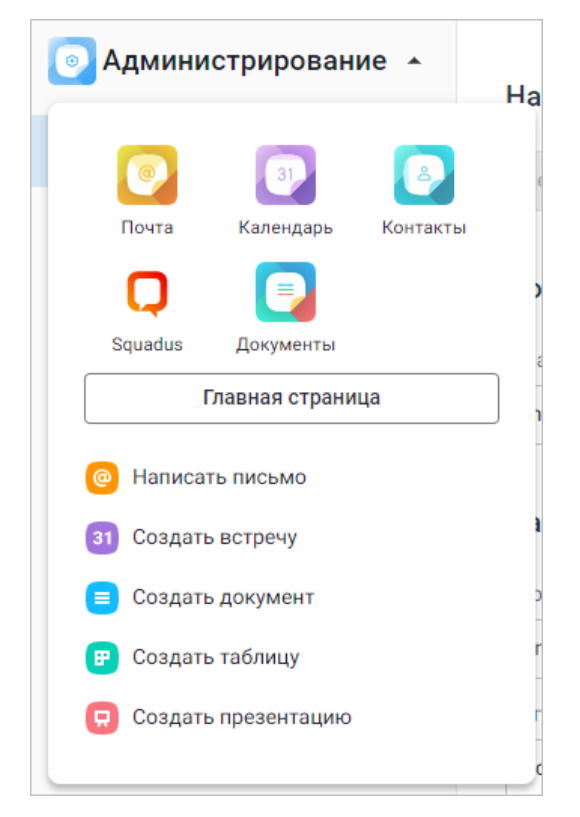

Рисунок 3 – Меню выбора приложений

При наличии интеграции с «МойОфис Почта» в меню выбора приложений отображается иконка приложения **Управление почтовой системой**. По нажатию на эту иконку в новой вкладке открывается страница авторизации административной панели почтовой системы для управления группами ресурсов, группами рассылок и почтовыми доменами. Управление пользователями и их данными выполняется в административной панели системы хранения. В административной панели почтовой системы список пользователей доступен только для просмотра.

На главную навигационную страницу могут быть добавлены дополнительные приложения (ярлык, название и ссылка для перехода). Добавление сторонних объектов на главную навигационную страницу ПО МойОфис осуществляется системными администраторами.

Для начала работы с приложениями нажмите на соответствующий ярлык на главной навигационной странице. Перейдите по гиперссылке **Администрирование**, откроется главная страница приложения «МойОфис Администрирование» (см[.](#page-12-0) [Рисунок 5\)](#page-14-1).

#### <span id="page-13-0"></span>**3.1.1 Работа с административными паролями**

Если пользователь с ролью Администратор пытается зайти в «МойОфис Администрирование» с истекшим паролем, то на экране появится уведомление о необходимости создать новый пароль.

Для продолжения работы выполните следующие действия:

- 1. Нажмите **Продолжить** на уведомлении.
- 2. Введите новый пароль в строку **Новый пароль**.
- 3. Продублируйте новый пароль в строке **Подтверждение пароля**.
- 

4. Нажмите **Сохранить**.<br>В результате операции учетные данные изменятся, на экране откроется страница выбора приложения.

При превышении пользователем допустимого лимита по количеству попыток ввода пароля система покажет защитный код (капчу) и поле для его ввода на странице авторизации (см[. Рисунок 4\)](#page-13-1). Настройки капчи и другие меры защиты от подбора пароля описаны в разделе [Управление защитой от подбора пароля.](#page-77-0)

<span id="page-13-1"></span>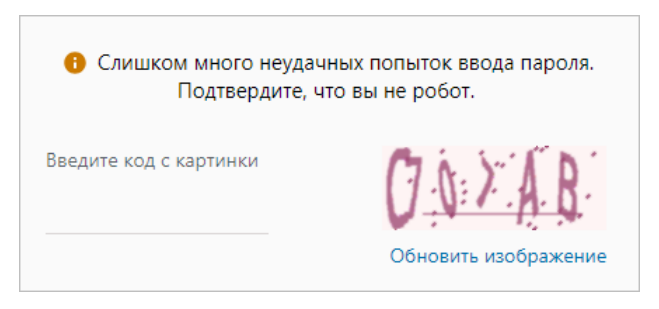

Рисунок 4 – Поле для ввода защитного кода

В случае если пароль от учетной записи администратора забыт или утерян, для его восстановления выполните следующие действия:

- 1. На стартовой странице «МойОфис Администрирование» перейдите по гиперссылке
- **Забыли пароль?**. 2. В открывшейся форме введите логин пользователя, для которого требуется восстановить пароль (полностью, включая домен).

#### 3. Нажмите **Восстановить**.

Ссылка на форму создания нового пароля придет на резервную почту пользователя, указанную в профиле (см. раздел [Добавление пользователя](#page-35-0)). Перейдите по ссылке из письма и введите в открывшейся форме пароль, соответствующий парольной политике системы, и повторите его.

Нажмите **Сохранить** для сохранения нового пароля и ссылку **Страница входа** для перехода к странице авторизации.

#### <span id="page-14-0"></span>**3.1.2 Интерфейс приложения**

Главная страница «МойОфис Администрирование» содержит две основные области (см. [Рисунок 5\)](#page-14-1):

– боковая панель;

<span id="page-14-1"></span>– рабочая область.

| Боковая панель                             |                                      |                                                | Рабочая область                                |                                            |                                                                |
|--------------------------------------------|--------------------------------------|------------------------------------------------|------------------------------------------------|--------------------------------------------|----------------------------------------------------------------|
| Администрирование -<br>۰                   | Всего пользователей: 533             | Максимальное количество: 1000                  |                                                |                                            |                                                                |
| Организация<br>⇧<br>٠                      | Добавить пользователя                | Фильтровать данные<br>$\overline{\phantom{a}}$ | Настроить таблицу<br>$\boldsymbol{\mathrm{v}}$ | Скачать список<br>$\overline{\phantom{a}}$ | Q<br>Поиск                                                     |
| ደ<br>Пользователи                          | Имя ↓                                | Отчество ↓                                     | Фамилия J                                      | E-mail J                                   | Действия                                                       |
| 黑<br>Группы<br>Публичные ссылки<br>GD<br>٠ | eB<br>Евгений                        |                                                | Важов                                          | vazhov@myoffice.ru                         | $\ell$ <sup><math>\theta</math><math>\bar{\theta}</math></sup> |
| Общие папки<br>▭                           | ΈД<br>Евгений                        |                                                | Дудников                                       | dudnikov@myoffice.ru                       | $\mathscr{O}$ $\oplus$ $\oplus$                                |
| Удаленные объекты<br>ŵ                     | EM<br>Евгения                        |                                                | Мирная                                         | mirnaya@myoffice.ru                        | $\mathscr{O}$ $\theta$ $\bar{\theta}$                          |
|                                            | E <sub>B</sub><br>Евгения            |                                                | Барышникова                                    | evg.barysh@myoffice.ru                     | $\mathscr{O}$ $\oplus$ $\oplus$                                |
|                                            | EK<br>Елена                          |                                                | Кошкина                                        | koshkina@myoffice.ru                       | $\mathcal{O}$ $\oplus$ $\oplus$                                |
|                                            | EO<br>Елена                          |                                                | Орленко                                        | ortenko@myoffice.ru                        | $\mathscr{O}$ $\oplus$ $\oplus$                                |
| $\oplus$<br>Язык                           | <b>EM</b><br>Елистрат                |                                                | Макаревский                                    | makarevskiy@myoffice.ru                    | $\mathscr{O}$ $\oplus$ $\oplus$                                |
| 뒨<br>Выйти                                 | $\left(9\right)$<br>7<br>8<br>$\sim$ | $10 \t 11$ >                                   |                                                |                                            |                                                                |

Рисунок 5 – Главная страница «МойОфис Администрирование»

На боковой панели находятся следующие элементы:

- кнопка  **Администрирование** – открывает меню перехода к главной навигационной странице, выбору приложений и созданию письма/встречи/документа/таблицы/презентации. Переход на главную навигационную страницу выполняется в текущей вкладке веб-браузера, приложения открываются в новой вкладке веб-браузера. Если пользовательская сессия истекла, при переходе из административного интерфейса к другим приложениям потребуется повторная авторизация;
- навигационное меню, содержащее следующие разделы: **Организация** (включает в себя подразделы: Основные настройки, Домены, Ключи доступа, Безопасность, Пароли, Настройки хранилища, Настройки загрузки), **Пользователи**, **Группы**, **Публичные ссылки** (включает в себя подразделы: Настройка ссылок, Управление ссылками), **Общие папки**, **Удаленные объекты**;
- кнопка <sup>Фязык</sup> открывает меню выбора языка интерфейса;
- кнопка  $\exists$  выйти выход из учетной записи.

Для увеличения рабочего пространства боковую панель можно свернуть. Для этого нажмите кнопку – «, расположенную внизу напротив кнопки Выйти или наведите курсор на границу боковой панели и потяните ее влево. Теперь при наведении курсора на разделы будут появляться их названия и названия подразделов (при наличии).

Чтобы развернуть панель обратно нажмите ту же кнопку – « или потяните границу боковой панели вправо.

В рабочей области «МойОфис Администрирование» отображается раздел, выбранный на боковой панели. По умолчанию отображается раздел **Пользователи**.

За 7 дней до истечения срока действия пароля администратора на главной странице «МойОфис Администрирование» начнет появляться всплывающее уведомление о необходимости изменить пароль. Нажмите на гиперссылку на уведомлении, чтобы перейти в профиль пользователя в «МойОфис Документы» для изменения пароля.

#### <span id="page-16-0"></span>**3.1.3 Раздел «Организация»**

Выпадающий список раздела **Организация** содержит следующие подразделы:

- 1. **Основные настройки** общая информация об организации, контактная информация, параметры исходящих системных уведомлений и язык интерфейса.
- 2. **Домены** добавление и удаление дополнительных доменов.
- 3. **Ключи доступа** создание ключей доступа для регистрации новых пользователей в системе.
- 4. **Безопасность** настройка двухфакторной авторизации, регистрации событий безопасности, автоматической блокировки учетных записей, длительности сессий пользователя и настройка, регулирующая уведомление об использовании мер защиты в системе.
- 5. **Пароли** установка требований к паролям и настройка защиты от подбора пароля.
- 6. **Настройки хранилища** настройка квоты, версионирования, истории событий для файлов и папок, уведомлений о подписке на объекты, взаимодействия с подписанными документами.
- 7. **Настройки загрузки** настройка запретов и исключений на загрузку файлов.

### <span id="page-17-0"></span>**3.1.3.1 Рабочая область подраздела «Основные настройки»**

Рабочая область подраздела **Основные настройки** визуально разделена на следующие блоки [\(см. Рисунок 6](#page-17-1)):

- 1. **Название организации** системное и отображаемое названия организации;
- 2. **Поддержка** контактные данные службы поддержки (электронный адрес и/или телефон);
- 3. **Настройки исходящих системных уведомлений** настройки SMTP-сервера;
- 4. **Язык** язык пользовательского интерфейса.

<span id="page-17-1"></span>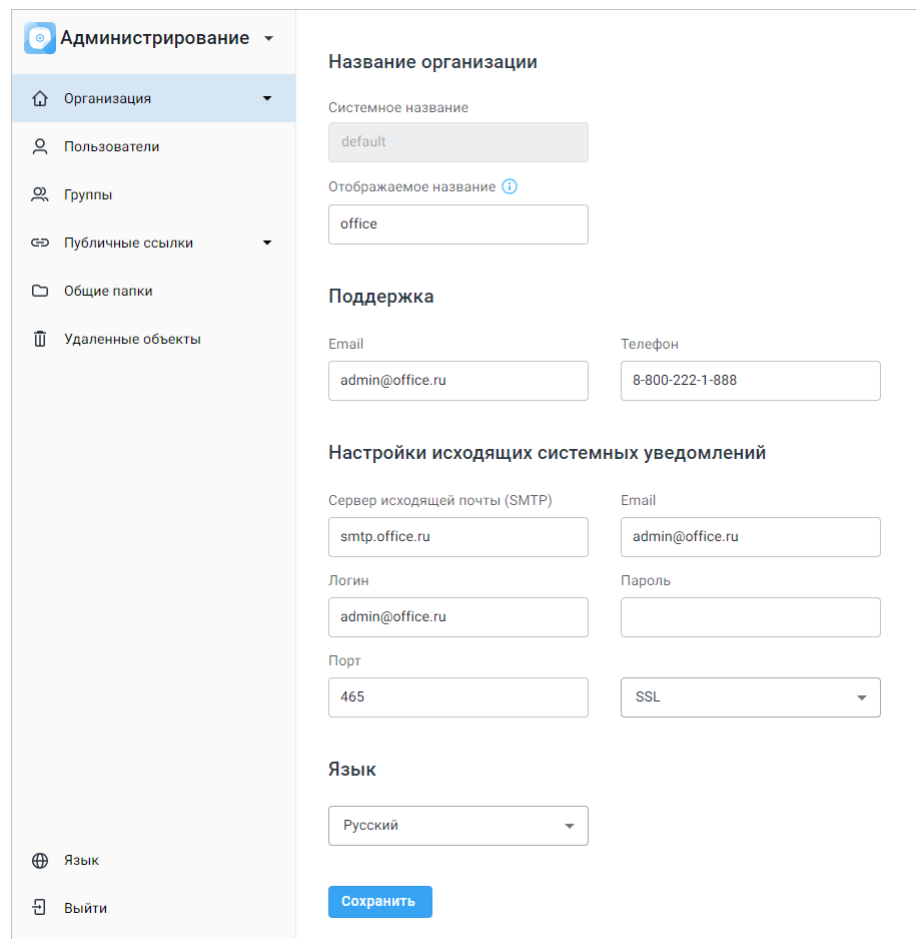

Рисунок 6 – Рабочая область подраздела «Основные настройки»

#### <span id="page-18-0"></span>**3.1.3.2 Рабочая область подраздела «Домены»**

Рабочая область подраздела **Домены** визуально разделена на две части [\(см. Рисунок 7\)](#page-18-1).

В верхней части рабочей области находятся:

– кнопка <sup>+ новый домен</sup> для добавления нового домена;

– поле **Поиск домена** для поиска домена по имени.

В нижней части рабочей области расположен перечень доменов, который содержит названия дополнительных доменов и кнопку **Удалить** для каждого из доменов в списке.

Основной домен отмечен значком –  $\bigcirc$ , при попытке удаления домена с помощью кнопки **Удалить** появляется информационное сообщение «**Основной домен нельзя удалить**».

<span id="page-18-1"></span>Предусмотрена защита от удаления для доменов, содержащих пользователей.

| • Администрирование -                      |                                                               |                               |  |
|--------------------------------------------|---------------------------------------------------------------|-------------------------------|--|
| <b>△ Организация</b><br>$\blacktriangle$   | Домены                                                        |                               |  |
|                                            | + Новый домен                                                 | $\alpha$<br>Поиск домена      |  |
| Основные настройки                         |                                                               |                               |  |
| Домены                                     | Домен                                                         | Действия                      |  |
| Ключи доступа                              | blue.myoffice-app.ru (i)                                      | $\widehat{\mathbb{U}}$        |  |
| Безопасность                               | 1dom.ru                                                       | Основной домен нельзя удалить |  |
| Настройки загрузки                         | aaa.aa                                                        | $\widehat{\mathbb{U}}$        |  |
| О Пользователи                             | accesskeys.ru                                                 | $\widehat{\mathbb{U}}$        |  |
| $Q$ Группы                                 | asd.ru                                                        | $\widehat{\mathbb{U}}$        |  |
| с- Публичные ссылки<br>$\scriptstyle\star$ | at9536.ru                                                     | $\widehat{\mathbb{U}}$        |  |
| □ Общие папки                              | barbie.ru                                                     | $\widehat{\mathbb{U}}$        |  |
| П Удаленные объекты                        | brown.myoffice-app.ru                                         | $\widehat{\mathbb{U}}$        |  |
|                                            | cot.com                                                       | Ū                             |  |
|                                            | dia.mond                                                      | Ū                             |  |
|                                            | dom-ain.com                                                   | $\widehat{\mathbb{U}}$        |  |
| ⊕ Язык                                     | $\mathcal{A}^{\mathcal{A}}$ , and $\mathcal{A}^{\mathcal{A}}$ | $\sim$                        |  |
| ⊕ Выйти                                    |                                                               |                               |  |

Рисунок 7 – Рабочая область подраздела «Домены»

#### <span id="page-19-0"></span>**3.1.3.3 Рабочая область подраздела «Ключи доступа»**

Рабочая область подраздела **Ключи доступа** визуально разделена на две части [\(см. Рисунок 8\)](#page-19-1):

<span id="page-19-1"></span>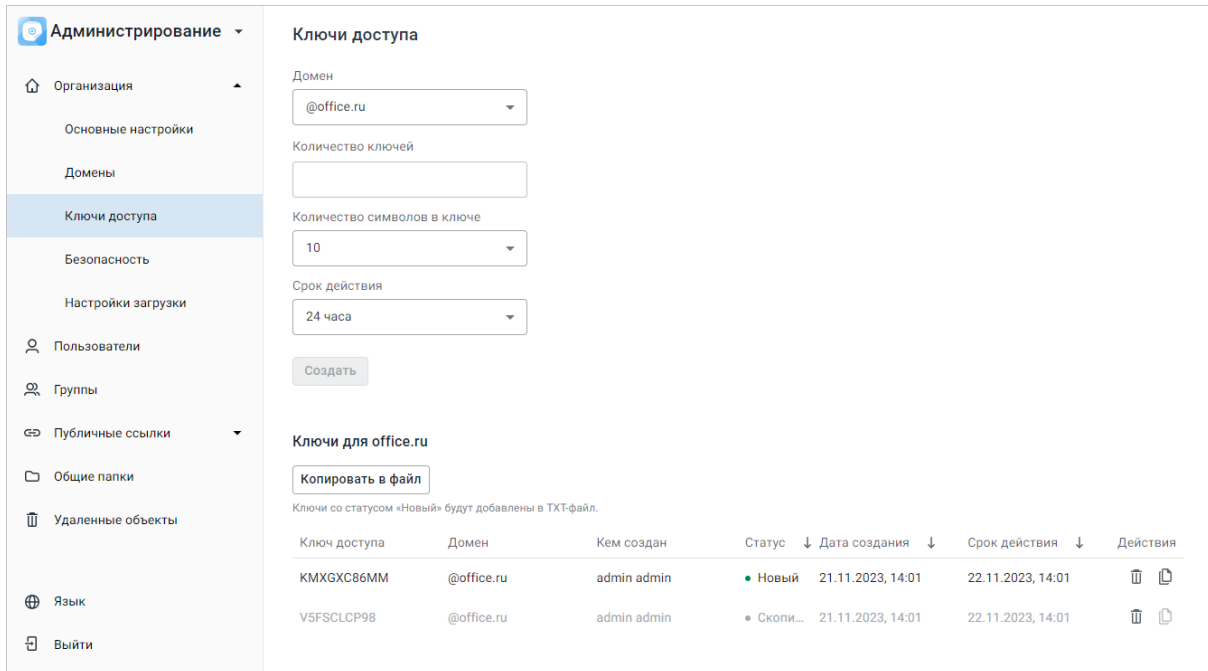

Рисунок 8 – Рабочая область подраздела «Ключи доступа»

В верхней части рабочей области находится блок **Ключи доступа**, позволяющий администратору создать ключи для регистрации новых пользователей в системе. В нижней части находятся кнопка для копирования ключей в TXT-файл и таблица с созданными ключами доступа (таблица формируется для каждого домена).

Скопированные ключи в таблице выделяются светло-серым цветом.

#### <span id="page-20-0"></span>**3.1.3.4 Рабочая область подраздела «Безопасность»**

Рабочая область подраздела **Безопасность** содержит следующие блоки настроек [\(см. Рисунок 9\)](#page-20-1):

<span id="page-20-1"></span>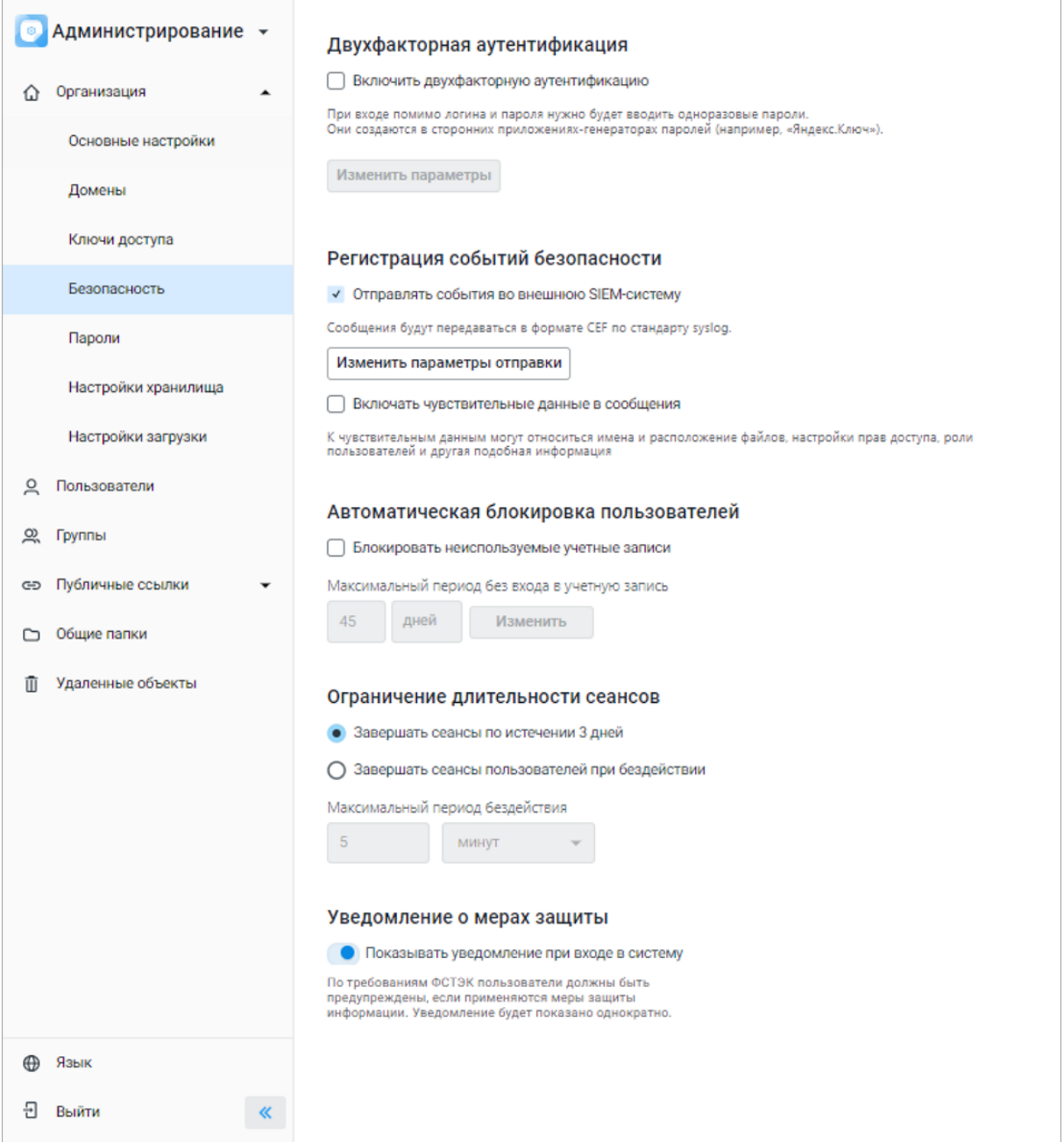

Рисунок 9 – Рабочая область подраздела «Безопасность»

– **Двухфакторная аутентификация** – позволяет включить запрос одноразовых паролей дополнительно после авторизации с помощью логина и пароля (см. раздел [Настройка двухфакторной авторизации](#page-84-0)).

- **Регистрация событий безопасности** содержит настройки событий безопасности при интеграции с внешней SIEM-системой (см. раздел [Настройка работы с SIEM](#page-83-0)[системой\)](#page-83-0);
- **Автоматическая блокировка пользователей** позволяет включить автоматическую блокировку пользователей и настроить условие блокировки (см. раздел [Настройка автоматической блокировки пользователей\)](#page-79-0).
- **Ограничение длительности сеансов** позволяет ограничить длительность сессии авторизации пользователя в системе (см. раздел [Настройка ограничения](#page-91-0) [длительности сеансов\)](#page-91-0).
- **Уведомление о мерах защиты** позволяет включить/отключить уведомление для пользователя об использовании средств защиты информации в системе (см. раздел [Настройка уведомления о мерах защиты\)](#page-89-0);

#### <span id="page-21-1"></span><span id="page-21-0"></span>**3.1.3.5 Рабочая область подраздела «Пароли»**

Рабочая область подраздела **Пароли** содержит следующие блоки настроек (см. [Рисунок 10\)](#page-21-1):

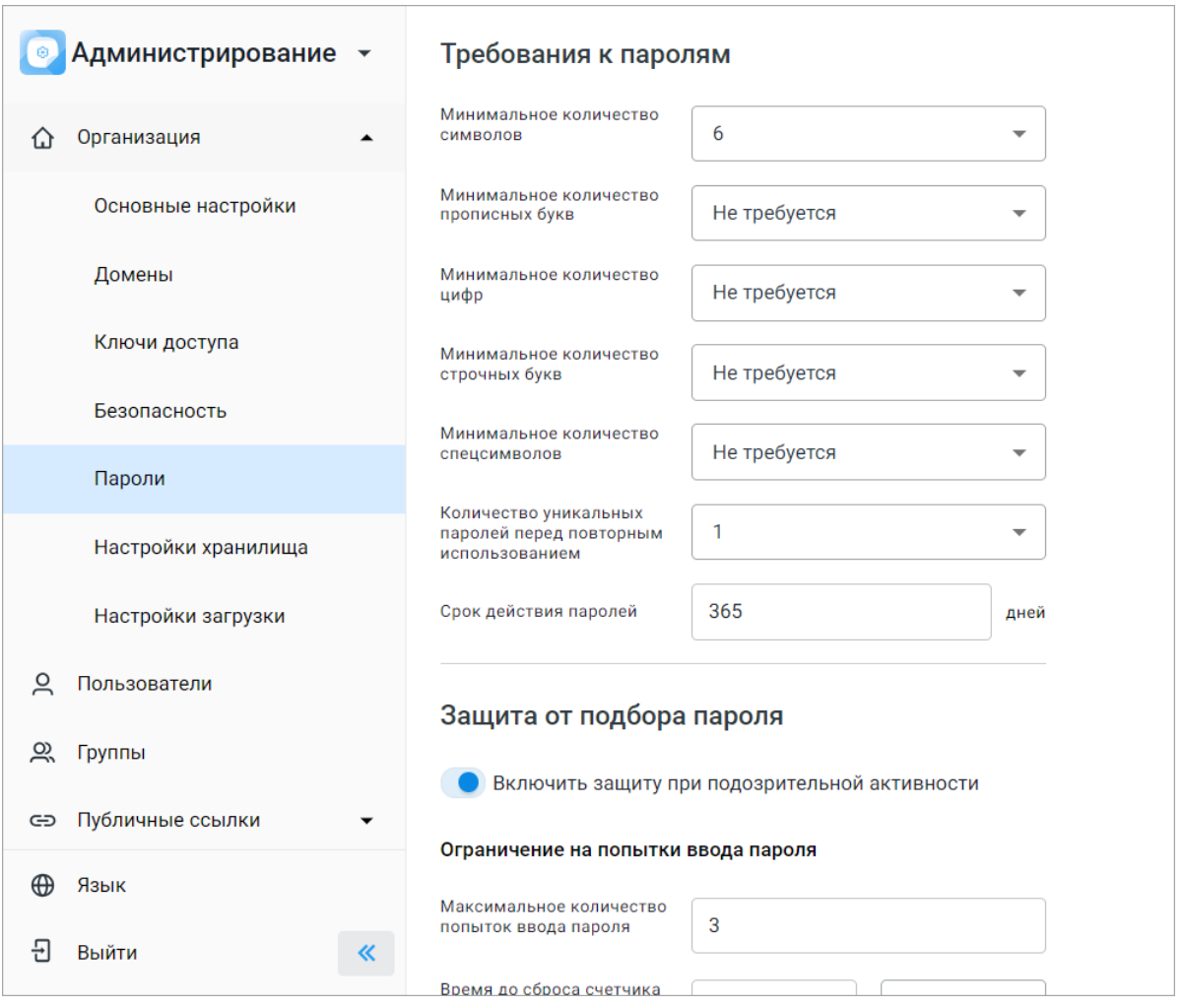

<span id="page-22-1"></span>Рисунок 10 – Рабочая область подраздела «Пароли»

– **Требования к паролям** (см. раздел [Настройка парольной политики\)](#page-76-0);

– **Защита от подбора пароля** (см. раздел [Управление защитой от подбора пароля\)](#page-77-0).

#### <span id="page-22-0"></span>**3.1.3.6 Рабочая область подраздела «Настройки хранилища»**

Рабочая область подраздела **Настройки хранилища** содержит следующие блоки настроек (см. [Рисунок 11](#page-22-1)):

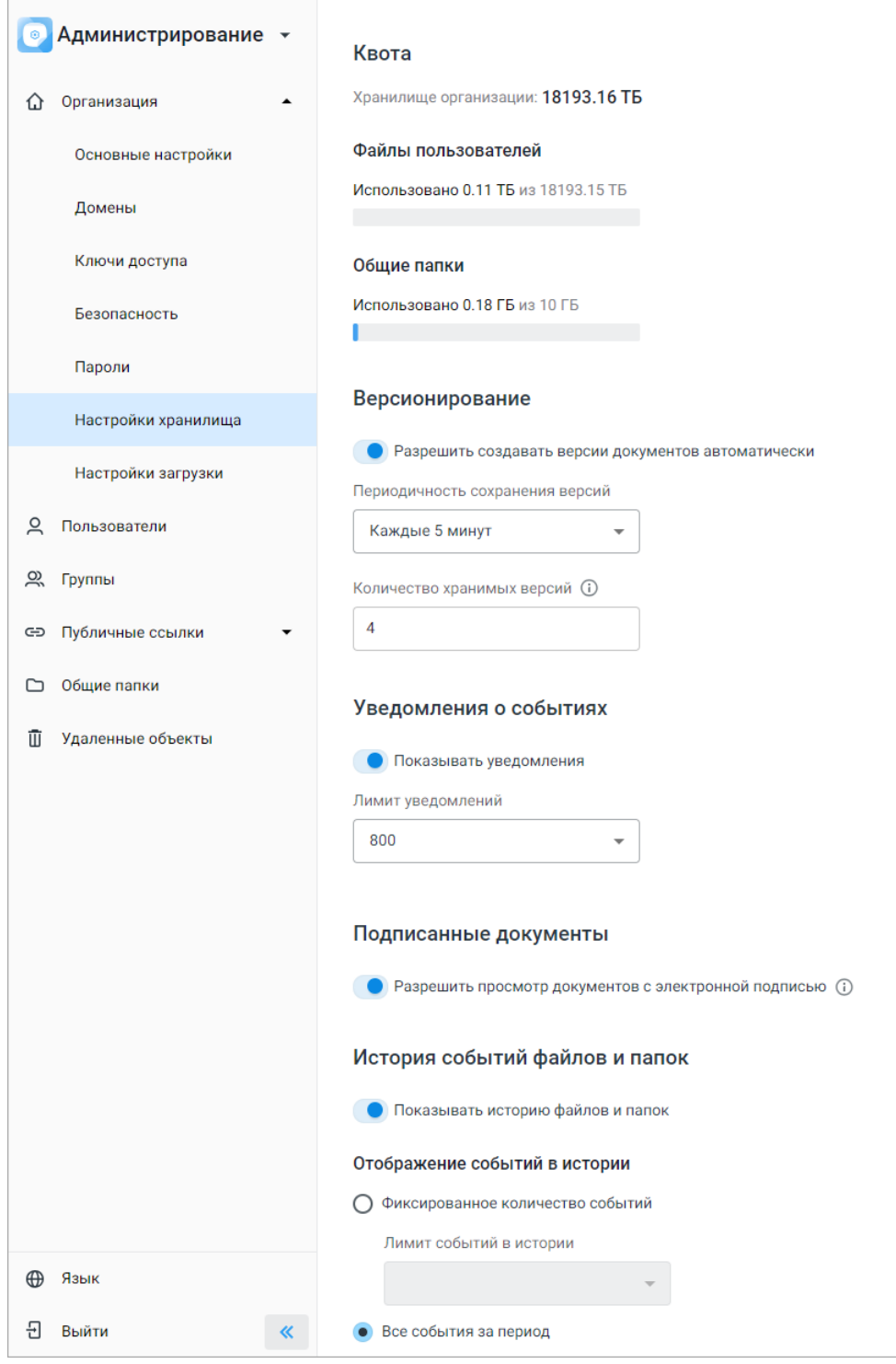

Рисунок 11 – Рабочая область подраздела «Настройки хранилища»

- 1. **Квота** содержит показатели используемой квоты тенанта: общее место в хранилище, а также количество места, занятого файлами пользователей и общими папками. В случае превышения квоты администратору системы будут выдаваться предупреждения.
- 2. **Версионирование** содержит следующие элементы:

- переключатель / **Разрешить создавать версии документов автоматически** для включения/выключения режима автоматического создания версий (см. раздел [Управление автоверсионированием](#page-80-0));
- поле выбора периодичности сохранения версий. Выпадающий список значений доступен после установки переключателя автоматического создания версий в активное состояние –  $\bullet$ :
- поле ввода количества хранимых версий. Поле доступно после установки переключателя автоматического создания версий в активное состояние –  $\bullet$ .
- 3. **Уведомления о событиях** содержит следующие элементы:
- переключатель / **Показывать уведомления** для включения/выключения отображения уведомлений об изменениях в документе пользователя;
- поле ввода максимального количества отображаемых событий. Поле доступно после установки переключателя **Показывать уведомления** в активное состояние – **•** Значение по умолчанию 800. При достижении максимального значение первое уведомление будет заменено новым. При изменении ограничения в меньшую сторону, часть более старых уведомлений, не удовлетворяющих новому значению, будет удалена.
- 4. **Подписанные документы** содержит переключатель / **Разрешить просмотр документов с электронной подписью** для включения/выключения возможности загрузки и просмотра пользователями подписанных документов с встроенной или отсоединенной подписью.
- 5. **История событий файлов и папок** содержит следующие элементы:
- переключатель / **Показывать историю файлов и папок** для включения/выключения просмотра истории файлов и папок (см. раздел [Управление](#page-81-0) [историей событий файлов и папок\)](#page-81-0);
- флажки **Фиксированное количество событий** и **Все события за период**, позволяющие выбрать способ отображения событий в истории. Выпадающие списки значений для каждого из вариантов доступны после установки переключателя показа истории файлов и папок в активное состояние –

#### <span id="page-24-0"></span>**3.1.3.7 Рабочая область подраздела «Настройки загрузки»**

Рабочая область подраздела **Настройки загрузки** содержит следующие блоки [\(см. Рисунок 12\)](#page-25-0):

<span id="page-25-0"></span>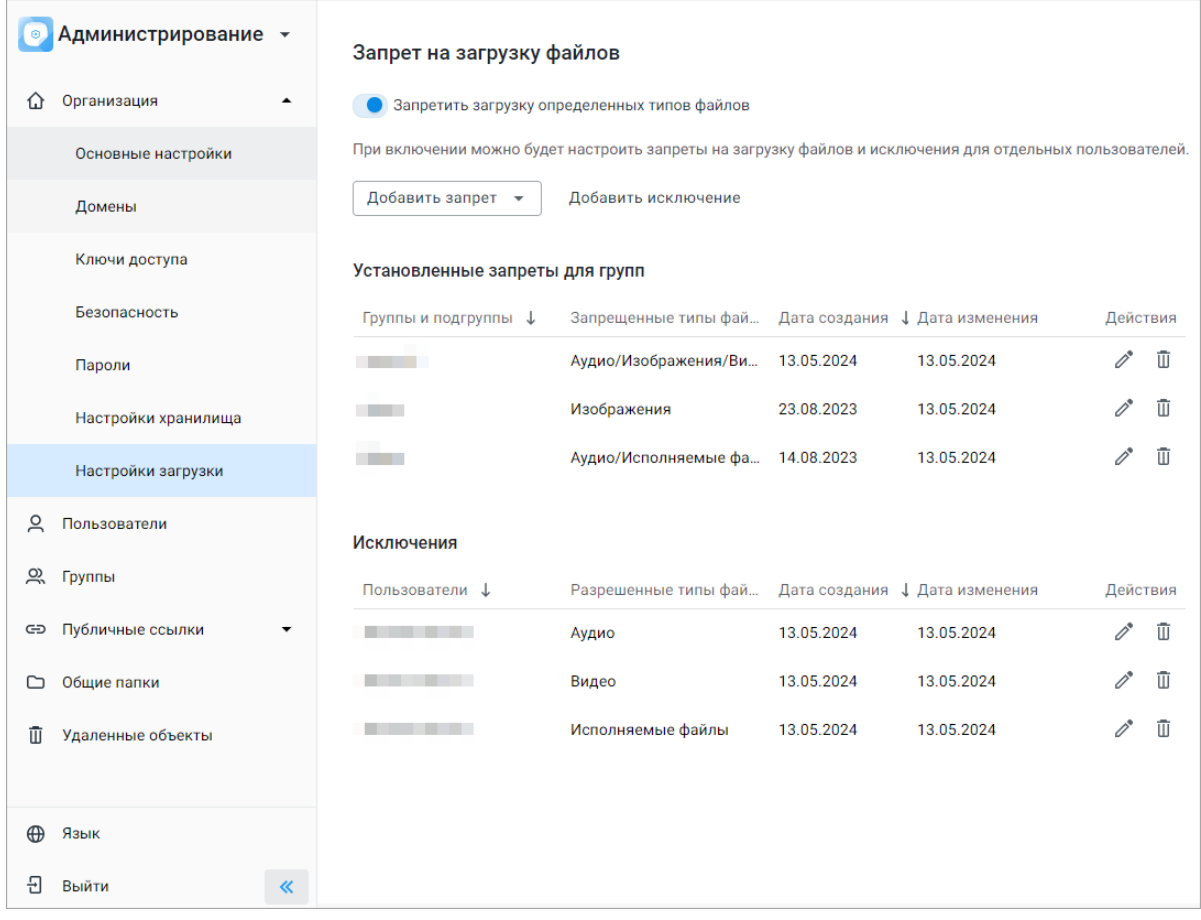

Рисунок 12 – Рабочая область подраздела «Настройки загрузки»

- 1. **Запрет на загрузку файлов** содержит следующие элементы:
- переключатель / **Запретить загрузку определенных типов файлов** для включения/выключения запретов на загрузку определенных типов файлов и исключений из созданных правил (см. раздел [Управление запретом на загрузку](#page-92-1) [определенных медиатипов для групп и организации\)](#page-92-1);
- выпадающий список **Добавить запрет**, позволяющий создать новое правило для группы или организации;
- кнопка **Добавить исключение**, позволяющая создать исключение из правила для определенного пользователя;
- список **Установленные запреты для групп**, в котором можно просмотреть, отредактировать –  $\mathscr{O}^*$  или удалить –  $\overline{\mathbb{U}}$  созданные правила для групп или организаций;
- список **Исключения**, в котором можно просмотреть, отредактировать  $\mathscr{O}$  или удалить –  $\bar{u}$  созданные исключения для определенных пользователей.

#### <span id="page-26-0"></span>**3.1.3.8 Рабочая область раздела «Пользователи»**

Рабочая область раздела **Пользователи** содержит следующие элементы (см. [Рисунок 13\)](#page-26-1):

<span id="page-26-1"></span>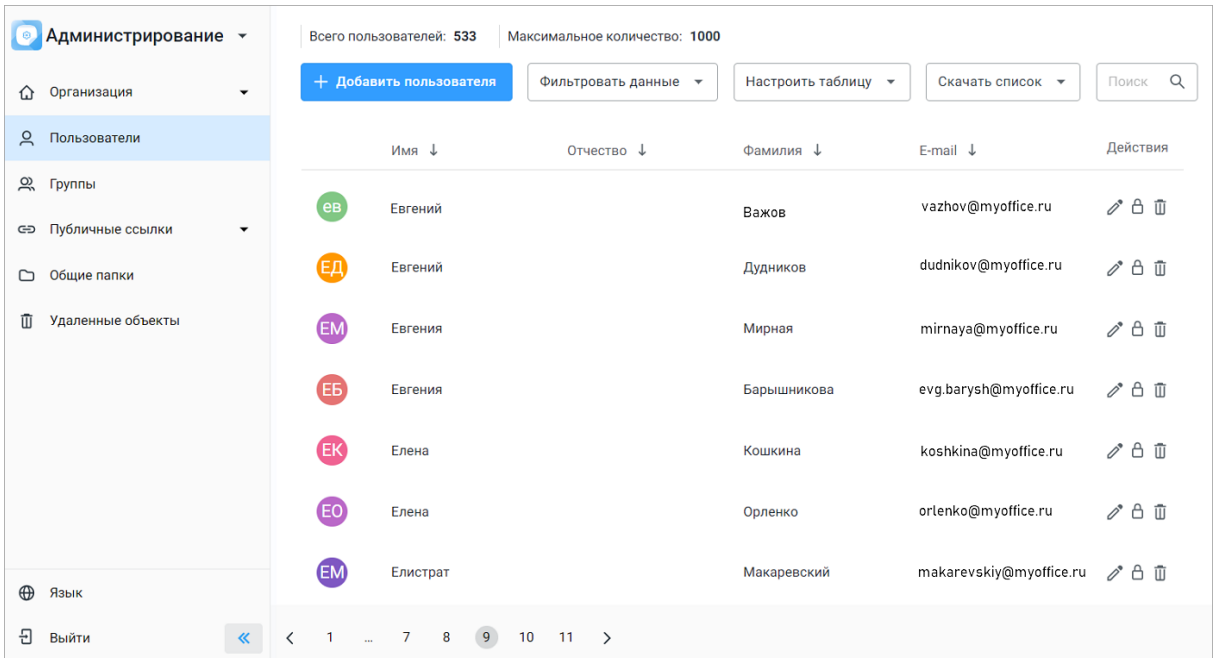

Рисунок 13 – Рабочая область раздела «Пользователи»

- 1. Информация о количестве созданных пользователей и о максимальном количестве пользователей организации. При достижении количества пользователей, равного 70% от максимального количества пользователей, появится предупреждающее уведомление. При достижении лимита количества пользователей организации появится соответствующее уведомление, создание новых пользователей будет недоступно.
- 2. Кнопка **Добавить пользователя**, открывающая форму добавления нового пользователя.

При настроенной интеграции тенанта с Active Directory функции создания и редактирования пользователя, за исключением редактирования квоты и резервной почты, в «МойОфис Администрирование» недоступны. Новые пользователи создаются в Active Directory и появляются в «МойОфис Администрирование» после синхронизации. На импортируемый из Active Directory в «МойОфис Администрирование» список пользователей распространяются правила создания пользователей, описанные в разделе [Добавление пользователя.](#page-35-0)

3. Кнопка **Фильтровать данные** для выбора параметров фильтрации пользователей (статус, роль и дата создания).

- 7. Кнопка **Настроить таблицу**, которая позволяет добавить или скрыть следующие столбцы таблицы пользователей: статус, роль, использование квоты, дата создания, должность, домен.
- 4. Выпадающий список для выбора формата скачивания списка пользователей.
- 5. Поисковая строка.
- 6. Информация о пользователях ПО МойОфис, в которой отображаются следующие столбцы:
- аватар;
- **Имя**;
- **Отчество**;
- **Фамилия**;
- **E-mail**;
- **Статус** (активен, неактивен, заблокирован);
- Столбец можно отобразить/скрыть с помощью кнопки **Настроить таблицу**.
- **Роль** (пользователь  $\triangle$  или администратор  $\heartsuit$ );

Столбец можно отобразить/скрыть с помощью кнопки **Настроить таблицу**.

– **Квота** (использование квоты пользователем в Гб);

Столбец можно отобразить/скрыть с помощью кнопки **Настроить таблицу**.

#### – **Дата создания**;

Столбец можно отобразить/скрыть с помощью кнопки **Настроить таблицу**.

#### – **Должность**;

Столбец можно отобразить/скрыть с помощью кнопки **Настроить таблицу**.

#### – **Действия**;

Может содержать следующие кнопки:

- · **Управление файлами пользователя** открывает окно управления объектами неактивного пользователя (см. раздел [Управление файлами неактивного](#page-51-0) [пользователя](#page-51-0));
- *Редактировать* открывает форму редактирования данных пользователя;
- · **Заблокировать**/ **Разблокировать** блокирует/снимает блокировку аккаунта пользователя;

· **Удалить пользователя** – удаляет пользователя (см. раздел [Удаление](#page-50-0) [пользователя](#page-50-0)).

#### <span id="page-28-0"></span>**3.1.3.9 Рабочая область раздела «Группы»**

Рабочая область раздела **Группы** визуально разделена на две части [\(см. Рисунок 14\)](#page-28-1):

<span id="page-28-1"></span>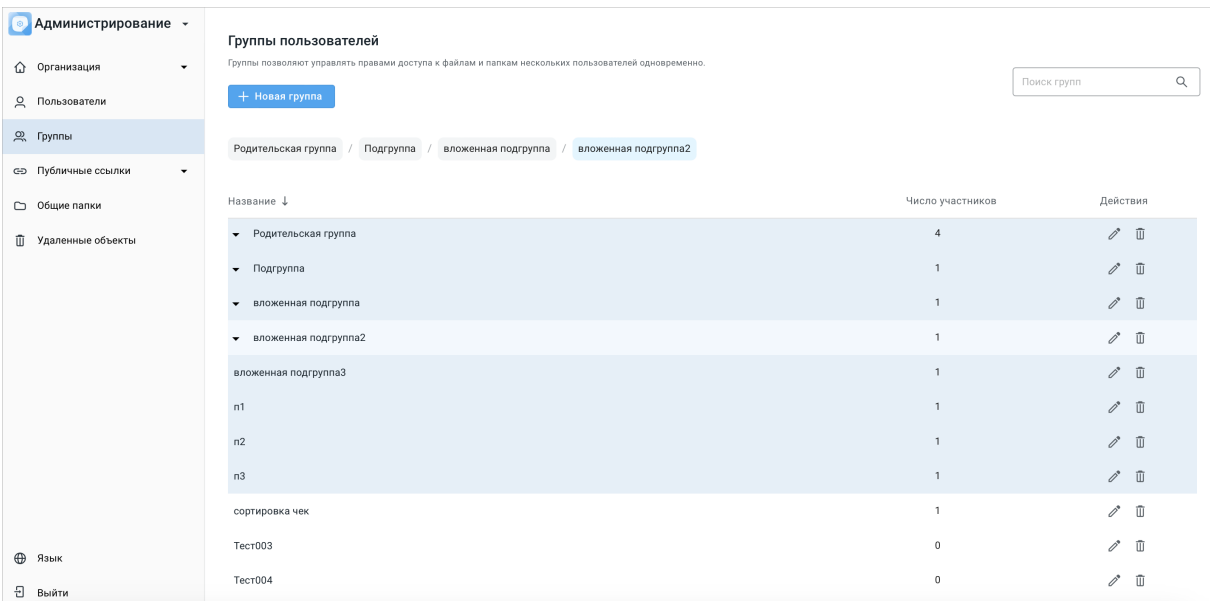

Рисунок 14 – Рабочая область раздела «Группы»

В верхней рабочей области находятся:

– поисковая строка для поиска группы по названию;

Поисковый запрос должен содержать не менее 3 символов.

– кнопка <sup>(</sup> + <sup>новая группа</sup> (открывает окно создания новой группы/подгруппы);

– кнопка  $\uparrow$  /  $\downarrow$  (сортирует группы по названию).

В нижней части области находится список групп, который содержит:

– название выбранной группы/подгруппы;

– перечень подгрупп (при наличии), входящих в группу;

– данные о количестве пользователей в группе/подгруппе;

Количество пользователей в группе отображается без учета пользователей в подгруппах.

– кнопку **Удалить группу** – позволяет удалить выбранную группу/подгруппу;

- кнопку **Редактировать группу** открывает меню, позволяющее редактировать выбранную группу/подгруппу;
- кнопку / разворачивает/сворачивает список пользователей, входящих в группу/подгруппу. Кнопка отображается при наличии пользователей в группе/подгруппе.

#### <span id="page-29-0"></span>**3.1.4 Раздел «Публичные ссылки»**

Выпадающий список раздела **Публичные ссылки** содержит следующие подразделы:

- 1. **Настройка ссылок** содержит настройки публичных ссылок;
- 2. **Управление ссылками** содержит таблицу с информацией о созданных публичных ссылках.

#### <span id="page-30-0"></span>**3.1.4.1 Рабочая область подраздела «Настройка ссылок»**

Рабочая область подраздела **Настройка ссылок** содержит следующие настройки [\(см. Рисунок 15\)](#page-30-1):

<span id="page-30-1"></span>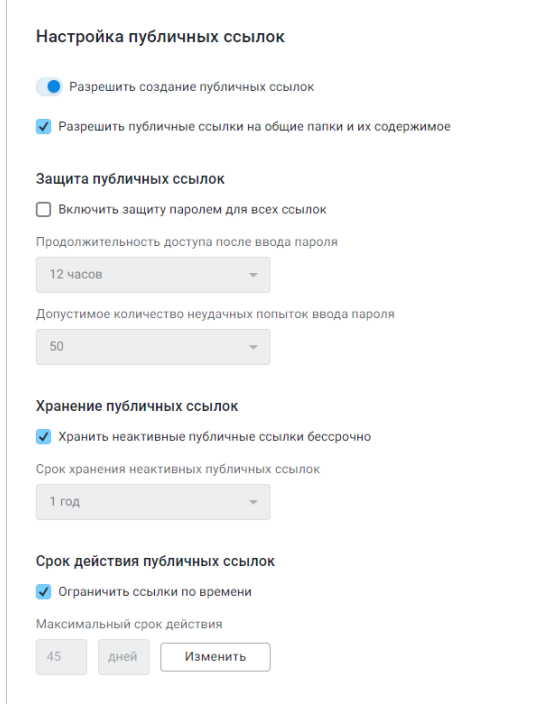

Рисунок 15 – Рабочая область подраздела «Настройка ссылок»

- 1. Переключатель **Разрешить создание публичных ссылок**.
- 2. Флажок **Разрешить публичные ссылки на общие папки и их содержимое**.

Доступна после включения функции **Разрешить создание публичных ссылок**.

- 3. Блок **Защита публичных ссылок**, который содержит:
	- флажок **Включить защиту паролем для всех ссылок** (доступен после включения функции **Разрешить создание публичных ссылок**);
	- выпадающий список для выбора периода доступа к объекту по ссылке после ввода пароля (активно после установки флажка **Включить защиту паролем для всех ссылок**);
	- выпадающий список для выбора допустимого количества неудачных попыток ввода пароля (активно после установки флажка **Включить защиту паролем для всех ссылок**);
- 4. Блок **Хранение публичных ссылок**, который содержит:
	- флажок **Хранить неактивные публичные ссылки бессрочно**;
- выпадающий список для выбора периода хранения неактивных публичных ссылок (активно, если не установлен флажок **Хранить неактивные публичные ссылки бессрочно**);
- 5. Блок **Срок действия публичных ссылок**, который содержит:
	- флажок **Ограничить ссылки по времени**;
	- кнопку **Изменить** для установки максимального срока действия публичных ссылок.

#### <span id="page-31-0"></span>**3.1.4.2 Рабочая область подраздела «Управление ссылками»**

Рабочая область подраздела **Управление ссылками** содержит следующие элементы [\(см. Рисунок 16\)](#page-31-1):

<span id="page-31-1"></span>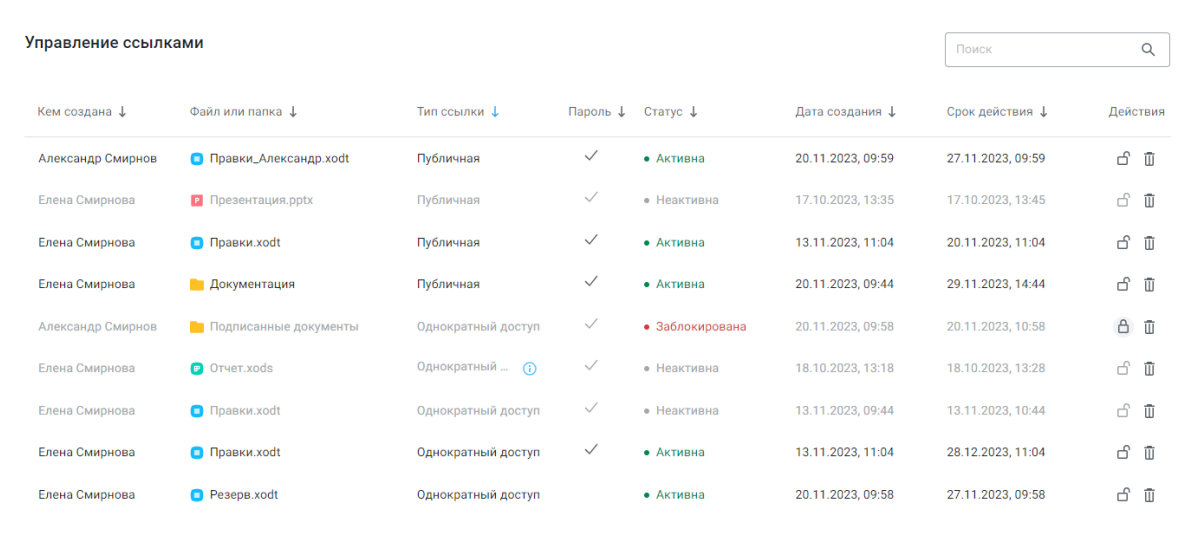

Рисунок 16 – Рабочая область подраздела «Управление ссылками»

- 1. Поисковая строка.
- 2. Таблица с информацией о созданных публичных ссылках. Таблица содержит следующие столбцы:
	- **Кем создана** (имя и фамилия пользователя, создавшего ссылку);
	- **Файл или папка** (название объекта, для которого была создана ссылка);
	- **Тип ссылки** (публичная, вложение, однократный доступ).

После перехода пользователя по ссылке с однократным доступом в столбце рядом с типом ссылки появляется иконка –  $\overline{\mathbb{O}}$ . При наведении курсора на иконку отображается информация о времени, в течение которого будет доступен объект по ссылке;

- **Пароль** (признак наличия пароля для доступа к объекту по публичной ссылке, если он был задан при создании ссылки);
- **Статус** (активность ссылки: активна, неактивна, заблокирована);
- **Дата создания**;
- **Срок действия** (срок действия публичной ссылки, если он был задан при создании ссылки);
- **Действия** (доступные действия: **Заблокировать** / **Разблокировать** (см. раздел [Блокировка публичной ссылки\)](#page-60-1) и **Удалить** (см. раздел [Удаление](#page-61-0) [публичной ссылки\)](#page-61-0).

Таблица может быть отсортирована по одному из вышеуказанных столбцов, кроме столбца **Действия** (см. раздел [Сортировка и поиск по публичным ссылкам\)](#page-60-0).

#### <span id="page-32-0"></span>**3.1.5 Рабочая область раздела «Общие папки»**

Рабочая область раздела **Общие папки** содержит следующие блоки [\(см. Рисунок 17\)](#page-32-1):

- 1. Информационный блок **Место в хранилище** данные о суммарном использовании общей квоты.
- 2. Блок **Управление общими папками**.

Содержит элементы:

 $-$  кнопка  $+$  Новая папка

Предназначена для создания новой общей папки – папки первого уровня.

– строка для поиска общих папок по названию папки и логину ее владельца;

Поисковый запрос должен содержать не менее 3 символов;

<span id="page-32-1"></span>– таблицу с информацией об имеющихся папках первого уровня.

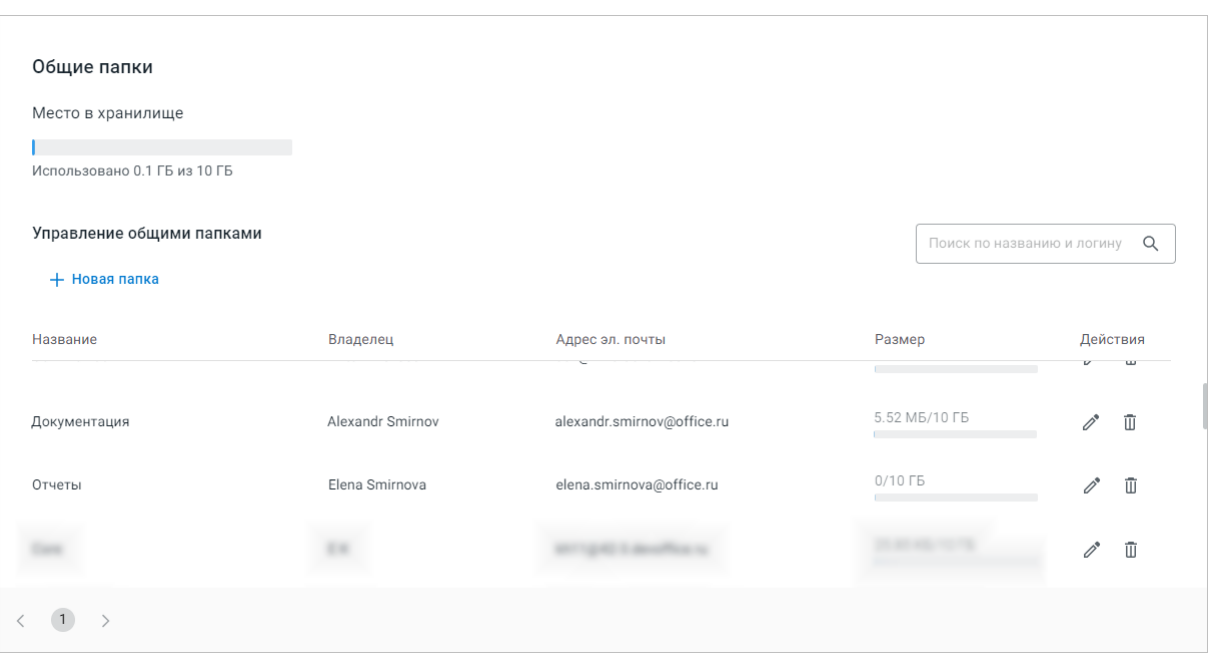

Рисунок 17 – Рабочая область раздела «Общие папки»

Таблица с информацией об общих папках первого уровня содержит следующие столбцы:

- **Название**;
- **Владелец**;
- **Адрес эл. почты**;

– **Размер** (данные об использовании выделенной для папки квоты);

– **Действия** (⊘<sup>•</sup> Редактировать папку и <sup>Ш</sup> Удалить папку).

В разделе **Общие папки** администратор системы может создать папки первого уровня и назначить для них владельцев. Администратор тенанта может видеть список этих папок и владельца каждой из них. Пользователи хранилища документов видят раздел **Общие папки** после создания хотя бы одной общей папки для тенанта.

#### <span id="page-33-1"></span><span id="page-33-0"></span>**3.1.6 Рабочая область раздела «Удаленные объекты»**

Рабочая область раздела **Удаленные объекты** визуально разделена на две части [\(см. Рисунок 18\)](#page-33-1):

| Пользователи                                                 | Q | Удаленные объекты |                                                   | Поиск               | Q                     |          |
|--------------------------------------------------------------|---|-------------------|---------------------------------------------------|---------------------|-----------------------|----------|
| Александр Смирнов<br><b>AC</b><br>alexandr.smirnov@office.ru |   | H                 | Название <i>L</i>                                 | Размер <i>↓</i>     | Дата<br>Τ<br>удаления | Действия |
|                                                              |   | ops               | Счет-фактура [20-11-2023-14-15-37.590440] 6.62 КБ |                     | 20.11.2023, 14:       | ロC       |
|                                                              |   | <b>SIG</b>        | Счет-фактура.ods 20-11-2023-14-15-38.029 0.76 КБ  |                     | 20.11.2023, 14:       | つ の      |
|                                                              |   | sic               | Договор.docx[20-11-2023-14-15-38.082745 0.92 КБ   |                     | 20.11.2023, 14:       | O<br>面   |
|                                                              |   | W                 | Договор[20-11-2023-14-15-38.519984].docx 10.22 КБ |                     | 20.11.2023, 14:       | O<br>面   |
|                                                              |   | , w               | Contract[20-11-2023-14-15-38.578859].docx         | 14.18 KB            | 20.11.2023, 14:       | ΰC       |
|                                                              |   | Q                 | Гиперссылки [20-11-2023-14-15-39.100822] 0.87 МБ  |                     | 20.11.2023, 14:       | ΰC       |
|                                                              |   | E                 | Новый документ (2)[20-11-2023-14-15-39 34.61 КБ   |                     | 20.11.2023, 14:       | ロ C      |
|                                                              |   | ⋿                 | Правки_Александр[20-11-2023-14-15-39.5 50.35 МБ   |                     | 20.11.2023, 14:       | O<br>面   |
|                                                              |   | Æ                 | Ярлык - Просмотр[20-11-2023-14-17-26.6 --         |                     | 20.11.2023, 14:       | ΰC       |
|                                                              |   |                   | Замечания [20-11-2023-14-15-37.603589]            | 6.96 K <sub>b</sub> | 20.11.2023, 14:       | O.<br>而  |

Рисунок 18 – Рабочая область раздела «Удаленные объекты»

В левой части рабочей области находятся следующие элементы:

1. Кнопка –  $Q$ :

При нажатии открывается строка для поиска пользователя – владельца объектов, которые необходимо восстановить.

2. Список пользователей.

В правой части рабочей области находятся следующие элементы:

1. Поисковая строка;

Предназначена для поиска объектов, которые необходимо восстановить.

- 2. Флажок для проведения массовых операций удаления и восстановления объектов;
- 3. Таблица с объектами, удаленными за последние 30 календарных дней и доступными для восстановления;

Объекты отображаются после выбора пользователя в левой части рабочей области. Длительность хранения объектов может быть изменена (см. раздел [Параметры системы,](#page-107-0) [конфигурируемые в ETCD\)](#page-107-0). Значения в таблице могут быть упорядочены по названию объекта, размеру и дате удаления объекта.

- 4. Кнопки доступных действий с объектами:
	- восстановление объекта  $\bigcirc$ :
	- передача объекта удаленного пользователя другому пользователю  $-\mathbb{C}$ ;
	- окончательное удаление объекта  $\overline{\mathbb{I}}$ .

#### <span id="page-35-0"></span>**3.2 Добавление пользователя**

Для создания нового пользователя перейдите в раздел **Пользователи** и нажмите **Добавить пользователя**. На экране откроется окно ввода данных нового пользователя [\(см. Рисунок 19\)](#page-35-1):

<span id="page-35-1"></span>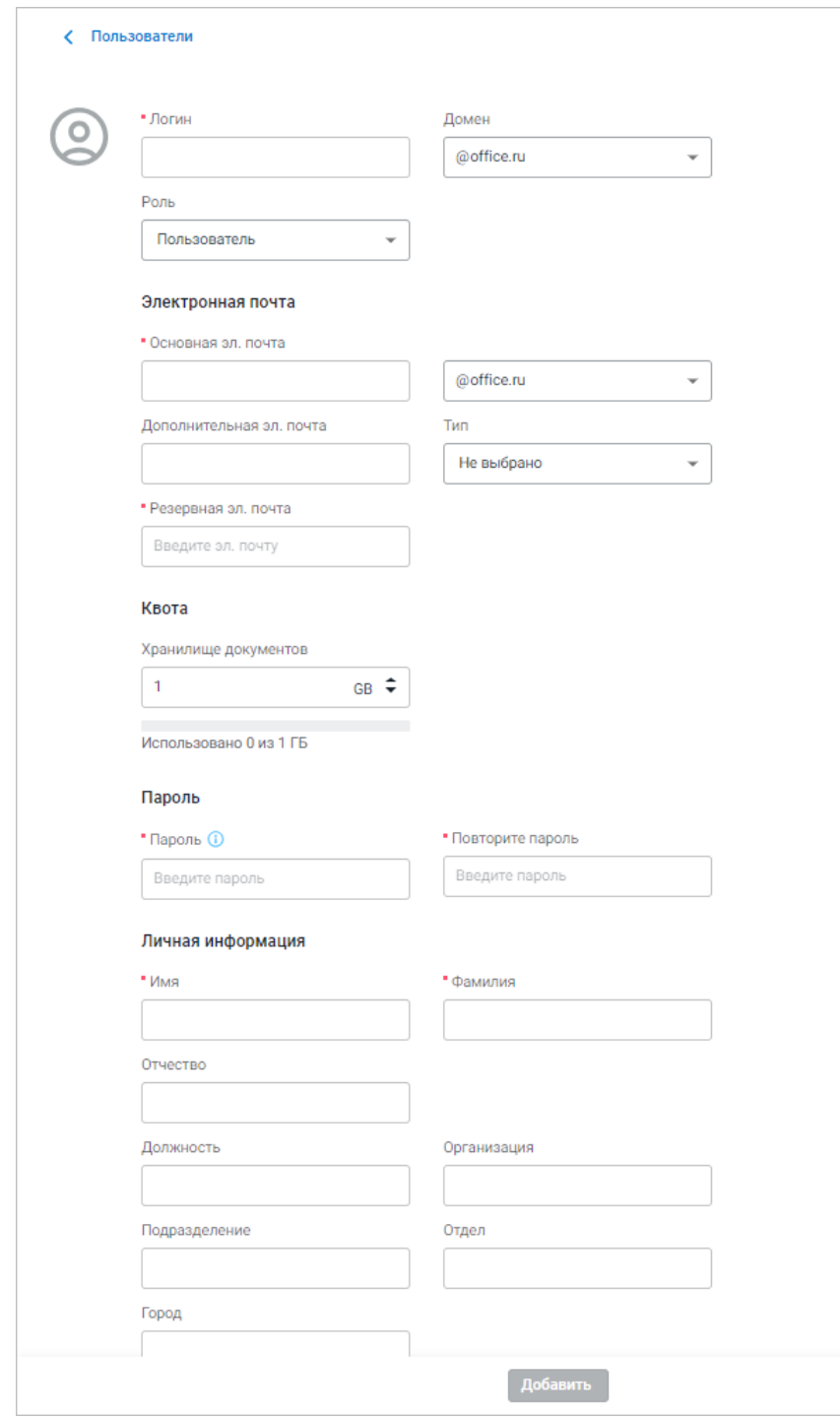

Рисунок 19 – Окно ввода данных нового пользователя
При настроенной интеграции тенанта с Active Directory функции создания и редактирования пользователя, за исключением редактирования квоты и резервной почты, в «МойОфис Администрирование» недоступны. Новые пользователи создаются в Active Directory и появляются в «МойОфис Администрирование» после синхронизации. Содержимое полей **Логин** и **Основная эл. почта** создаваемых пользователей должно соответствовать требованиям, указанным ниже.

Заполните форму, указав следующие данные (поля, отмеченные в интерфейсе красной точкой – обязательные):

1. Заполните поле **Логин** и выберите **Домен** из выпадающего списка.

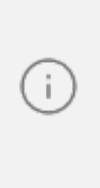

j.

Логин пользователя должен быть уникальным (не дублировать существующий), содержать не менее 3 и не более 60 символов. Не допускается использование пробела, восклицательного/вопросительного знака или других спецсимволов, кроме подчеркивания и точки. Общий вид должен удовлетворять регулярному выражению.

- 2. Выберите из выпадающего списка роль нового пользователя: **Пользователь** или **Администратор**.
- 3. Заполните поле **Основная эл. почта** (укажите имя учетной записи и выберите домен из выпадающего списка).

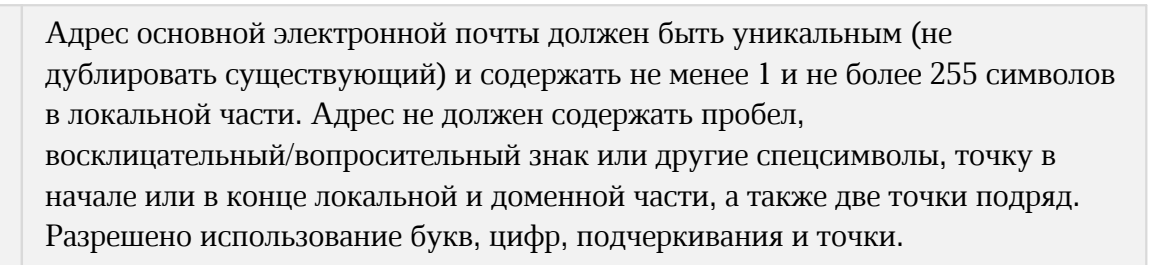

- 4. При необходимости заполните поле **Дополнительная эл. почта**. Для дополнительного адреса электронной почты может быть выбран тип (личный или рабочий).
- 5. Заполните поле **Резервная электронная почта**. Резервный адрес электронной почты используется для восстановления пароля учетной записи пользователя.

Адреса дополнительной и резервной почты не должны содержать пробел, восклицательный/вопросительный знак или другие спецсимволы, точки в начале и в конце локальной и доменной части. Разрешено использование букв, цифр, символа – @ (в качестве разделителя локальной и доменной части), подчеркивания и точки.

- 6. Укажите размер выделяемого для пользователя места в хранилище, используя поле **Хранилище документов** блока **Квота**. Значение указывается в гигабайтах. В поле допускается использовать цифры от 0 до 9, а также символы точка и запятая, максимальная длина – 10 символов.
- 7. Введите и повторите **Пароль** пользователя для доступа к аккаунту и почтовому ящику. Настройки парольной политики указываются в подразделе **Безопасность** раздела **Организация**, для просмотра текущих настроек наведите указатель мыши на значок –  $\mathbf{\mathbb{O}}$ .
- 8. Заполните поля блока **Личная информация**, указав имя, фамилию, отчество, должность, организацию, подразделение, отдел и город пользователя. При указании информации не допускается использование пробела, восклицательного/вопросительного знака или других спецсимволов, разрешено использование букв и цифр.
- 9. Заполните поля блока **Контактные данные**, указав основной и дополнительный номера телефонов и добавочные к ним при необходимости. Для указанных контактов может быть выбран тип номера телефона (мобильный, домашний или рабочий).
- 10.Выберите язык пользовательского интерфейса для создаваемого пользователя в блоке **Настройки профиля** (список доступных языков интерфейса см. в разделе [Поддерживаемые языки интерфейса\)](#page-7-0).
- 11.При необходимости добавьте пользователя в группы с помощью кнопки **Добавить пользователя в группы**. В открывшемся окне начните вводить в поле **Группы** названия групп (см. [Рисунок 20\)](#page-37-0).

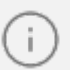

<span id="page-37-0"></span>При добавлении пользователя в подгруппу он автоматически добавляется и в корневую группу.

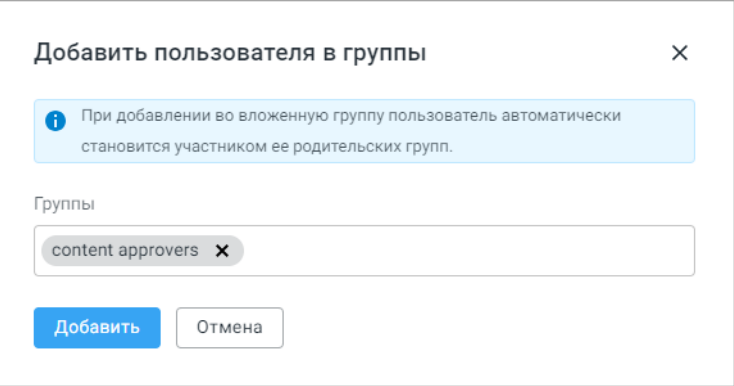

Рисунок 20 – Добавление пользователя в группу

После выбора групп из предлагаемого списка нажмите **Добавить**.

12.Нажмите **Добавить** для создания пользователя с указанными данными. В результате операции новый пользователь будет отображен в списке пользователей, на экране появится всплывающее уведомление (см. [Рисунок 21\)](#page-38-0):

<span id="page-38-0"></span>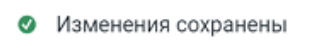

<span id="page-38-1"></span>Рисунок 21 – Изменения сохранены

13. Нажмите кнопку « Пользователи в левом верхнем углу формы ввода для отмены создания пользователя. Если в поля были введены какие-либо данные, система выдаст уведомление (см. [Рисунок 22\)](#page-38-1):

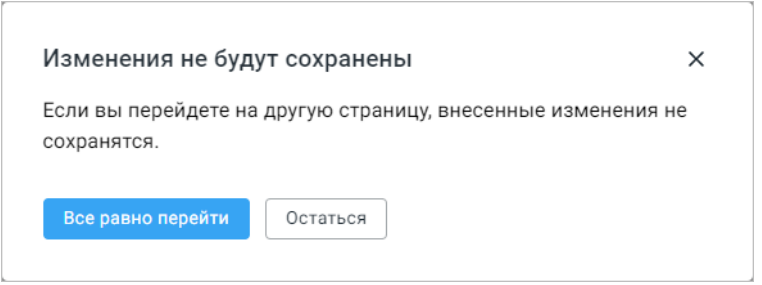

Рисунок 22 – Выход из карточки пользователя без сохранения

Для подтверждения действия нажмите **Все равно перейти**, для возврата в карточку пользователя нажмите **Остаться**.

Данные пользователя, введенные в «МойОфис Администрирование», синхронизируются с профилем пользователя в «МойОфис Документы». При изменении пользователем данных профиля в «МойОфис Документы» данные в «МойОфис Администрирование» будут автоматически обновлены.

Если для тенанта было установлено ограничение на максимальное количество пользователей (параметр max\_users) и новый пользователь превышает данный лимит, на экран будет выведено предупреждение о невозможности создания нового пользователя в связи с превышением лимита. Для продолжения работы необходимо увеличить заданный лимит.

#### <span id="page-39-1"></span>**3.3 Поиск пользователя**

Для поиска пользователя выберите на боковой панели раздел **Пользователи**, введите запрос в поисковую строку, расположенную в верхней части рабочей области, и нажмите **Enter** на клавиатуре. Найденные пользователи отобразятся в таблице [\(см. Рисунок 23](#page-39-0)):

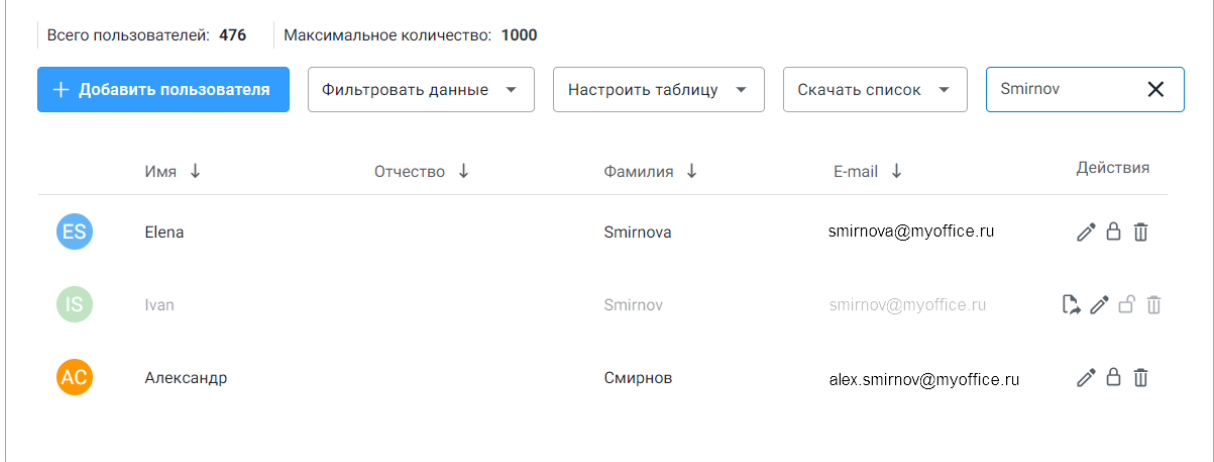

<span id="page-39-0"></span>Рисунок 23 – Результаты поиска

Найденные учетные записи можно просмотреть или отредактировать (см. раздел [Просмотр и редактирование профиля пользователя](#page-43-0)), а также заблокировать (см. раздел [Блокировка аккаунта пользователя](#page-47-0)). Если карточка пользователя была открыта для просмотра или редактирования, то после ее закрытия на экране снова отобразится список с результатами поиска.

Для сброса данных в поисковой строке нажмите кнопку -  $\times$ .

### <span id="page-40-1"></span>**3.4 Сортировка и фильтрация пользователей**

Перед сортировкой настройте отображение столбцов в таблице пользователей. Для этого в разделе **Пользователи** нажмите **Настроить таблицу** и выберите столбцы, которые должны отображаться [\(см. Рисунок 24\)](#page-40-0):

<span id="page-40-0"></span>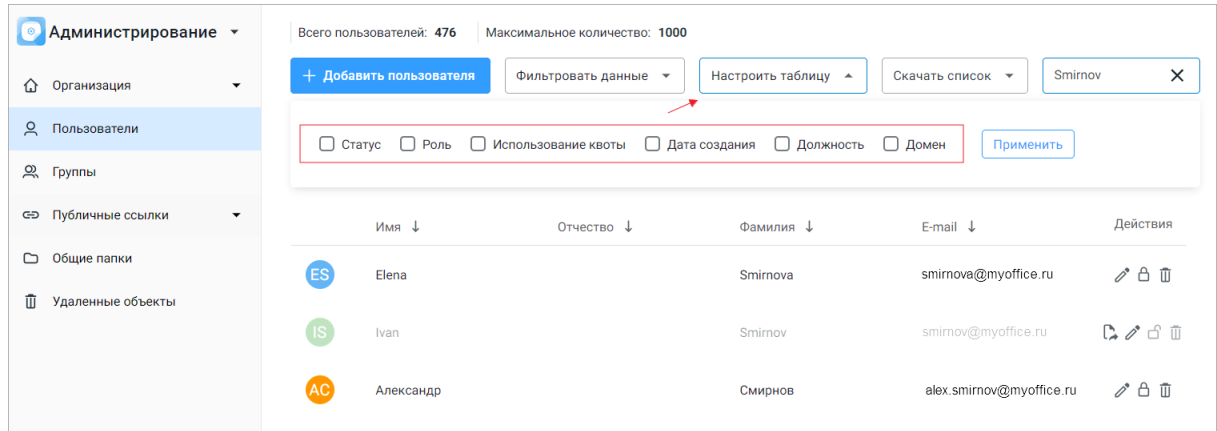

Рисунок 24 – Выбор столбцов для отображения в таблице

Основные столбцы (всегда отображаются):

- 1. **Имя**;
- 2. **Отчество**;
- 3. **Фамилия**;
- 4. **E-mail**;
- 5. Дополнительные столбцы, подключаемые в меню **Настроить таблицу**:
- 6. **Статус**;
- 7. **Роль**;
- 8. **Использование квоты** отображает объем заполнения хранилища документов исходя из установленной квоты для пользователя;
- 9. **Дата создания**;
- 10.**Должность**;

11.**Домен** – домен, к которому прикреплен пользователь.

Сортировка доступна по следующим столбцам: **Имя**, **Отчество**, **Фамилия**, **E-mail**, **Статус**, **Роль**, **Дата создания**, **Должность**.

Нажмите на название столбца для сортировки пользователей по убыванию. Для сортировки по возрастанию снова нажмите на название столбца. Значки  $-\downarrow u$  + отображают порядок сортировки по возрастанию и убыванию соответственно. Сортировка может быть применена к результатам поиска (см. раздел [Поиск пользователя](#page-39-1)).

j.

При обновлении страницы в браузере сортировка будет сброшена на порядок по умолчанию.

Для применения фильтра к списку пользователей нажмите на выпадающий список **Фильтровать данные** в верхней части рабочей области. После выбора параметра фильтрации откроется диалоговое окно с уточнением настроек фильтра:

- 1. **Статус** активен, неактивен, заблокирован;
- 2. **Роль** пользователь  $\Omega$  или администратор  $\heartsuit$ ;
- 3. **Дата создания** временной промежуток в формате ДД.ММ.ГГГГ.

Все три параметра можно использовать для одной процедуры фильтрации. После настройки фильтра нажмите **Применить**. Подходящие под условия записи будут отображены в списке пользователей [\(см. Рисунок 25](#page-41-0)):

<span id="page-41-0"></span>

| Всего пользователей: 476<br>Максимальное количество: 1000                                                                                                    |          |                |                     |         |                   |                        |                        |             |                                            |  |  |  |
|----------------------------------------------------------------------------------------------------|----------|----------------|---------------------|---------|-------------------|------------------------|------------------------|-------------|--------------------------------------------|--|--|--|
| + Добавить пользователя<br>Настроить таблицу ▼<br>Фильтровать данные -<br>Скачать список ▼                                                                       |          |                |                     |         |                   |                        |                        |             |                                            |  |  |  |
| Роль<br>Дата создания<br>Статус<br>√ Активен<br>□ Заблокирован<br>√ Администратор Пользователь<br>П Неактивен<br>06.06.2024<br>06.06.2024<br>☎<br>☎<br>Применить |          |                |                     |         |                   |                        |                        |             |                                            |  |  |  |
| Имя $\downarrow$                                                                                                    | Отчество | Фамилия ↓      | E-mail $\downarrow$ | Статус  | $PODB \downarrow$ | Квота                  | Дата создани Должность | Домен       | Действия                                   |  |  |  |
| admin                                                                                                    |          | admin          | 1@myoffice.ru       | Активен | $\circ$           | 0.18 ГБ / 18189.89     | 05.10.2020             | myoffice.ru | $\mathscr{O}$ $\oplus$ $\overline{\oplus}$ |  |  |  |
| Aleksey                                                                                                    | V        | Papilko        | 2@myoffice.ru       | Активен | $\circ$           | $0/1$ FB               | 27.04.2022             | myoffice.ru | $\mathscr{O}$ $\oplus$ $\overline{\oplus}$ |  |  |  |
| Artem                                                                                                    |          | <b>Morales</b> | 3@myoffice.ru       | Активен | $\circ$           | 7.06 KB / 0.2 FB       | 05.10.2020             | myoffice.ru | $\mathscr{O}$ $\oplus$ $\overline{\oplus}$ |  |  |  |
| Elena                                                                                                    |          | Belikova       | 4@myoffice.ru       | Активен | $\circ$           | $0/0.2$ F <sub>5</sub> | 15.12.2020             | myoffice.ru | $\mathscr{O}$ $\oplus$ $\overline{\oplus}$ |  |  |  |

Рисунок 25 – Фильтрация пользователей

Используемые фильтры отобразятся над списком пользователей. Применение фильтров не меняет порядок последней сортировки, установленной пользователем. Фильтрация не может быть применена к результатам поиска.

Для сброса фильтра нажмите –  $\times$  рядом с его названием.

### **3.5 Скачивание списка пользователей**

В «МойОфис Администрирование» поддерживается скачивание списка созданных пользователей.

Администратор системы может скачать:

- список всех созданных пользователей;
- список пользователей, отфильтрованных по выбранным параметрам;
- список пользователей, удовлетворяющих поисковому запросу.

Чтобы скачать список всех созданных пользователей, выполните следующие действия:

- 1. Откройте раздел **Пользователи**.
- 2. В выпадающем списке **Скачать список** выберите формат скачивания списка пользователей [\(см. Рисунок 26\)](#page-42-0):

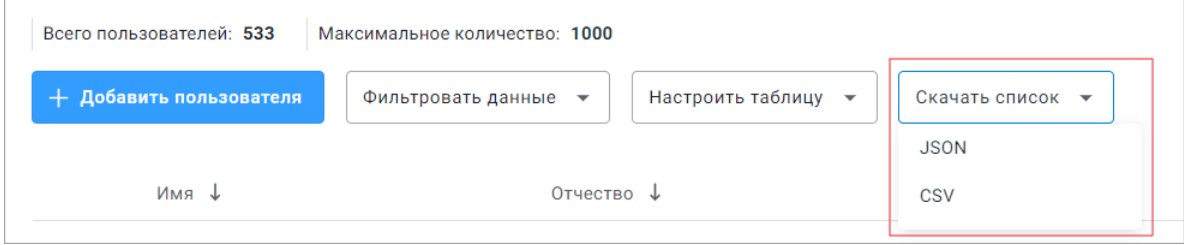

<span id="page-42-0"></span>Рисунок 26 – Выбор формата скачивания списка пользователей

3. В открывшемся окне выберите столбцы, информация из которых должна быть в скачиваемом файле (**Только выбранные столбцы** или **Все столбцы с данными, включая невыбранные**).

Чтобы скачать список пользователей по заданным критериям, выполните следующие действия:

- 1. Откройте раздел **Пользователи** и примените фильтр (см. раздел [Сортировка и](#page-40-1) [фильтрация пользователей](#page-40-1)) или выполните поисковый запрос (см. раздел [Поиск](#page-39-1) [пользователя](#page-39-1)).
- 2. В выпадающем списке **Скачать список** выберите формат скачивания списка пользователей [\(см. Рисунок 26\)](#page-42-0).
- 3. В открывшемся окне выберите параметры скачивания:
- в случае скачивания отфильтрованного списка в разделе **Пользователи** выберите **Отфильтрованный список**;
- в случае скачивания результатов поиска в разделе **Пользователи** выберите **Только результаты поиска**;

– в разделе **Столбцы** выберите какая информация должна быть в скачиваемом файле (**Только выбранные столбцы** или **Все столбцы с данными, включая невыбранные**).

4. Нажмите **Скачать**.

После подготовки к скачиванию список пользователей в выбранном формате появится в загрузках локального устройства администратора.

В случае возникновения проблем при скачивании списка пользователей появится соответствующее уведомление.

### <span id="page-43-0"></span>**3.6 Просмотр и редактирование профиля пользователя**

Для просмотра или редактирования профиля пользователя перейдите в раздел Пользователи, найдите нужного пользователя в общем списке и нажмите **<sup>в</sup> Редактировать** в строке с данными пользователя.

В открывшемся окне профиля активного пользователя доступно изменение следующих данных [\(см. Рисунок 27](#page-44-0)):

– роль пользователя;

– дополнительный и резервный адрес электронной почты (требования к адресу электронной почты указаны в разделе [Добавление пользователя\)](#page-35-0);

– размер квоты пользователя в хранилище;

– пароль пользователя для доступа к аккаунту и почтовому ящику. Настройки парольной политики указываются в подразделе **Пароли** раздела **Организация**. Для просмотра текущих настроек наведите указатель мыши на значок –  $\mathbf{0}$ ;

Ŧ

При настроенной интеграции тенанта с Active Directory функция редактирования данных пользователя, за исключением редактирования квоты и резервной почты, в «МойОфис Администрирование» недоступна. Поскольку администратор не сможет просмотреть и изменить пароль пользователя, блок **Сменить пароль** не будет отображаться в карточке пользователя.

- личная информация пользователя;
- язык пользовательского интерфейса (список доступных языков интерфейса указан в разделе [Поддерживаемые языки интерфейса](#page-7-0));
- <span id="page-44-0"></span>– список групп, в которых состоит пользователь.

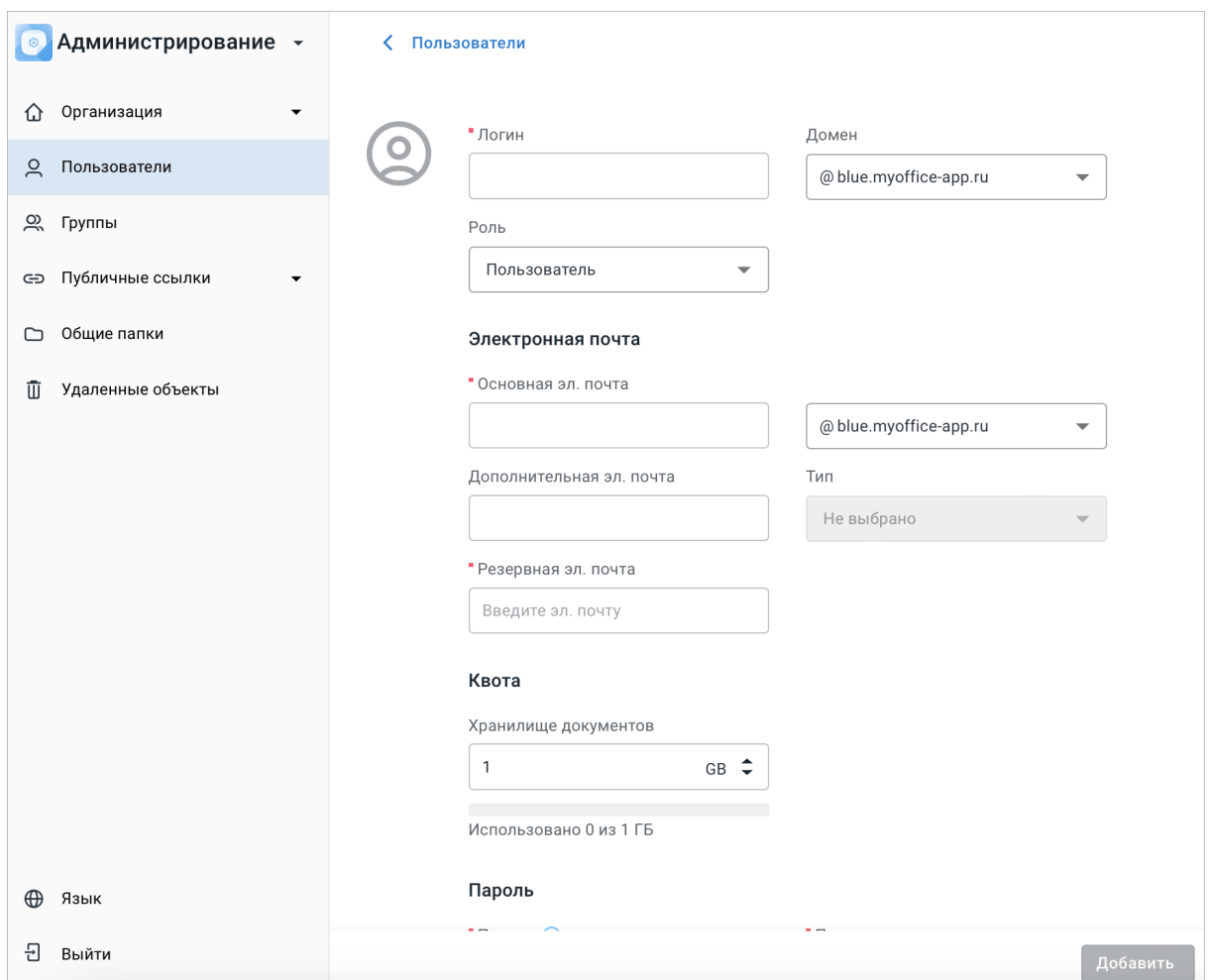

Рисунок 27 – Редактирование профиля пользователя

Список групп, в которых состоит пользователь, отображается в блоке **Участие в группах** [\(см. Рисунок 28](#page-45-0)). Список можно отредактировать, удалив пользователя из группы или добавив его в новую группу.

<span id="page-45-0"></span>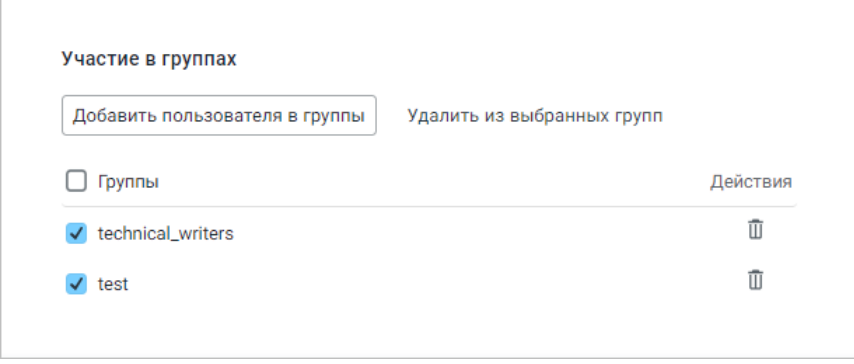

Рисунок 28 – Список групп, в которых состоит пользователь

Для добавления пользователя в группу нажмите **Добавить пользователя в группы**, в открывшемся окне начните вводить название группы и после выбора группы нажмите **Добавить**.

Для удаления пользователя из группы нажмите **Удалить пользователя из группы** в строке с нужной группой. Чтобы удалить пользователя из нескольких групп, выполните следующие действия:

- 1. Выделите группы, установив флажки.
- 
- 2. Нажмите **Удалить из выбранных групп**.<br>3. Подтвердите удаление в открывшемся диалоговом окне.

Редактирование состава групп также выполняется в разделе **Группы** (см. раздел [Просмотр и редактирование группы/подгруппы\)](#page-55-0).

При редактировании текстовых полей запрещено использовать любые спецсимволы, кроме подчеркивания и точки.

Чтобы сохранить внесенные в данные пользователя изменения, нажмите **Обновить**. В результате выполнения операции на экране появится всплывающее уведомление [\(см. Рисунок](#page-45-1) [29](#page-45-1)):

<span id="page-45-2"></span><span id="page-45-1"></span>• Изменения сохранены

Рисунок 29 – Изменения сохранены

Для выхода без изменений нажмите кнопку < Пользователи в левом верхнем углу окна профиля. В этом случае откроется диалоговое окно [\(см. Рисунок 30\)](#page-45-2):

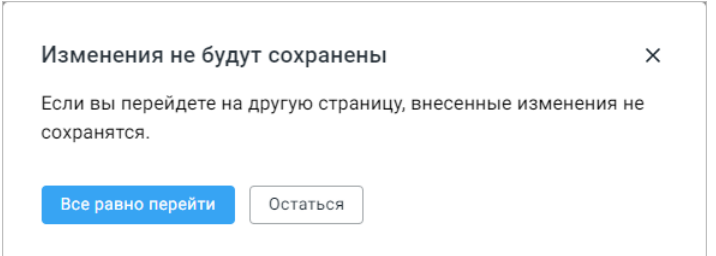

Рисунок 30 – Выход из карточки пользователя без сохранения

Нажмите **Все равно перейти**, чтобы подтвердить решение, или **Остаться**, чтобы внести дополнительные изменения в профиль пользователя.

Если при редактировании были изменены данные в полях **Имя** и/или **Фамилия**, то для профиля пользователя будет автоматически сформирован новый аватар, содержащий начальные буквы имени и фамилии. Если при редактировании роль пользователя Администратор была изменена на Пользователь, то текущие сессии администратора на всех устройствах будут автоматически завершены.

> При настроенной интеграции тенанта с Active Directory функция редактирования личной информации пользователя, за исключением редактирования квоты и резервной почты, в «МойОфис Администрирование» недоступна. Изменения вносятся в Active Directory и появляются в «МойОфис Администрирование» после синхронизации.

Также на странице профиля активного пользователя в блоке **Общие папки** можно просматривать список общих папок, для которых пользователь является администратором, удалять их и редактировать их сведения.

Для изменения названия общей папки или ее владельца нажмите **Редактировать папку** в строке с нужной папкой, внесите изменения в открывшемся окне и нажмите **ОК**.

Ť.

Назначать владельцем общей папки можно только активного пользователя.

Для удаления общей папки нажмите **Удалить папку** в строке с нужной папкой и подтвердите удаление. Редактирование сведений об общих папках и удаление общих папок также выполняется в разделе **Общие папки** (см. разделы [Редактирование сведений об общей](#page-63-0) [папке](#page-63-0) и [Удаление общей папки](#page-64-0)).

Данные профиля неактивного или заблокированного пользователя доступны только для просмотра. В профиле неактивных пользователей не отображается размер квоты хранилища.

i.

#### <span id="page-47-0"></span>**3.7 Блокировка аккаунта пользователя**

Для того чтобы заблокировать аккаунт пользователя ПО МойОфис, перейдите в раздел **Пользователи** и выполните следующие действия:

- 1. Найдите пользователя в списке пользователей.
- 2. Нажмите **Заблокировать** в строке с его именем.
- 3. Подтвердите блокировку в открывшемся диалоговом окне (см. Рисуно[к 31\)](#page-47-1):

<span id="page-47-1"></span>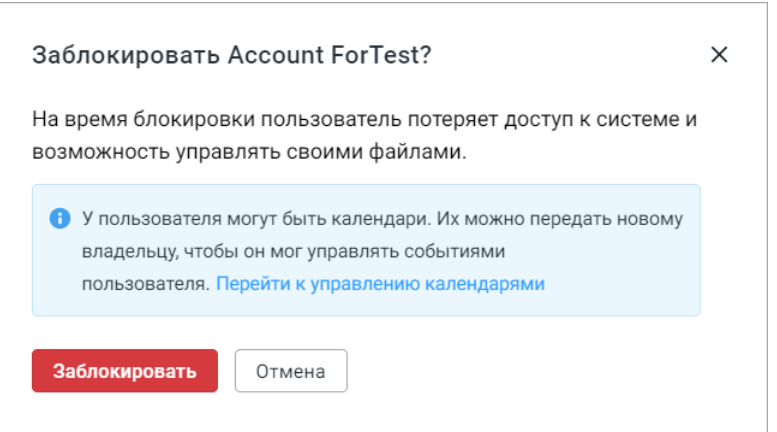

Рисунок 31 – Блокировка пользователя

После блокировки аккаунта кнопка **Заблокировать** в строке с именем пользователя изменит вид – **Разблокировать**, данные пользователя не будут отображаться в приложениях ПО МойОфис.

Диалоговое окно блокировки пользователя содержит информирование о возможности передачи календарей. Ссылка **Перейти к управлению календарями** открывает профиль блокируемого пользователя на редактирование, при условии авторизации администратора в административной панели Почты. В профиле администратор может перейти к блоку управления календарями.

В подтверждение выполнения операций **Заблокировать**/**Разблокировать** будет появляться всплывающее уведомление (см. [Рисунок 32](#page-47-2) ).

<span id="page-47-2"></span>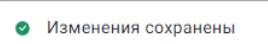

Рисунок 32 – Всплывающее уведомление

При блокировке аккаунта, являющегося владельцем объекта, подписки других пользователей на файл сохраняются.

В случае блокировки пользователя, являющегося администратором общей папки, в диалоговом окне подтверждения блокировки появится предупреждающая надпись о том, что пользователь является владельцем (администратором) общей папки. Права администрирования такой папки автоматически перейдут администратору тенанта. Администратор тенанта может передать управление общей папкой любому другому активному пользователю внутри тенанта (см. раздел [Редактирование сведений об общей](#page-63-0) [папке\)](#page-63-0).

Пользователь с правами Администратор не может заблокировать собственный аккаунт. При попытке заблокировать собственный аккаунт операция будет прервана, на экран будет выведено соответствующее предупреждение. При блокировке пользователя с правами Администратор другим администратором текущие сессии заблокированного администратора на всех устройствах будут автоматически завершены.

При интеграции с Active Directory не рекомендуется блокировка пользователя с ролью Администратор, в случае если этот администратор единственный в тенанте. При блокировке в AD cтатус пользователя будет автоматически синхронизирован в административном интерфейсе, что может привести к ситуации невозможности доступа администратора в систему.

При интеграции с Active Directory функции удаления и блокирования пользователя недоступны.

Для разблокировки аккаунта пользователя нажмите **Разблокировать** в строке с именем заблокированного пользователя и подтвердите разблокировку в открывшемся диалоговом окне [\(см. Рисунок 33](#page-48-0)):

<span id="page-48-0"></span>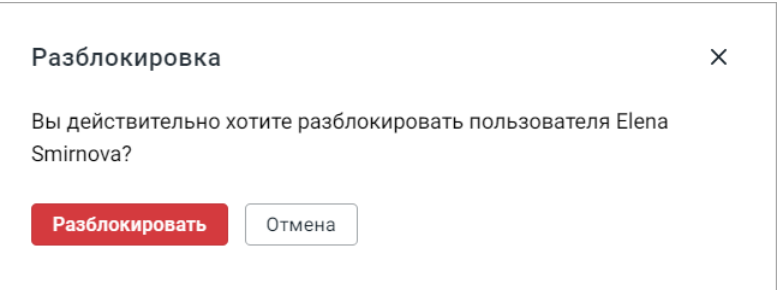

Рисунок 33 – Разблокировка пользователя

После разблокировки данные пользователя снова отобразятся в приложениях ПО МойОфис.

#### **3.8 Изменение пароля пользователя**

Для изменения пароля пользователя ПО МойОфис перейдите в раздел **Пользователи** и выполните следующие действия:

- 1. Выберите в общем списке пользователя, пароль которого необходимо изменить.
- 2. В открывшемся окне профиля пользователя введите новый пароль пользователя в полях **Пароль** и **Повторите пароль**. Требования к паролю указаны в разделе [Настройка парольной политики.](#page-76-0)
- 3. Нажмите Обновить для сохранения изменений или кнопку < Пользователи в левом верхнем углу окна профиля для выхода без изменений.

В результате операции старый пароль считается истекшим по сроку годности. Текущие сессии пользователя на всех устройствах будут автоматически завершены. Для продолжения работы пользователю необходимо повторно авторизоваться, введя новый пароль.

При первой авторизации с новым паролем, полученным от администратора, пользователь будет автоматически перенаправлен на страницу смены пароля в целях безопасности доступа.

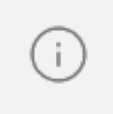

При настроенной интеграции тенанта с Active Directory функция изменения пароля пользователя в «МойОфис Администрирование» недоступна. В карточке пользователя блок **Сменить пароль** не отображается.

### **3.9 Удаление пользователя**

Для удаления аккаунта пользователя ПО МойОфис перейдите в раздел **Пользователи** и выполните следующие действия:

- 1. Найдите пользователя в списке пользователей.
- 2. Нажмите **Удалить пользователя** в строке с его именем. После этого откроется диалоговое окно (см. [Рисунок 34\)](#page-50-0), предупреждающее о возможности передачи календарей пользователя новому владельцу:

<span id="page-50-0"></span>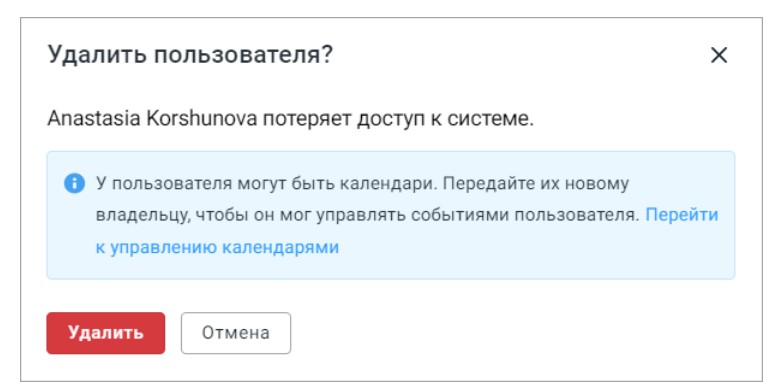

Рисунок 34 – Удаление пользователя

Ссылка **Перейти к управлению календарями** открывает профиль удаляемого пользователя на редактирование, при условии авторизации администратора в административной панели Почты. В профиле администратор может перейти к блоку управления календарями.

3. Нажмите **Удалить** для подтверждения удаления или **Отмена** для отмены операции.

В случае если у пользователя имеются файлы, папки или ярлыки, откроется диалоговое окно с вариантами операций над ними [\(см. Рисунок 35\)](#page-50-1):

<span id="page-50-1"></span>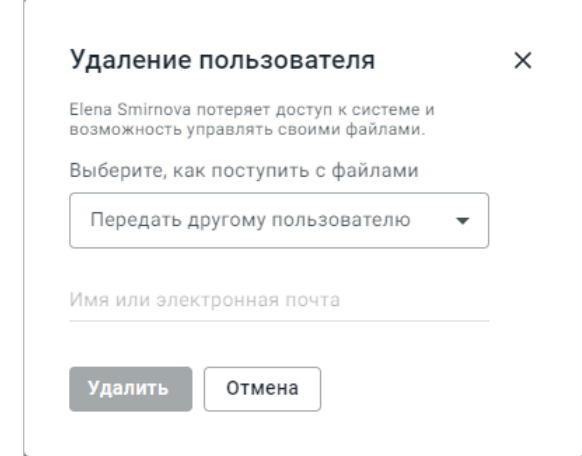

Рисунок 35 – Операции с объектами удаляемого пользователя

В выпадающем списке диалогового окна выберите нужную опцию:

- 1. **Передать другому пользователю** передача всех объектов удаляемого пользователя выбранному пользователю (права владения общими папками также передаются новому владельцу, настроенные уведомления для пользователей подписанных на файлы сохраняются);
- 2. **Оставить у неактивного владельца** сохранение всех объектов у неактивного пользователя. В этом случае пользователь будет отображаться в административном интерфейсе как неактивный, но останется владельцем личных объектов, а система сохранит все ранее выданные права доступа к ним. Объекты этого пользователя в дальнейшем можно будет удалить окончательно или передать другому пользователю, но созданные от его лица публичные ссылки будут удалены автоматически. Если пользователь был владельцем общей папки, то после удаления им станет администратор тенанта. Уведомления по файлам сохраняются у подписанных пользователей;
- 3. **Удалить** удаление всех объектов пользователя без возможности восстановления. Все созданные ранее личные объекты пользователя, публичные ссылки и права доступа к ним будут удалены без возможности восстановления. Если пользователь был владельцем общей папки, то после удаления им станет администратор тенанта. Уведомления по изменениям файла прекращаются, но ранее созданные уведомления продолжают оставаться в списке, переход к файлу по созданным уведомлениям будет недоступен. Файл удаляется из раздела **Подписки** у пользователей, отслеживающих изменения.

После выбора опции из выпадающего списка необходимо подтвердить операцию удаления, нажав кнопку **Удалить**, или отменить действие, нажав кнопку **Отмена**.

### **3.10 Управление файлами неактивного пользователя**

В случае если при удалении пользователя была выбрана опция **Оставить у неактивного владельца**, администратор системы может передать файлы, папки и ярлыки неактивного пользователя другому пользователю. Для этого перейдите в раздел **Пользователи** и выполните следующие действия:

- 1. Найдите пользователя в списке пользователей.
- 2. Нажмите кнопку **Управление файлами пользователя** в строке с пользователем.

3. В открывшемся диалоговом окне в выпадающем списке выберите опцию для операции над файлами (см. [Рисунок 36](#page-52-0)):

<span id="page-52-0"></span>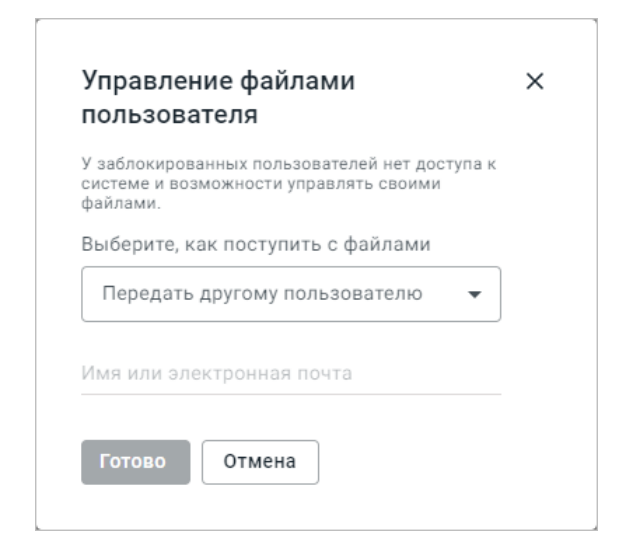

Рисунок 36 – Управление файлами пользователя

- опция **Передать другому пользователю** позволяет указать почтовый адрес или имя пользователя, которому будут переданы объекты (права владения общими папками также передаются новому владельцу);
- <span id="page-52-1"></span>– опция **Удалить** отправляет файлы пользователя в корзину [\(см. Рисунок 37\)](#page-52-1). Восстановление объектов описано в разделе [Восстановление и окончательное](#page-65-0) [удаление объектов.](#page-65-0) Для окончательного удаления файлов пользователя установите флажок **Удалить файлы без возможности восстановления**.

4. Нажмите **Готово**, чтобы подтвердить выбор операции над файлами неактивного пользователя, или **Отмена**, чтобы вернуться к списку пользователей.

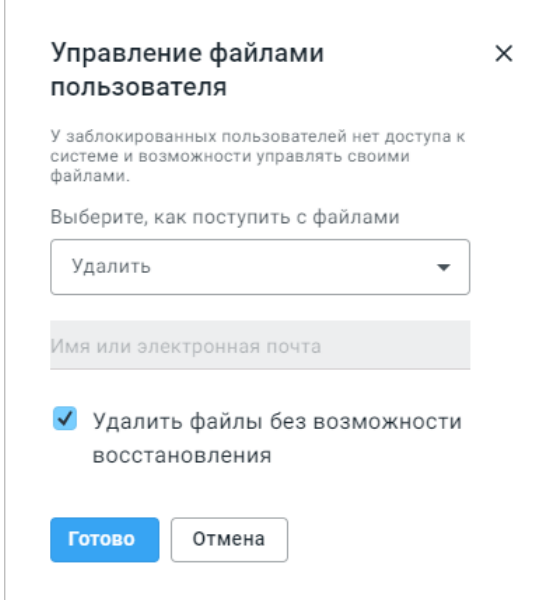

<span id="page-53-0"></span>Рисунок 37 – Управление файлами пользователя

Передача удаленных файлов неактивного пользователя выполняется в разделе **Удаленные объекты**.

### **3.11 Создание группы/подгруппы**

Чтобы создать новую группу пользователей, перейдите в раздел **Группы** и нажмите кнопку <sup>+ Новая группа</sub> . На экране откроется окно для ввода данных новой группы [\(см. Рисунок](#page-53-0)</sup> [38](#page-53-0)):

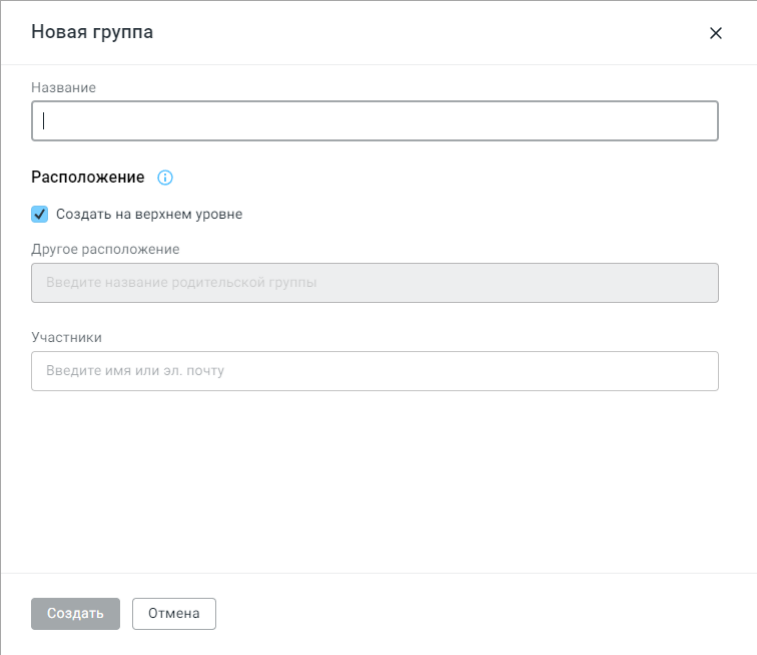

Рисунок 38 – Окно создания новой группы

1. Введите имя создаваемой группы/подгруппы в поле **Название**. Наименование группы/подгруппы должно содержать не менее 1 и не более 255 символов и не может состоять только из пробела, в поле не могут использоваться спецсимволы: ! и \*. Если группа/подгруппа с таким именем уже существует, то под полем ввода названия группы появится предупреждение, создание группы будет невозможным (см. [Рисунок 39](#page-54-0)). Для продолжения работы измените значение в поле названия.

<span id="page-54-0"></span>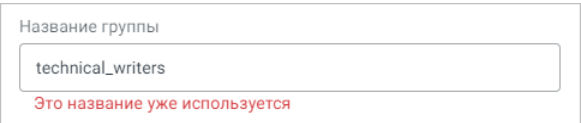

Рисунок 39 – Уведомление о существующем названии

- 2. При создании группы установите галочку напротив параметра **Создать на верхнем уровне** (установлено по умолчанию). Для создания подгруппы введите название родительской группы в поле **Другое расположение**.
- 3. Добавьте участников группы/подгруппы в поле **Участники** или найдите необходимых вам пользователей с помощью поля **Поиск**.
- 4. Нажмите кнопку **Создать** для создания группы/подгруппы с указанным именем.

В результате операции новая группа будет отображена в перечне **Группы пользователей**. При создании подгруппы перед названием группы, в которой создана подгруппа, появится символ – .

Чтобы развернуть список подгрупп, входящих в группу, нажмите на строку с группой, после чего символ перед названием группы изменится и примет вид  $\bullet$ .

Пользователя можно добавить в группу при создании учетной записи или редактировании данных пользователя.

#### <span id="page-55-0"></span>**3.12 Просмотр и редактирование группы/подгруппы**

Для просмотра или редактирования группы/подгруппы перейдите в раздел **Группы** и выберите необходимую группу/подгруппу. В правой части рабочей области отобразится наименование выбранной группы/подгруппы, входящие в группу подгруппы (при наличии), а также кнопки для управления группой/подгруппой [\(см. Рисунок 40\)](#page-55-1).

Созданные в одной родительской группе подгруппы объединены цветом заливки для удобства понимания принадлежности.

Над списком групп автоматически формируется путь до выбранного уровня вложенности. При необходимости доступен переход на любой уровень.

<span id="page-55-1"></span>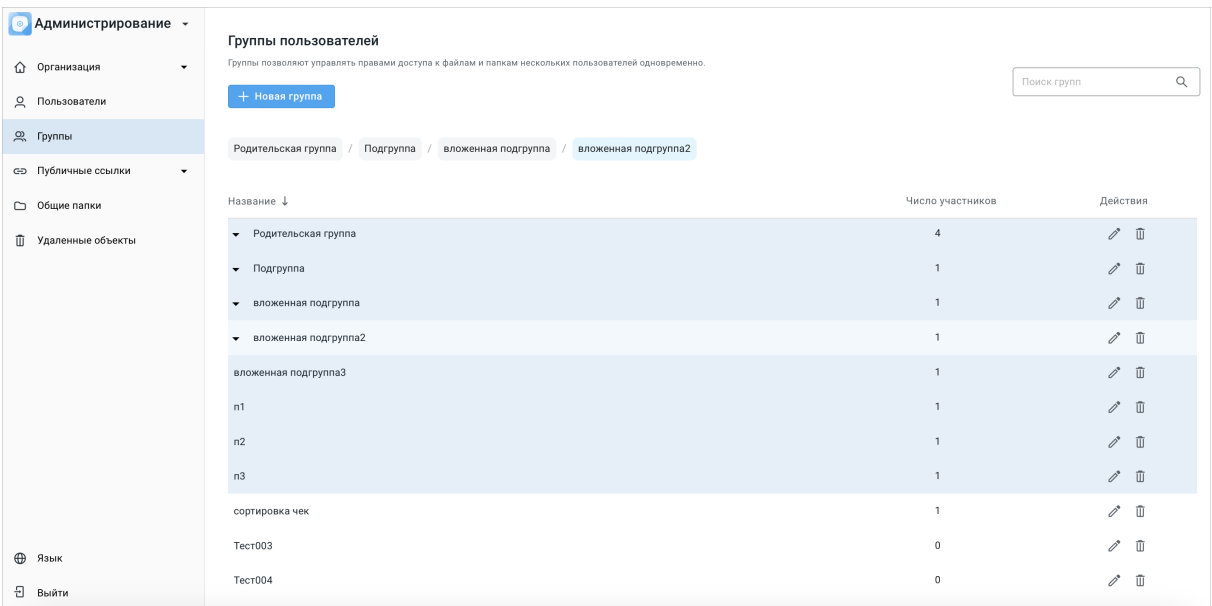

#### Рисунок 40 – Просмотр группы/подгруппы

Для просмотра списка участников группы/подгруппы нажмите кнопку –  $\blacktriangleright$ , расположенную слева от названия группы/подгруппы. Чтобы свернуть список нажмите кнопку –  $\blacktriangledown$ .

Для редактирования данных выбранной группы/подгруппы выполните следующие действия:

1. Нажмите **Редактировать группу** в строке группы/подгруппы в правой части окна.

2. В открывшемся окне [\(см. Рисунок 41\)](#page-56-0) отредактируйте название группы, введя новое название в поле **Название группы** и/или измените список пользователей, входящих в группу, выбрав новых и/или удалив имеющихся пользователей в блоке **Список пользователей**.

<span id="page-56-0"></span>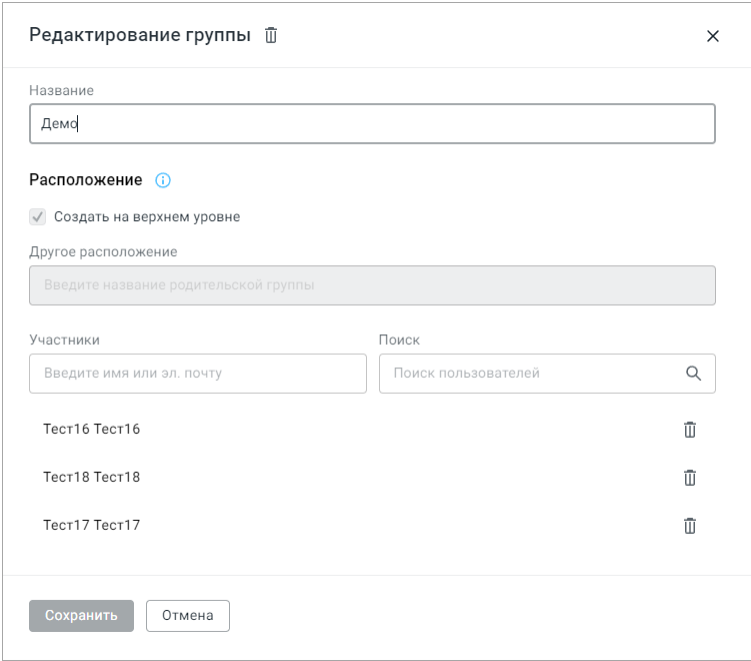

Рисунок 41 – Окно «Редактирование группы»

3. Нажмите **Сохранить** (кнопка становится активной после внесения хотя бы одного изменения) для сохранения внесенных изменений. Для сброса внесенных данных и выхода без сохранения изменений нажмите **Отмена** или кнопку - X, расположенную в правом верхнем углу.

4. При попытке добавления существующего пользователя в группу как нового участника, поле ввода будет отмечено красным цветом и появится всплывающая надпись «Пользователь уже добавлен в эту группу» [\(см. Рисунок 42](#page-56-1)) .

<span id="page-56-1"></span>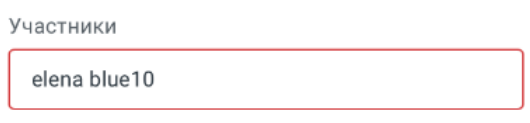

Пользователь уже добавлен в эту группу

Рисунок 41 – Информационное сообщение в окне «Редактирование группы»

### **3.13 Удаление группы/подгруппы**

Для удаления группы/подгруппы пользователей перейдите в раздел **Группы** и выберите группу/подгруппу, которую необходимо удалить. В правой части рабочей области отобразится наименование выбранной группы/подгруппы, входящие в группу подгруппы (при наличии), а также кнопки для управления группой/подгруппой. Нажмите кнопку **Удалить группу** в строке группы/подгруппы и подтвердите удаление в открывшемся диалоговом окне [\(см. Рисунок 42\)](#page-57-0):

<span id="page-57-0"></span>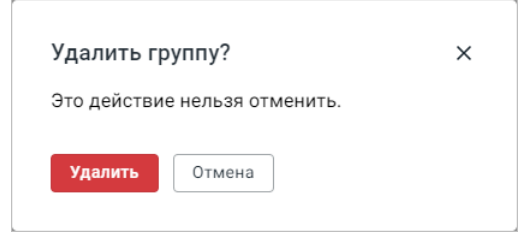

Рисунок 42 – Удаление группы/подгруппы

В результате операции группа/подгруппа будет удалена из перечня. Вместе с группой будут удалены все входящие в нее подгруппы.

### **3.14 Настройка публичных ссылок**

Для предоставления пользователям возможности создавать публичные ссылки на боковой панели перейдите в подраздел **Настройка ссылок** раздела **Публичные ссылки** и выполните следующие действия [\(см. Рисунок 43](#page-58-0)):

<span id="page-58-0"></span>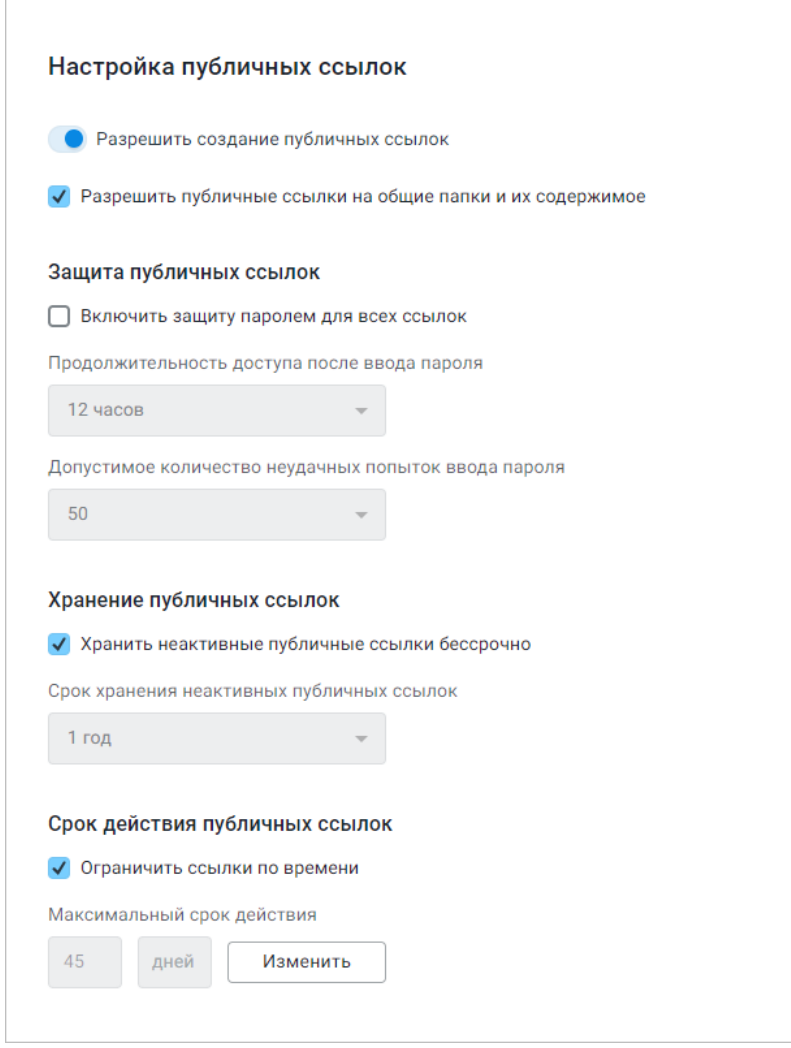

Рисунок 43 – Рабочая область подраздела **Настройка ссылок**

- 1. Для включения функции создания публичных ссылок пользователями установите переключатель / **Разрешить создание публичных ссылок** в активное положение . После включения функции в рабочей области отобразятся дополнительные флажки и выпадающие списки.
- 2. Чтобы позволить пользователям создавать публичные ссылки на файлы в общих папках, установите флажок **Разрешить публичные ссылки на общие папки и их содержимое**.

- 3. Чтобы создать правило, при котором при создании публичной ссылки пароль доступа к ней устанавливается по умолчанию, установите флажок **Включить защиту паролем для всех ссылок**. После установки флажка выполните следующие действия:
	- выберите в выпадающем списке период, в течение которого пользователь может получить доступ к объекту без повторного ввода пароля;
	- выберите в выпадающем списке допустимое количество неудачных попыток ввода пароля.
- 4. Чтобы отключить удаление неактивных ссылок после определенного периода, установите флажок **Хранить неактивные публичные ссылки бессрочно**.
- 5. При необходимости выберите в выпадающем списке срок хранения неактивных публичных ссылок. Выпадающий список неактивен, если установлен флажок **Хранить неактивные публичные ссылки бессрочно**.
- 6. Чтобы ограничить срок действия публичных ссылок для всей организации, установите флажок **Ограничить ссылки по времени**. Для настройки срока действия ссылок нажмите кнопку **Изменить**, в открывшемся окне введите максимальное количество дней действия ссылок и нажмите кнопку **Сохранить**.

При превышении допустимого количества попыток ввода пароля доступ к ссылке автоматически блокируется. Доступ к ссылке внутри системы для владельца (или пользователей с правами) остается неизменным. При необходимости доступа к объекту по публичной ссылке до момента окончания автоматической блокировки, владелец документа (или пользователь с правами на документ) может удалить текущую ссылку и создать новую. Разблокировку ссылки может выполнить администратор системы через административный интерфейс (см. раздел [Блокировка публичной ссылки\)](#page-60-0).

Установленные настройки действуют на весь тенант. После установки флажка **Разрешить создание публичных ссылок** у пользователей «МойОфис Документы» в окне получения ссылки появится вкладка **Публичные ссылки**, предоставляющая доступ к функциям управления публичными ссылками.

Для отключения возможности создавать публичные ссылки используйте переключатель **Разрешить создание публичных ссылок** и подтвердите/отклоните действие в открывшемся диалоговом окне. При выключении функции все созданные ранее ссылки будут удалены, владельцы ссылок (владельцы файла или пользователи с правами на управление, но не группы пользователей) получат уведомления о том, что возможность создания публичных ссылок отключена, все ссылки будут недоступны.

### **3.15 Сортировка и поиск по публичным ссылкам**

Чтобы отсортировать публичные ссылки, перейдите на боковой панели в подраздел **Управление ссылками** раздела **Публичные ссылки** и нажмите на заголовок столбца, по которому необходимо отсортировать ссылки. Список может быть отсортирован по следующим столбцам:

- 1. **Кем создана** имя пользователя, создавшего ссылку (сортировка по умолчанию);
- 2. **Файл или папка** название файла или папки;
- 3. **Тип ссылки** тип созданной ссылки (публичная, вложение, однократный доступ);
- 4. **Пароль** наличие действующего пароля на ссылку;
- 5. **Статус** активность ссылки (активна, неактивна, заблокирована);
- 6. **Дата создания** дата создания ссылки;
- 7. **Срок действия** бессрочно или дата в формате ДД.ММ.ГГГГ.

Стрелка рядом с названием столбца отображает порядок сортировки:  $\uparrow$  (по возрастанию) или ↓ (по убыванию).

Для поиска по публичным ссылкам в правой верхней части окна в поле **Поиск** введите имя автора ссылки или название объекта и нажмите **Enter** на клавиатуре. Результаты поиска отобразятся в списке и могут быть отсортированы указанным выше способом. Для сброса данных в поисковой строке нажмите кнопку  $-\times$  в строке поиска.

### <span id="page-60-0"></span>**3.16 Блокировка публичной ссылки**

Для того чтобы заблокировать активную публичную ссылку, перейдите на боковой панели в подраздел **Управление ссылками** раздела **Публичные ссылки** и выполните следующие действия:

- 1. Найдите необходимую запись в списке публичных ссылок.
- 2. Нажмите кнопку **Заблокировать** в строке со ссылкой.
- 3. Подтвердите блокировку в открывшемся диалоговом окне (см. [Рисунок 44](#page-60-1)):

<span id="page-60-1"></span>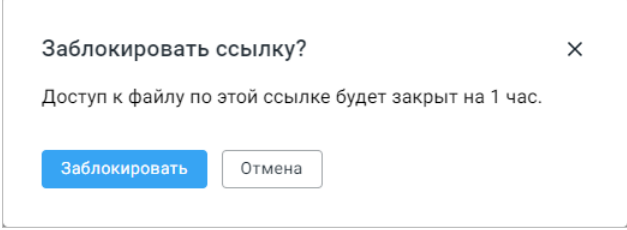

Рисунок 44 – Блокировка публичной ссылки

После блокировки публичной ссылки кнопка **Заблокировать** в строке со ссылкой изменит вид на – **Разблокировать**. Доступ к файлу по ссылке будет ограничен на время блокировки ссылки (по умолчанию – 1 час).

В результате операции на экран будет выведено уведомление [\(см. Рисунок 45](#page-61-0)):

<span id="page-61-0"></span>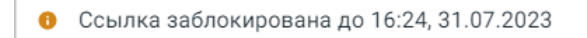

Рисунок 45 – Уведомление о блокировке публичной ссылки

Если требуется разблокировка ссылки до достижения срока в 1 час, выполните действия, описанные ниже.

Для разблокировки ссылки нажмите кнопку **Разблокировать** и подтвердите разблокировку в открывшемся диалоговом окне [\(см. Рисунок 46\)](#page-61-1):

<span id="page-61-1"></span>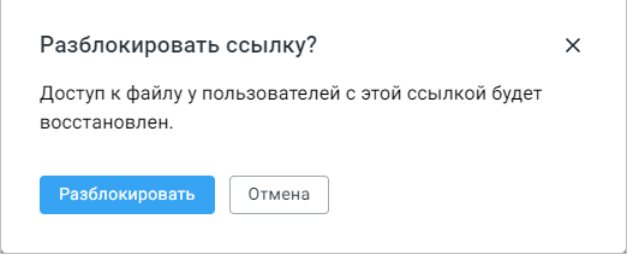

<span id="page-61-2"></span>Рисунок 46 – Разблокировка публичной ссылки

После разблокировки доступ к файлу по этой ссылке будет восстановлен.

### **3.17 Удаление публичной ссылки**

Чтобы удалить публичную ссылку, перейдите на боковой панели в подраздел **Управление ссылками** раздела **Публичные ссылки** и выполните следующие действия:

- 1. Найдите запись в списке публичных ссылок.
- 2. Нажмите кнопку **Удалить** в строке со ссылкой.
- 3. Подтвердите удаление в открывшемся диалоговом окне (см. [Рисунок 47](#page-61-2)):

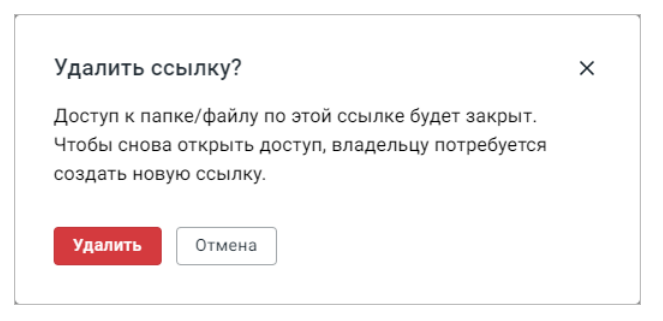

Рисунок 47 – Удаление публичной ссылки

В результате операции публичная ссылка будет удалена, доступ к файлу по этой ссылке будет утерян. Для восстановления доступа к файлу владельцу требуется создать новую ссылку.

### **3.18 Добавление общей папки**

Для создания общей папки перейдите в раздел **Общие папки** и нажмите кнопку **Новая папка**. На экране откроется окно ввода сведений об общей папке [\(см. Рисунок 48\)](#page-63-1):

<span id="page-63-1"></span>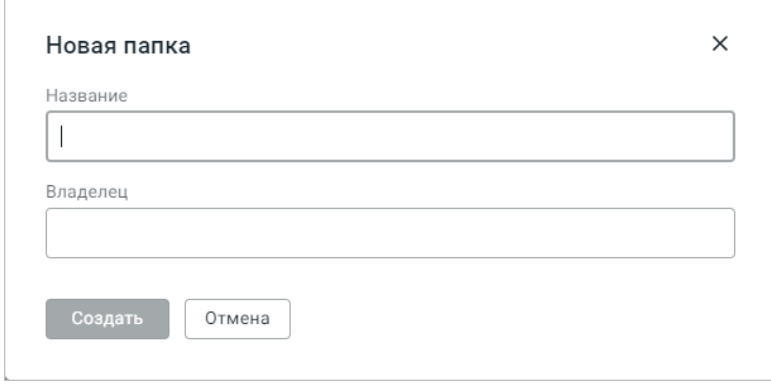

Рисунок 48 – Окно ввода сведений об общей папке

Заполните форму, указав следующие данные (все поля формы являются обязательными для заполнения):

- 1. Вручную заполните поле **Название**. Название папки должно быть уникальным, при создании общей папки с именем, которое уже используется, операция прервется, окно ввода сведений автоматически закроется и на экран будет выведено соответствующее предупреждение.
- 2. В поле **Владелец** выберите пользователя, который будет назначен администратором создаваемой папки, для этого начните вводить адрес его электронной почты, список будет отсортирован автоматически. Владельцем общей папки может быть назначен только один активный пользователь.
- 3. Нажмите **Создать** для создания общей папки с указанными данными или **Отмена** для отмены создания общей папки. Кнопка **Создать** становится активной после заполнения всех полей формы.

В результате операции новая папка будет отображена в списке папок в разделе **Общие папки**, а также в хранилище документов.

### <span id="page-63-0"></span>**3.19 Редактирование сведений об общей папке**

Для изменения названия и/или владельца общей папки перейдите в раздел **Общие папки**, найдите нужную папку в общем списке и нажмите кнопку **Редактировать папку** в строке с данными о папке. Переход к окну редактирования сведений об общей папке также

возможен из карточки пользователя, являющегося владельцом папки (см. раздел [Просмотр и](#page-43-0) [редактирование профиля пользователя\)](#page-43-0).

В открывшемся окне измените название и/или выберите нового администратора папки [\(см. Рисунок 49\)](#page-64-1):

<span id="page-64-1"></span>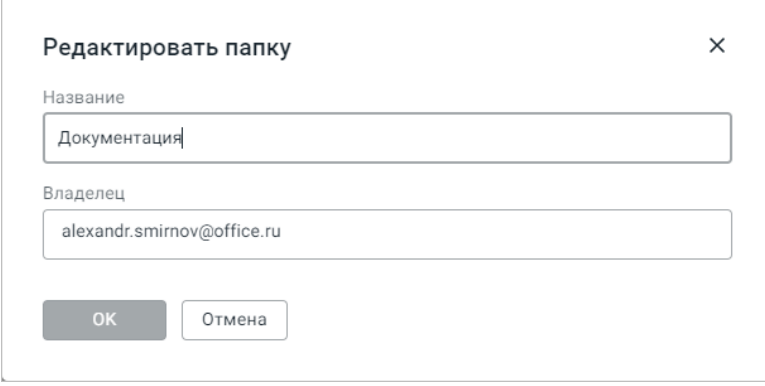

Рисунок 49 – Редактирование сведений об общей папке

Нажмите **ОК** для сохранения изменений или **Отмена** для выхода без изменений.

При изменении владельца папки произойдут следующие действия:

- текущий владелец потеряет доступ к папке;
- в случае если новому владельцу ранее были выданы права доступа к этой папке, то они будут удалены, при этом назначенные права владельца сохранятся и папка будет ему видна;
- все остальные выданные ранее права доступа к папке останутся без изменений.

### <span id="page-64-0"></span>**3.20 Удаление общей папки**

Чтобы удалить общую папку, перейдите в раздел **Общие папки**, найдите папку в общем списке и нажмите кнопку **Удалить папку** в строке с данными о папке.

Подтвердите удаление в открывшемся диалоговом окне [\(см. Рисунок 50](#page-64-2)):

<span id="page-64-2"></span>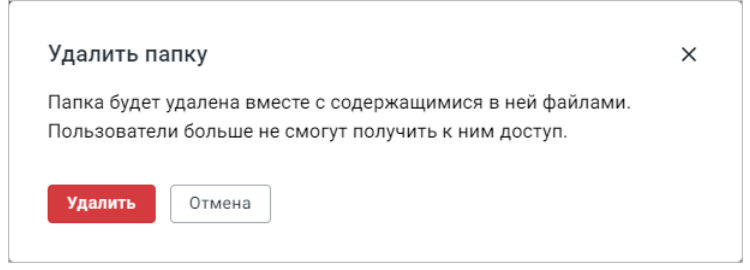

Рисунок 50 – Удаление общей папки

В результате операции общая папка будет удалена вместе со всеми файлами из раздела **Общие папки** и отобразится с указанием размера на диске в разделе **Удаленные объе**кты у пользователя, который был назначен ее владельцем (администратором) – [см. Рисунок 51](#page-65-1). Удаление общей папки также возможно из карточки пользователя, являющегося администратором папки (см. раздел [Просмотр и редактирование профиля пользователя\)](#page-43-0).

Процедура восстановления объектов описана в разделе [Восстановление и](#page-65-0) [окончательное удаление объектов](#page-65-0).

### <span id="page-65-0"></span>**3.21 Восстановление и окончательное удаление объектов**

Операция восстановления объектов предназначена для восстановления или окончательного удаления из корзины файлов, папок и ярлыков, удаленных пользователем ПО МойОфис.

Чтобы восстановить один объект, перейдите в раздел **Удаленные объекты** и выполните следующие действия:

- 1. В левой части рабочей области выберите пользователя, удаленный объект которого необходимо восстановить. На панели в правой части рабочей области отобразится список удаленных объектов, доступных для восстановления [\(см. Рисунок 51\)](#page-65-1).
- 2. Найдите необходимый объект в списке удаленных объектов.
- <span id="page-65-1"></span>3. Нажмите кнопку –  $\bigcirc$  в строке с именем объекта.

| Пользователи<br>Q                                            |  |            | Удаленные объекты                                  | Поиск           | Q                     |                 |
|--------------------------------------------------------------|--|------------|----------------------------------------------------|-----------------|-----------------------|-----------------|
| Александр Смирнов<br><b>AC</b><br>alexandr.smirnov@office.ru |  | Ιl         | Название <b>J</b>                                  | Размер <b>J</b> | Дата<br>↓<br>удаления | <b>Действия</b> |
|                                                              |  | <b>ODS</b> | Счет-фактура [20-11-2023-14-15-37.590440] 6.62 КБ  |                 | 20.11.2023, 14:       | ΰC              |
|                                                              |  | sic        | Счет-фактура.ods[20-11-2023-14-15-38.029 0.76 КБ   |                 | 20.11.2023, 14:       | 立 ご             |
|                                                              |  | <b>SIG</b> | Договор.docx[20-11-2023-14-15-38.082745 0.92 КБ    |                 | 20.11.2023, 14:       | 立 ご             |
|                                                              |  | W          | Договор [20-11-2023-14-15-38.519984].docx 10.22 КБ |                 | 20.11.2023, 14:       | ロロ              |
|                                                              |  | , w        | Contract[20-11-2023-14-15-38.578859].docx          | 14.18 KB        | 20.11.2023, 14:       | ロロ              |
|                                                              |  | l o        | Гиперссылки [20-11-2023-14-15-39.100822] 0.87 МБ   |                 | 20.11.2023.14:        | ロロ              |
|                                                              |  | E          | Новый документ (2)[20-11-2023-14-15-39 34.61 КБ    |                 | 20.11.2023, 14:       | ロロ              |
|                                                              |  | E          | Правки_Александр[20-11-2023-14-15-39.5 50.35 МБ    |                 | 20.11.2023, 14:       | 『C              |
|                                                              |  | Ð          | Ярлык - Просмотр[20-11-2023-14-17-26.6 - -         |                 | 20.11.2023, 14:       | ロロ              |
|                                                              |  |            | Замечания [20-11-2023-14-15-37.603589]             | 6.96 KB         | 20.11.2023, 14:       | ΰC              |

Рисунок 51 – Удаленные объекты пользователя

Чтобы восстановить несколько объектов, перейдите в раздел **Удаленные объекты** и выполните следующие действия:

- 1. В левой части рабочей области выберите пользователя, удаленные объекты которого необходимо восстановить. На панели в правой части рабочей области отобразится список удаленных объектов, доступных для восстановления [\(см. Рисунок 51\)](#page-65-1).
- 2. Установите флажок  $\square \blacktriangledown$  для выбора всех объектов в списке или флажки  $\square$  в строках с необходимыми объектами (вид флажка может отличаться в зависимости от типа восстанавливаемого объекта).
- 3. Нажмите **Восстановить** над таблицей с удаленными объектами.

В результате операции объект исчезнет из списка удаленных в разделе **Удаленные объекты** и будет восстановлен в корневую папку «Мои Документы» интерфейса пользователя. Подписки при восстановлении объекта не восстанавливаются.

Так как объем восстанавливаемых объектов учитывается в квоте пользователя, следует обратить внимание на наличие свободного места в хранилище для проведения операции восстановления. Если квоты для восстановления не хватает, появится следующее уведомление [\(см. Рисунок 52\)](#page-66-0):

<span id="page-66-0"></span>• Невозможно восстановить 3 файла. Владельцу необходимо освободить 48 МБ в файловом хранилище.

Рисунок 52 – Уведомление об отсутствии места для восстановления

Владельцу восстанавливаемых объектов будет необходимо освободить достаточно места для проведения операции (в вышеуказанном примере – 48 МБ). Иным способом является увеличение квоты пользователя администратором системы, как описано в разделе [Просмотр и редактирование профиля пользователя](#page-43-0).

Удаленные файлы, папки и ярлыки неактивного пользователя, срок хранения которых еще не истек, могут быть восстановлены и переданы другому пользователю. Для этого выполните следующие действия:

- 1. Перейдите в раздел **Удаленные объекты** и выберите в левой части рабочей области неактивного пользователя.
- 2. Установите флажок  $\square \blacktriangledown$  для выбора всех объектов в списке или флажки  $\blacktriangledown$  в строках с необходимыми объектами (вид флажка может отличаться в зависимости от типа восстанавливаемого объекта).

3. Нажмите **Передать** в строке с именем объекта для передачи одного объекта или **Передать** над таблицей с удаленными объектами для передачи нескольких объектов.

4. В открывшемся окне введите имя или логин пользователя, которому передается объект, и нажмите **Готово** [\(см. Рисунок 53\)](#page-67-0):

<span id="page-67-0"></span>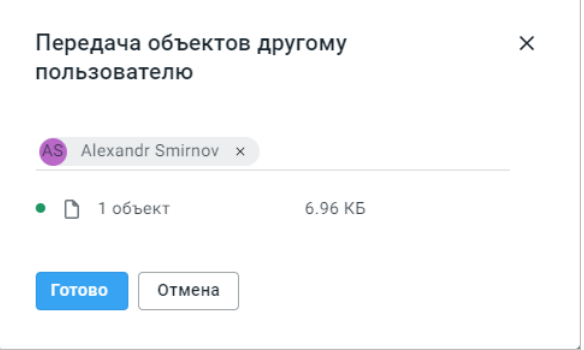

Рисунок 53 – Передача удаленных объектов другому пользователю

В результате операции объект исчезнет из списка удаленных в разделе **Удаленные объекты** и будет восстановлен в корневую папку «Мои Документы» пользователя, которому был передан объект.

Чтобы окончательно удалить объекты из корзины, перейдите в раздел **Удаленные объекты** и выполните следующие действия:

- 1. В левой части рабочей области выберите пользователя, объекты которого необходимо удалить. На панели в правой части рабочей области отобразится список удаленных объектов [\(см. Рисунок 52](#page-65-1)).
- 2. Найдите необходимый файл в списке удаленных объектов или установите флажок  $\Box$  –  $\blacktriangledown$  для выбора всех объектов в списке.
- 3. Нажмите **Удалить** в строке с именем объекта для удаления одного объекта или **Удалить** над таблицей для окончательного удаления выбранных объектов.

В случае общей папки, после проведения процедуры восстановления она теряет свои атрибуты и становится обычной директорией с файлами, проиндексированной в списке файлов ее владельца. Восстановить удаленную папку возможно только целиком, включая все имеющиеся в ней объекты.

Время хранения объектов в корзине по умолчанию 30 дней.

#### **3.22 Ввод и редактирование реквизитов организации**

Для ввода или редактирования реквизитов организации перейдите в подраздел **Основные настройки** раздела **Организация**, в соответствующие текстовые поля введите необходимую информацию или отредактируйте ее [\(см. Рисунок 54\)](#page-68-0).

Блок **Название организации** содержит:

- 1. **Системное название** название организации (тенанта), которое задается на этапе создания тенанта и не подлежит редактированию в «МойОфис Администрирование» (процедура создания тенанта описана в документе «МойОфис Частное Облако 3. Система хранения данных (PGS). Руководство по установке»);
- <span id="page-68-0"></span>2. **Отображаемое название** – название, которое будет отображаться в качестве названия группы со всеми пользователями организации при предоставлении доступа пользователям, настройке запретов на загрузку и в информационных диалогах.

Блок **Поддержка** позволяет указать контактные данные службы поддержки, отображающиеся при нажатии кнопки **Справка** на стартовой странице интерфейса административной панели. Указанные в полях **Email** и/или **Телефон** данные будут использоваться для получения обратной связи от пользователей.

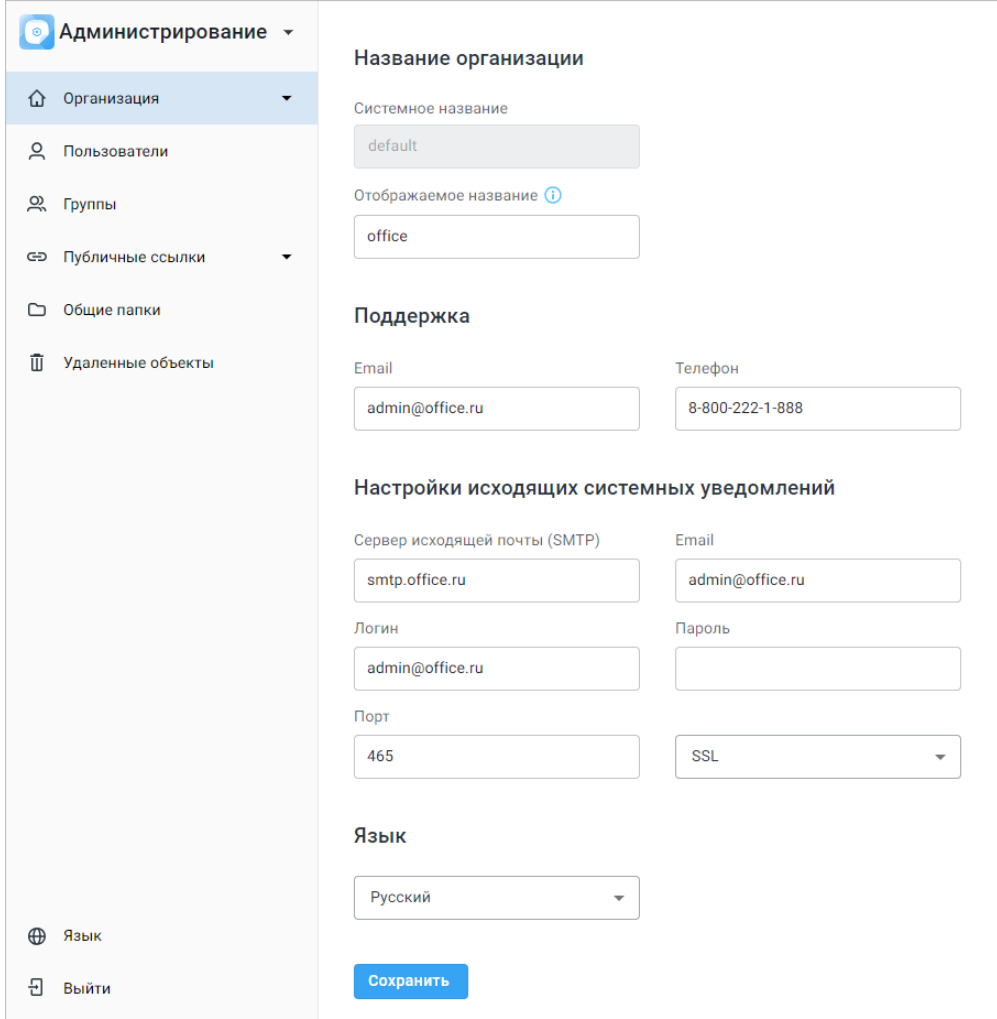

Рисунок 54 – Ввод реквизитов организации

После ввода необходимой информации нажмите **Сохранить**. В результате операции внесенные данные будут сохранены, на экране появится соответствующее уведомление.

### **3.23 Настройка системных уведомлений**

Блок **Настройки исходящих системных уведомлений** предназначен для указания настроек отправки служебных писем (приветственные письма, уведомления о смене пароля и т.д.). Для настройки системных уведомлений перейдите в подраздел **Основные настройки** раздела **Организация**, в соответствующие текстовые поля введите необходимую информацию или отредактируйте ее (см. [Рисунок 54\)](#page-68-0).

Данные, указываемые в подразделе:

- 1. **Сервер исходящей почты (SMTP)** почтовый сервер;
- 2. **Email** адрес, с которого будут приходить письма;
- 3. **Логин** учетная запись для отправки писем;

4. **Пароль** – пароль от учетной записи для отправки писем;

5. **Порт** – настройки подключения: порт и протокол шифрования.

После ввода необходимой информации нажмите **Сохранить**. В результате операции внесенные данные будут сохранены, на экране появится соответствующее всплывающее уведомление.

#### **3.24 Настройка языка интерфейса**

Для настройки языка интерфейса перейдите в подраздел **Основные настройки** раздела **Организация** и в блоке **Язык** выберите необходимый язык в выпадающем списке (см. [Рисунок 55\)](#page-70-0):

<span id="page-70-0"></span>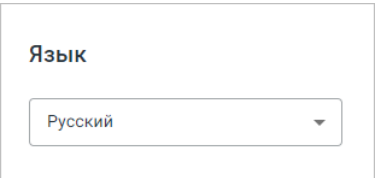

Рисунок 55 – Настройка языка интерфейса

Список доступных языков интерфейса описан в разделе [Поддерживаемые языки](#page-7-0) [интерфейса.](#page-7-0) Для завершения операции нажмите **Сохранить**, на экране появится уведомление о сохранении изменений.

### **3.25 Работа с ключами доступа**

Ключи доступа – функциональная возможность системы административной панели системы хранения. Она позволяет создавать уникальные для заданных доменов наборы символов, которые используются как пригласительные коды пользователями при регистрации в системе.

Для создания ключа доступа выполните следующие действия:

<span id="page-70-1"></span>1. Перейдите в подраздел **Ключи доступа** раздела **Организация** [\(см. Рисунок 56\)](#page-70-1):

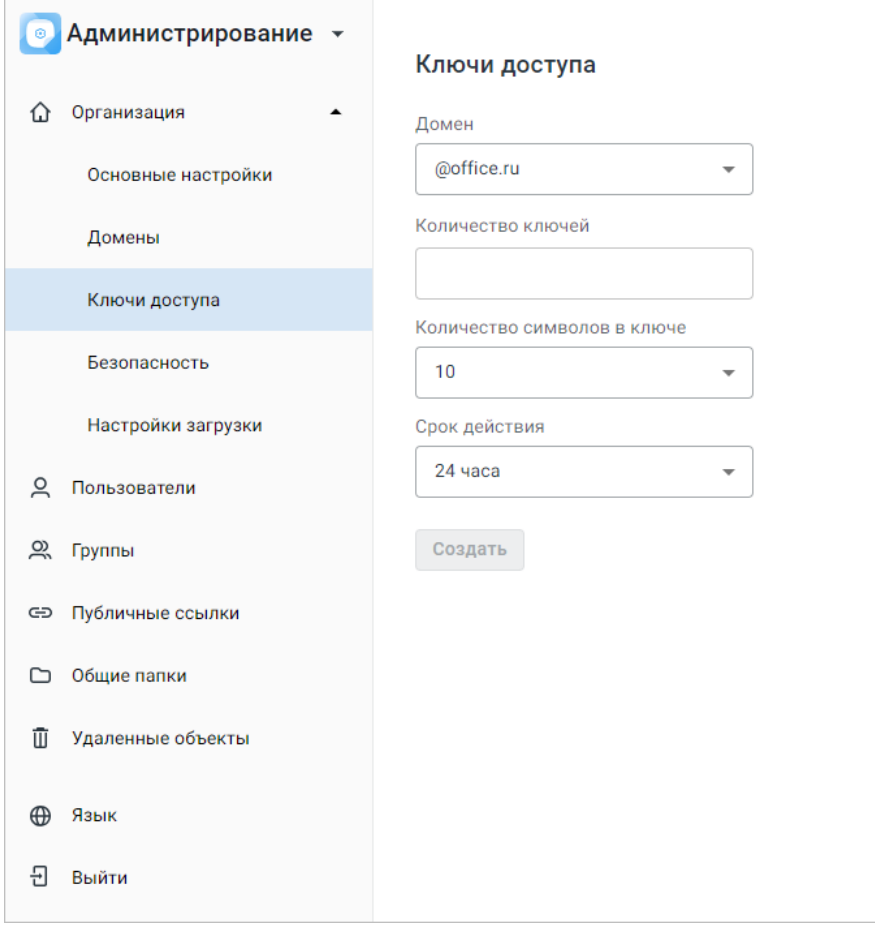

Рисунок 56 – Рабочая область подраздела «Ключи доступа»

- 2. Настройте параметры создания ключа доступа:
- выберите в выпадающем списке зарегистрированный в системе домен, для которого будут работать сгенерированные в результате операции ключи;
- введите количество создаваемых ключей доступа;
- выберите в выпадающем списке количество символов в ключе доступа;
- выберите в выпадающем списке срок действия ключа доступа, в течение которого пользователь может пройти регистрацию в системе.
- <span id="page-71-0"></span>3. Нажмите **Создать**.

Созданные ключи отображаются в нижней части рабочей области подраздела **Ключи доступа** в таблице **Ключи для domain**, где **domain** – домен производимой операции [\(см. Рисунок 57\)](#page-71-0). Для каждого домена будет отображена отдельная таблица с ключами.
| Ключи для office.ru                                   |            |             |                               |                     |            |
|-------------------------------------------------------|------------|-------------|-------------------------------|---------------------|------------|
| Копировать в файл                                     |            |             |                               |                     |            |
| Ключи со статусом «Новый» будут добавлены в ТХТ-файл. |            |             |                               |                     |            |
| Ключ доступа                                          | Домен      | Кем создан  | ↓ Дата создания ↓<br>Статус   | Срок действия<br>J. | Действия   |
| E0DEPTYEOAD5                                          | @office.ru | admin admin | 01.08.2023, 11:37<br>• Скопи… | 02.08.2023, 11:37   | Ŵ.<br>- 10 |
|                                                       |            | admin admin | 01.08.2023, 11:37<br>• Новый  | 02.08.2023, 11:37   | O<br>Ш     |

Рисунок 57 – Созданные ключи доступа

В таблице с созданными ключами доступа отображается содержимое ключа, его домен, создатель (имя и фамилия), статус (**Новый/Скопирован**), дата создания и срок действия ключа. Столбец **Действия** содержит кнопки **Удалить ключ доступа** и **Копировать ключ доступа** для удаления и копирования ключа доступа. Значения в таблице можно отсортировать по столбцам **Статус, Дата создания** и **Срок действия**, нажав на соответствующий заголовок.

Чтобы выгрузить из таблицы в TXT-файл все ключи со статусом **Новый**, нажмите **Копировать файл**. После скачивания файла с ключами появится уведомление (см. [Рисунок 58\)](#page-72-0):

<span id="page-72-0"></span>• Файл с ключами доступа для office.ru скачан

Рисунок 58 – Уведомление о скачивании файла с ключами

Для копирования одного ключа в строке с ключом нажмите кнопку <sup>©</sup> Копировать **ключ доступа** в столбце **Действия**. Также для копирования ключа можно выделить его содержимое, а затем воспользоваться сочетанием клавиш – **Ctrl+C** или контекстным меню, вызываемым правой кнопкой мыши.

После успешного копирования ключа доступа появится уведомление (см. [Рисунок 59](#page-72-1)):

<span id="page-72-1"></span>• Ключ доступа скопирован

Рисунок 59 – Уведомление о копировании ключа доступа

Скопированный (выгруженный) ключ меняет статус на **Скопирован**, выделяется светло-серым цветом и становится недоступен для автоматической выгрузки и повторного копирования.

Для удаления ключа в строке с ключом нажмите кнопку **Удалить ключ доступа** в столбце **Действия**. Операция удаления идентична для ключей со статусами **Новый** и

**Скопирован**, но при удалении уже скопированного или выгруженного ключа откроется окно подтверждения (см. [Рисунок 60](#page-73-0)), которое информирует о том, что удаляемый ключ в дальнейшем будет невозможно использовать.

<span id="page-73-0"></span>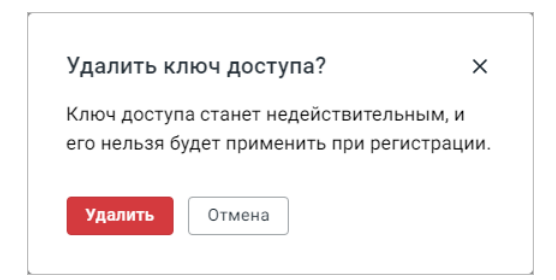

Рисунок 60 – Удаление ключа доступа

Для подтверждения операции нажмите **Удалить**, для возврата на предыдущий шаг нажмите **Отмена**. Обратите внимание, что при удалении ключа со статусом **Новый** система не будет запрашивать подтверждения. После удаления ключа с любым статусом система выдаст уведомление [\(Рисунок 61\)](#page-73-1):

<span id="page-73-1"></span>**•** Ключ доступа удален

Рисунок 61 – Уведомление об удалении ключа доступа

Ключи доступа с истекшим сроком действия перестают отображаться в таблицах раздела **Ключи доступа**.

Функциональная возможность генерации ключей недоступна в тенантах с настроенной интеграцией с Active Directory. Информация по включению и отключению регистрации пользователей при помощи ключей доступа находится в разделе [Параметры системы,](#page-107-0) [конфигурируемые в ETCD](#page-107-0).

### **3.26 Добавление домена**

Функция добавления домена предоставляет возможность назначения пользователям электронного адреса с доменом, отличающимся от домена, установленного по умолчанию. Для каждого домена должна быть задана MX-запись.

Для добавления нового домена перейдите в подраздел **Домены** раздела **Организация**. В рабочей области введите название добавляемого домена в поле **Новый домен** и нажмите **Добавить** (см. [Рисунок 62\)](#page-74-0):

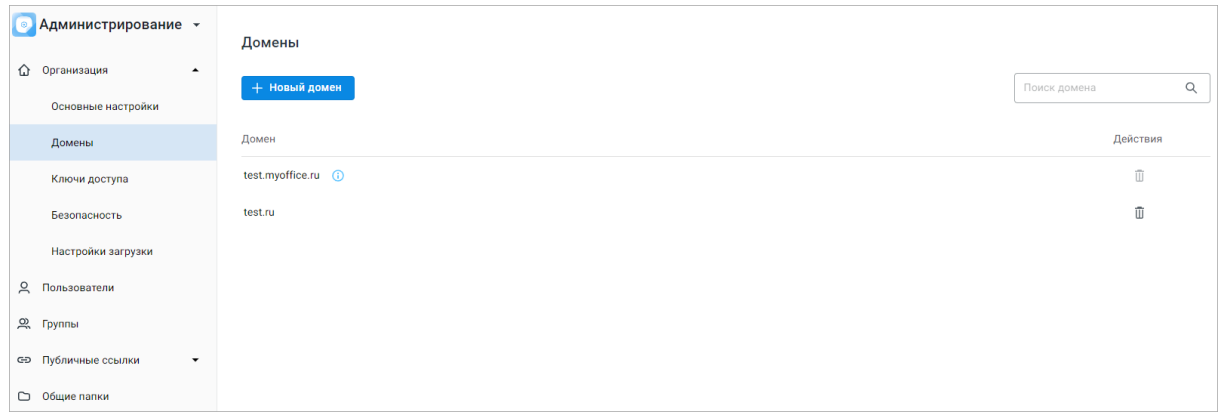

<span id="page-74-0"></span>Рисунок 62 – Рабочая область раздела «Домены»

Название домена должно быть уникальным (не дублировать существующий) и обязательно содержать точку. Поле не должно содержать:

- восклицательный/вопросительный знак или другие спецсимволы;
- дефис в начале и/или конце имени или более двух дефисов подряд;
- пробел;
- точки в начале и в конце локальной и доменной части;
- две точки подряд.

Допустимо использование букв и цифр после точки. Наименование домена должно содержать не более 66 символов.

При попытке сохранить название домена, не удовлетворяющее указанным требованиям, в окне создания домена появится предупреждающая надпись «Недопустимое значение домена» (см. [Рисунок 63\)](#page-75-0), новый домен не будет сохранен. Если домен с таким именем уже существует, то появится предупреждающая надпись о дублировании названия, создание будет невозможным.

<span id="page-75-0"></span>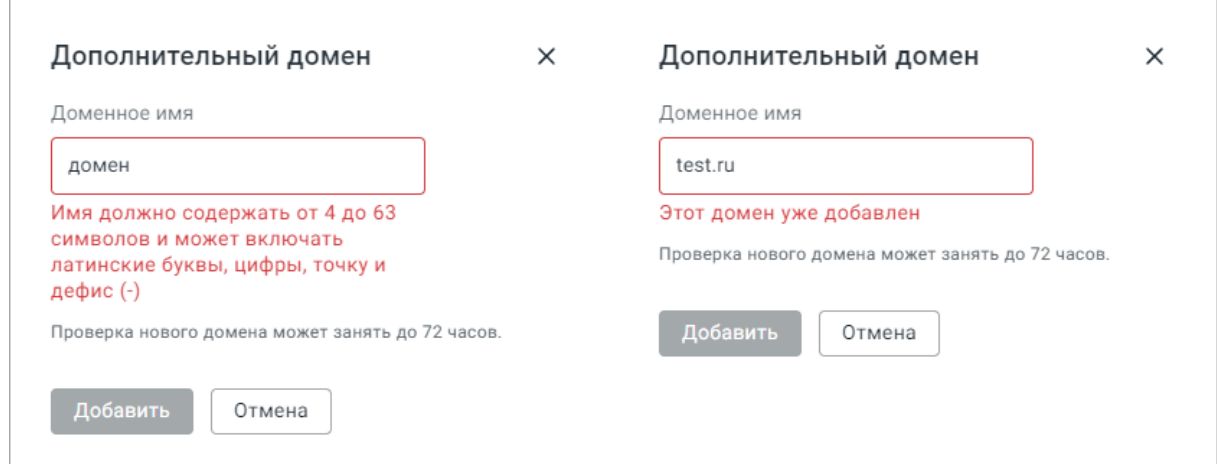

Рисунок 63 – Примеры информационных сообщений в окне «Дополнительный домен»

В результате операции новый домен будет отображен в перечне доменов, расположенном в нижней части рабочей области.

### **3.27 Удаление домена**

Чтобы удалить домен, перейдите в подраздел **Домены** раздела **Организация** и нажмите кнопку **Удалить** в строке домена, который необходимо удалить из перечня доменов (см. [Рисунок 63](#page-74-0)). Подтвердите удаление в открывшемся диалоговом окне. В результате операции домен будет удален из перечня.

Основной домен отмечен значком –  $\bigcirc$ , при попытке удаления домена с помощью кнопки **Удалить** появляется информационное сообщение «**Основной домен нельзя удалить**».

Дополнительные домены, содержащие пользователей, удалить нельзя.

### **3.28 Настройка парольной политики**

Для настройки парольной политики перейдите в подраздел настроек **Пароли** раздела **Организация** и введите/отредактируйте необходимую информацию в соответствующих полях блока **Требования к паролям** (см. [Рисунок 64](#page-76-0)):

<span id="page-76-0"></span>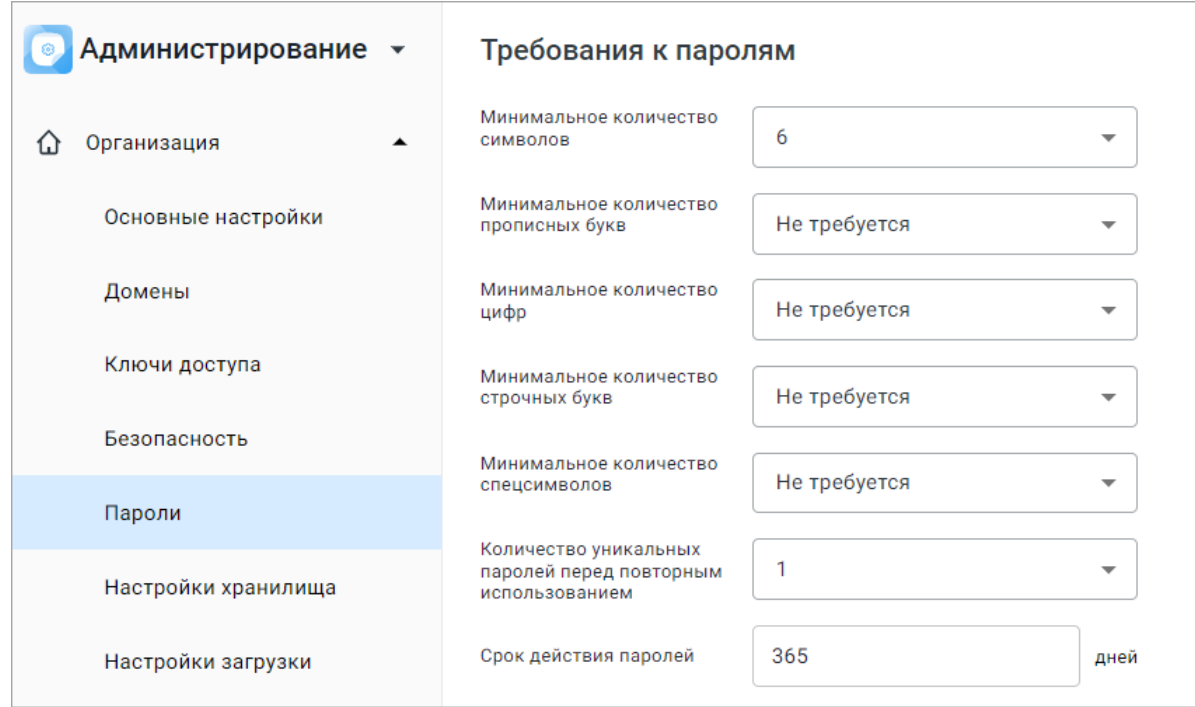

Рисунок 64 – Настройка парольной политики

- минимальное количество символов (от 6 до 14), прописных и строчных букв, цифр и спецсимволов (от 0 до 8 в зависимости от длины пароля) в создаваемых паролях;
- количество уникальных паролей перед повторным использованием (от 1 до 10). В установленном случае при создании нового пароля пользователю будет показано уведомление (см. [Рисунок 65\)](#page-76-1);

<span id="page-76-2"></span><span id="page-76-1"></span>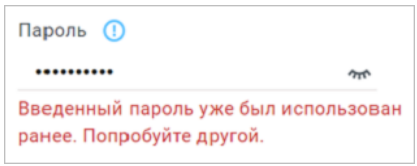

Рисунок 65 – Уведомление об использованном ранее пароле

– срок действия паролей в днях. Значение должно быть больше нуля, в обратном случае появится системное уведомление (см. [Рисунок 66\)](#page-76-2).

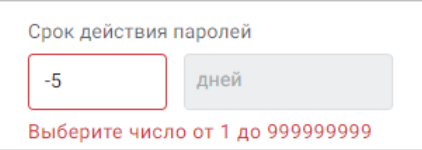

Рисунок 66 – Уведомление о недопустимом сроке действия пароля

Измененные настройки парольной политики сохранятся автоматически, в результате чего система выдаст пользователю уведомление (см. [Рисунок 67\)](#page-77-0):

<span id="page-77-0"></span>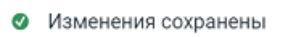

<span id="page-77-1"></span>Рисунок 67 – Изменения сохранены

### **3.29 Управление защитой от подбора пароля**

Описанные в данном разделе настройки управляют поведением интерфейса при неправильном вводе пароля пользователем на этапе авторизации в систему (см. раздел [Интерфейс административной панели\)](#page-11-0). Для настройки защиты от подбора пароля перейдите в подраздел **Пароли** раздела **Организация** и введите или отредактируйте необходимую информацию в соответствующих полях блока **Защита от подбора пароля** (см. [Рисунок 68\)](#page-77-1):

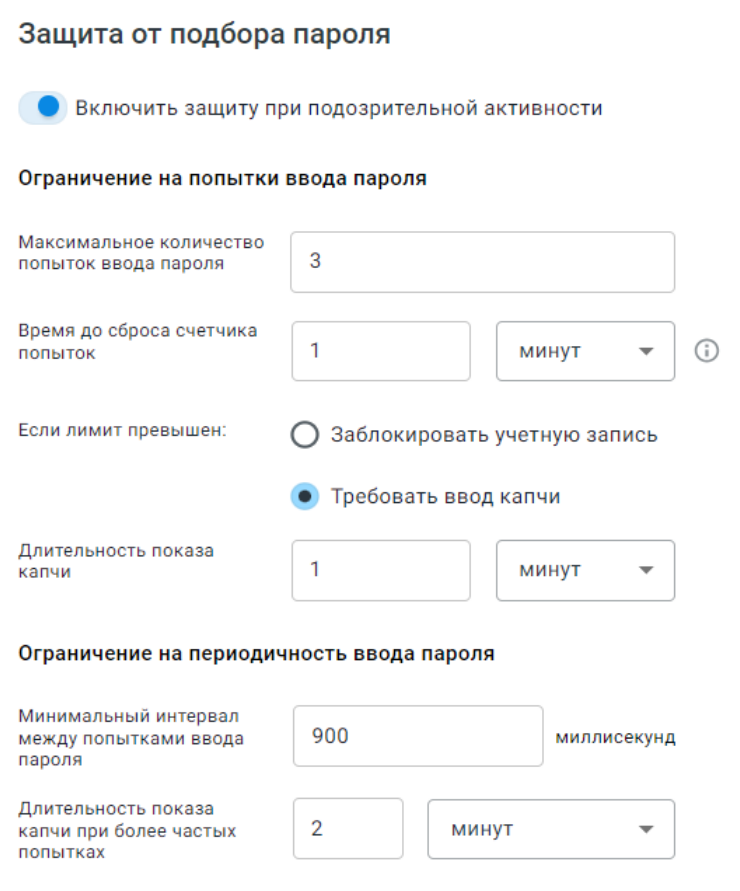

Рисунок 68 – Настройки защиты от подбора пароля

- 1. Установите переключатель **Включить защиту при подозрительной активности** в активное положение –
- 2. В блоке **Ограничение на попытки ввода пароля** укажите лимиты, при достижении которых система будет выполнять действия по защите:
- **Максимальное количество попыток ввода пароля** в числовом формате (цифры от 0 до 9), максимальное количество символов: 9;
- **Время до сброса счетчика попыток** в числовом формате (цифры от 0 до 9) с указанием периода из раскрывающегося списка (секунды, минуты, часы, дни). Отсчет времени для сброса счетчика попыток начинается с последней неудачной попытки входа;
- 3. Выберите метод защиты, выбрав один из вариантов:
- **Требовать ввод капчи** с указанием длительности времени показа капчи в числовом формате (цифры от 0 до 9 и временной период из раскрывающегося списка: секунды, минуты, часы, дни). Значение не может быть больше указанного в поле **Время до сброса счетчика попыток**;

– **Заблокировать учетную запись** пользователю, условия по защите от подбора для которого были выполнены. При выборе данной опции пользователь получит уведомление следующего вида (см. [Рисунок 69\)](#page-79-0):

> <span id="page-79-0"></span>Учетная запись временно заблокирована. Обратитесь к администратору.

Рисунок 69 – Учетная запись пользователя временно заблокирована

- 4. В блоке **Ограничение на периодичность ввода пароля** укажите:
	- **Минимальный интервал между попытками ввода пароля** (в миллисекундах), т.е. время, в течение которого пользователь будет ограничен в доступе к системе;
	- **Длительность показа капчи при более частых попытках** в числовом формате (цифры от 0 до 9 и временной период из раскрывающегося списка: секунды, минуты, часы, дни), т.е. время, по прошествии которого пользователю будут предоставлены дополнительные попытки ввести пароль.

Измененные в блоке настроек параметры сохранятся автоматически, в результате чего система выдаст пользователю уведомление (см. [Рисунок 70](#page-79-1)):

<span id="page-79-1"></span>• Изменения сохранены

Рисунок 70 – Изменения сохранены

Чтобы выключить режим защиты от подбора пароля, установите переключатель **Включить защиту при подозрительной активности** в неактивное положение – ... Политика станет неактивной, но все ее настройки будут сохранены до следующего включения.

#### **3.30 Настройка автоматической блокировки пользователей**

В «МойОфис Администрирование» поддерживается автоматическая блокировка учетных записей пользователей, которые не выполняли вход в систему в течение определенного времени (в том числе пользователи, ни разу не выполнившие вход).

Для настройки автоматической блокировки перейдите в подраздел **Безопасность** раздела **Организация** и выполните следующие действия:

1. Установите флажок **Блокировать неиспользуемые учетные записи** для включения автоматической блокировки пользователей.

2. В открывшемся окне **Настройки блокировки** введите период отсутствия успешных авторизаций пользователя и нажмите **Сохранить** (минимальное значение – 1 день). Для изменения введенного значения нажмите **Изменить**. При изменении значения на меньшее выполняется перепроверка активности пользователей в соответствии с введенным параметром.

3. В случае успешной настройки на экране появится всплывающее уведомление (см. [Рисунок 71\)](#page-80-0):

<span id="page-80-0"></span>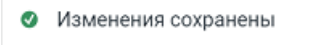

Рисунок 71 – Изменения сохранены

### **3.31 Управление автоверсионированием**

Чтобы включить режим автоматического создания версий, перейдите в подраздел **Настройки хранилища** раздела **Организация** и в блоке **Версионирование** выполните следующие действия (см. [Рисунок 72\)](#page-80-1):

<span id="page-80-1"></span>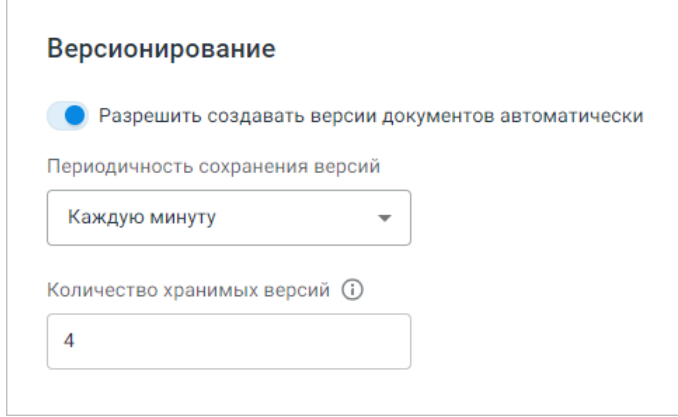

Рисунок 72 – Настройки версионирования

- 1. Установите переключатель **Разрешить создавать версии документов автоматически** в активное положение –
- 2. Установите периодичность сохранения версий, выбрав значение из выпадающего списка **Периодичность сохранения версий**.
- 3. В строке **Количество хранимых версий** введите число, по достижении которого новые версии начнут заменять старые. Количество версий может быть в промежутке 1 – 999 999 999. Максимальное количество символов в поле – 9, допустимо

использование цифр от 0 до 9, цифры вводятся без пробелов. Значение не может начинаться с нуля.

В результате операции в интерфейсе пользователя в «МойОфис Документы» появятся элементы управления автоверсионированием документов.

Чтобы выключить режим автоматического создания версий, установите переключатель **Разрешить создавать версии документов автоматически** в неактивное положение –  $\bullet$ . В результате операции элементы управления автоверсионированием в интерфейсе пользователя в «МойОфис Документы» будут отключены после обновления вкладки веб-браузера, в которой открыто приложение «МойОфис Документы».

### **3.32 Управление историей событий файлов и папок**

Для настройки работы с историей по объектам (файлам и папкам) перейдите в подраздел **Настройки загрузки** раздела **Организация** и в блоке **История событий файлов и папок** выполните следующие действия (см. [Рисунок 73](#page-81-0)):

<span id="page-81-0"></span>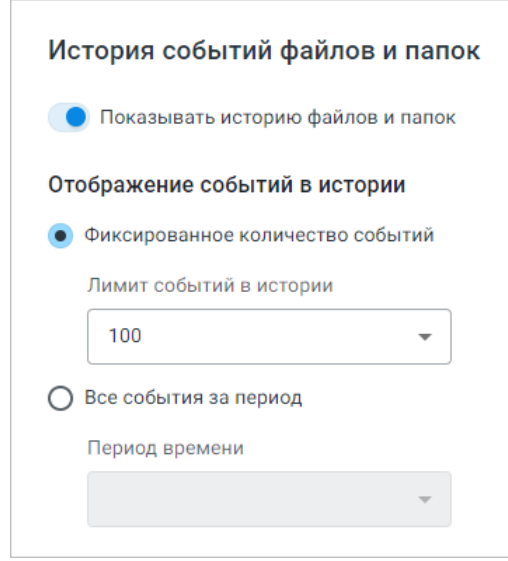

Рисунок 73 – Настройки истории событий файлов и папок

- 1. Установите переключатель **Показывать историю файлов** и папок в активное положение –  $\bullet$ .
- 2. Выберите одну из опций отображения истории событий:
- **Фиксированное количество событий** на один объект. При достижении лимита событий самое раннее по времени событие будет удалено. Доступные опции в раскрывающемся списке: 100, 200, 400, 800;

– **Все события за период** хранения истории. Доступные опции в раскрывающемся списке: 6 месяцев, 1 год, 2 года, 3 года.

После выбора одной из опций настройки будут автоматически сохранены с отображением следующего уведомления (см. [Рисунок 74](#page-82-0)):

<span id="page-82-0"></span>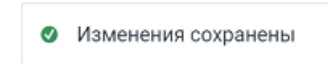

#### <span id="page-82-1"></span>Рисунок 74 – Изменения сохранены

При изменении параметра хранения событий в меньшую сторону или при смене опции отображения событий система покажет уведомление (см. [Рисунок 75](#page-82-1)):

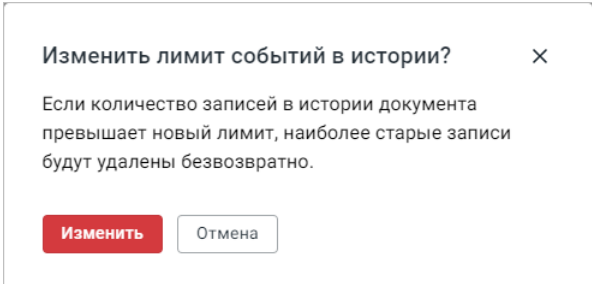

Рисунок 75 – Изменение лимита событий в истории

Для подтверждения изменений и удаления старых записей за пределами вновь установленного лимита нажмите **Изменить**. Для отмены операции и возврата к настройкам нажмите **Отмена**. В результате выполнения операции отобразится уведомление (см. [Рисунок 74\)](#page-82-0).

История по объектам с выбранными параметрами хранения отобразится у пользователей «МойОфис Документы» на вкладке **История событий**. Типы регистрируемых событий указаны в списке ниже:

- создание файла;
- создание папки;
- загрузка файла в облако;
- перемещение объекта в корзину;
- восстановление объекта администратором;
- перемещение объекта;
- переименование объекта;
- изменение файла;
- замена объекта;

- создание публичной ссылки;
- удаление публичной ссылки;
- блокировка публичной ссылки (в том числе при превышении попыток ввода пароля);
- добавление прав доступа;
- изменение прав доступа;
- удаление прав доступа.

Для прекращения записи истории по объектам установите переключатель Показывать историю файлов и папок в неактивное положение – **•**, отобразится диалоговое окно (см. [Рисунок 76\)](#page-83-0):

<span id="page-83-0"></span>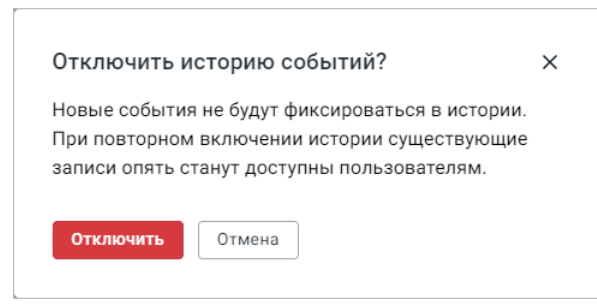

Рисунок 76 – Отключение истории событий

Для продолжения операции нажмите **Отключить**, для возврата к предыдущим настройкам нажмите **Отмена**. В результате выполнения операции отобразится уведомление (см. [Рисунок 74\)](#page-82-0). С момента отключения настройки у пользователей «МойОфис Документы» не будут создаваться и отображаться записи о новых событиях на вкладке **События**. После повторного включения настройки параметры хранения событий будут сохранены те же, что и до отключения.

### **3.33 Настройка работы с SIEM-системой**

SIEM (Security information and event management, «управление событиями и информацией о безопасности») – класс программных продуктов, предназначенных для сбора и анализа информации о событиях безопасности. С помощью SIEM-системы осуществляется регистрация событий, которые могут повлиять на целостность, доступность и конфиденциальность информации. «МойОфис Частное Облако 3»

### **3.34 Настройка двухфакторной аутентификации**

Функция позволяет включить запрос одноразовых паролей после авторизации с помощью логина и пароля. Одноразовые пароли создаются в мобильных приложенияхгенераторах (например, «Яндекс.Ключ»). По умолчанию функция отключена.

Для управления настройками двухфакторной аутентификации перейдите в подраздел **Безопасность** раздела **Организация**. В открывшейся рабочей области в блоке **Двухфакторная аутентификация** необходимо установить флажок **Включить двухфакторную аутентификацию** (см. [Рисунок 77\)](#page-84-0):

<span id="page-84-0"></span>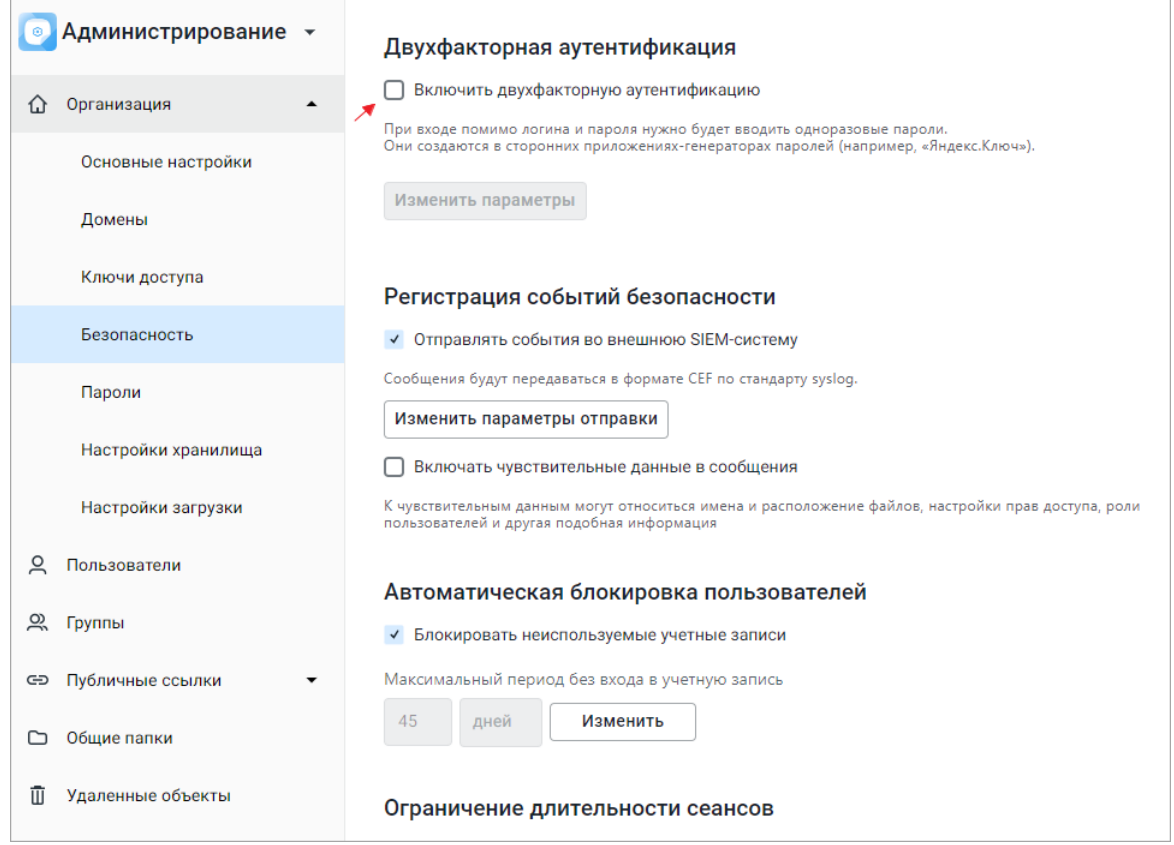

Рисунок 77 – Управление двухфакторной аутентификацией

При включении двухфакторной аутентификации автоматически откроется окно **Параметры двухфакторной аутентификации** (см. [Рисунок 78](#page-85-0)), где появится возможность выбрать:

- роли пользователей, для которых при авторизации будет требоваться второй фактор (можно выбрать роли по отдельности, можно обе одновременно);
- тип одноразового пароля (TOTP, HOTP);

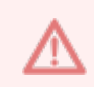

В случае изменения типа пароля происходит сброс настроенного второго фактора и при авторизации необходимо привязать его повторно.

- длину символов в пароле (6 или 8);
- алгоритм хеширования (SHA-1, SHA-256, SHA-512);
- срок действия одноразового пароля (исчисляется в секундах от 1 до 300);
- количество попыток ввода одноразового пароля (от 5 до 10).

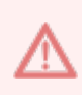

При превышении количества попыток ввода одноразового пароля учетная запись автоматически блокируется на 1 час.

В случае необходимости администратор может восстановить доступ в ручном режиме.

<span id="page-85-0"></span>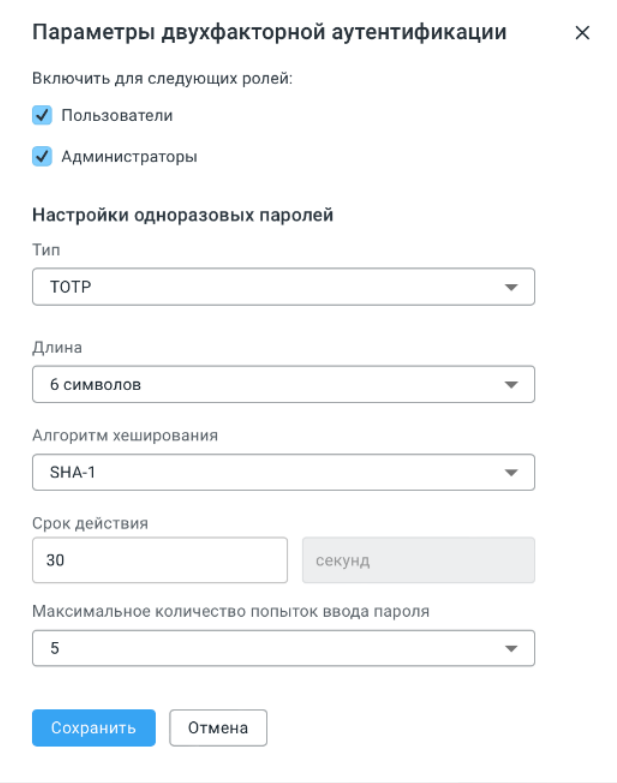

Рисунок 78 – Окно «Параметры двухфакторной аутентификации»

При включении двухфакторной аутентификации для роли **Администратор** на странице авторизации в административном интерфейсе после ввода логина и пароля появляется окно **Настройка безопасного доступа** привязки второго фактора с помощью QR-кода (см. [Рисунок](#page-86-0) [79\)](#page-86-0) (для привязки требуется стороннее приложение Яндекс.Ключ, Google Authenticator или Алладин).

<span id="page-86-0"></span>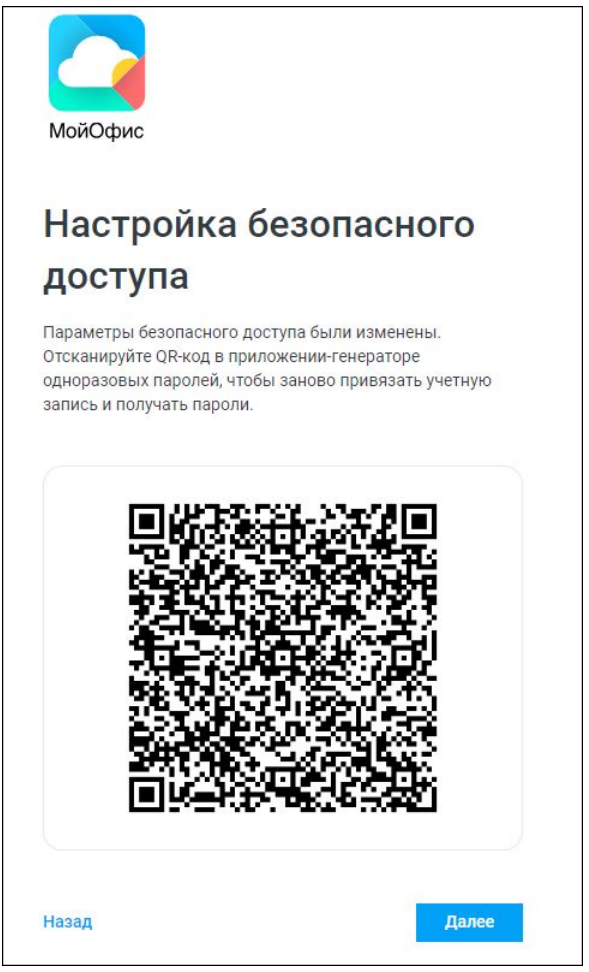

Рисунок 79 – Окно «Настройка безопасного доступа»

После сканирования QR-кода сторонним приложением, в приложении генерируется одноразовый код доступа, который необходимо ввести в поле **Одноразовый пароль** на странице авторизации и нажать **Войти** (см. [Рисунок 80](#page-87-0)).

В случае если код введен корректно, администратор перейдет в административный интерфейс в раздел **Пользователи**.

<span id="page-87-0"></span>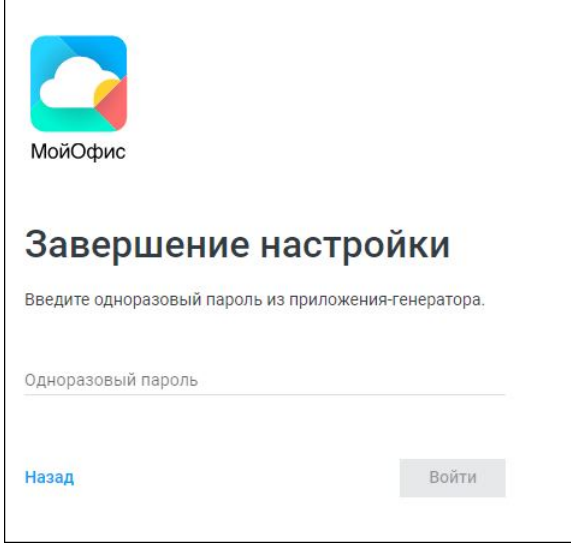

Рисунок 80 – Окно «Завершение настройки»

При последующих авторизациях в систему сканировать QR-код не требуется, требуется ввод только одноразового пароля.

Для сброса настроек следует в блоке **Двухфакторная аутентификация** нажать **Сбросить настройки доступа** (см. [Рисунок 81\)](#page-88-0).

<span id="page-88-0"></span>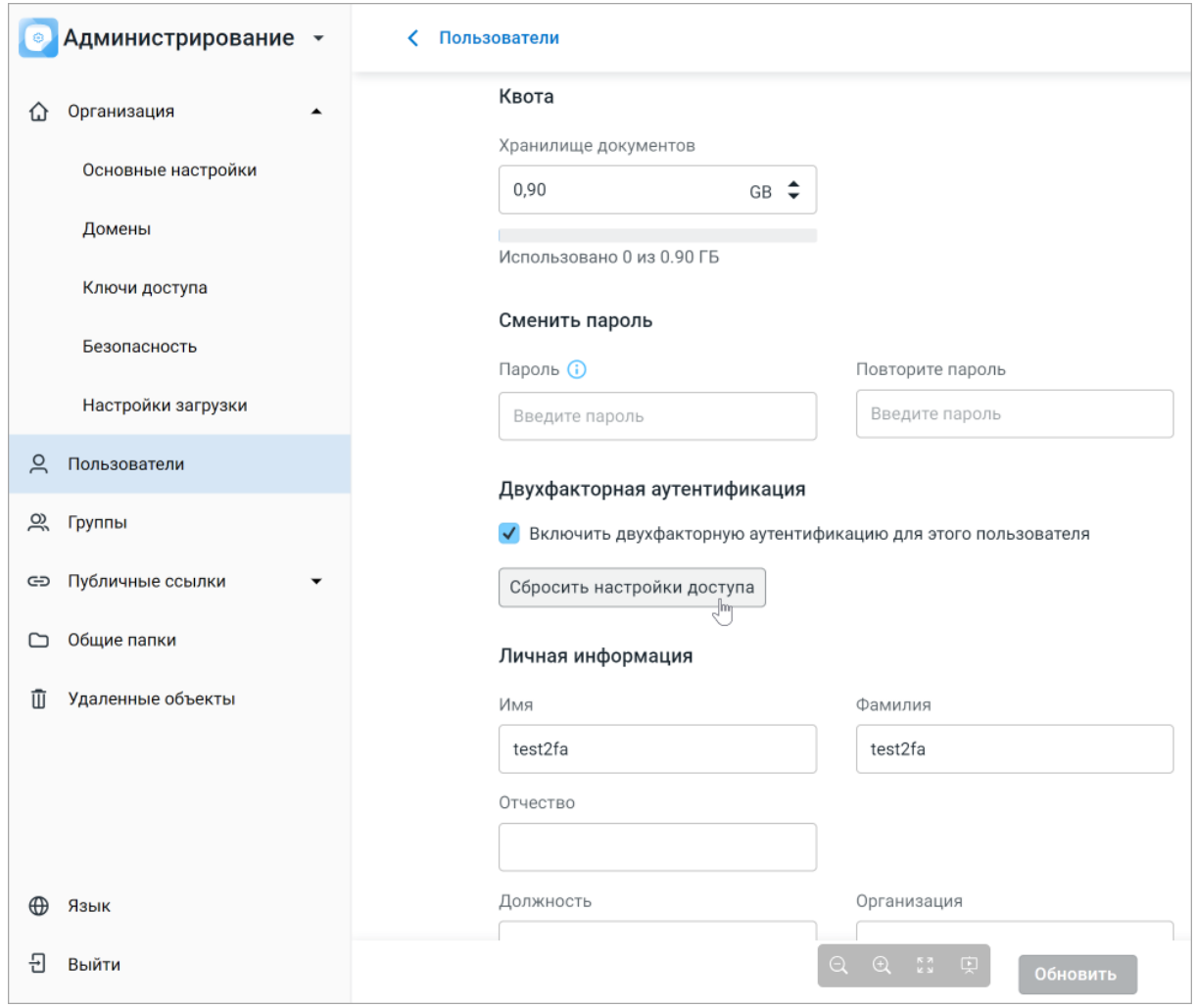

<span id="page-88-1"></span>Рисунок 81 – Функция «Сбросить настройки доступа»

Для подтверждения сброса настроек в всплывающем окне (см. [Рисунок 82](#page-88-1)) необходимо нажать **Сбросить**.

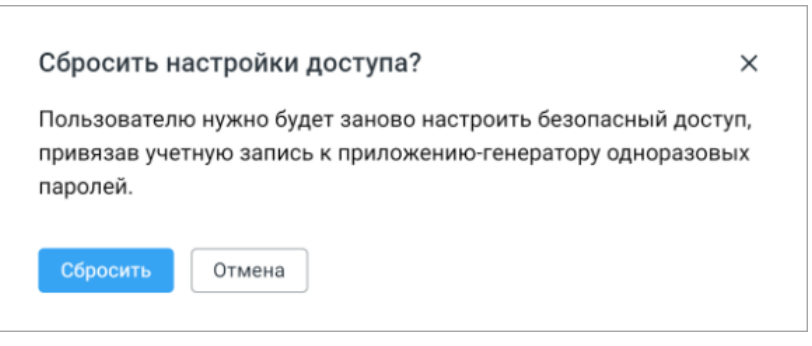

Рисунок 82 – Окно «Сбросить настройки доступа»

#### **3.35 Настройка уведомления о мерах защиты**

Если в системе используются меры защиты информации, администратору необходимо уведомить об этом пользователей.

Система поддерживает следующие функции безопасности:

- 1. Идентификация и аутентификация.
- 2. Управление доступом.
- 3. Регистрация событий.
- 4. Контроль защищенности.
- 5. Обеспечение доступности.

<span id="page-89-0"></span>Уведомление появится один раз при входе пользователя в систему.

Для управления уведомлениями об использовании в системе средств защиты информации перейдите в подраздел **Безопасность** раздела **Организация**. В открывшейся рабочей области в блоке **Уведомление о мерах защиты** необходимо установить переключатель  $\bigcirc$  / **Показывать уведомления при входе в систему** в положение – (см. [Рисунок 83\)](#page-89-0).

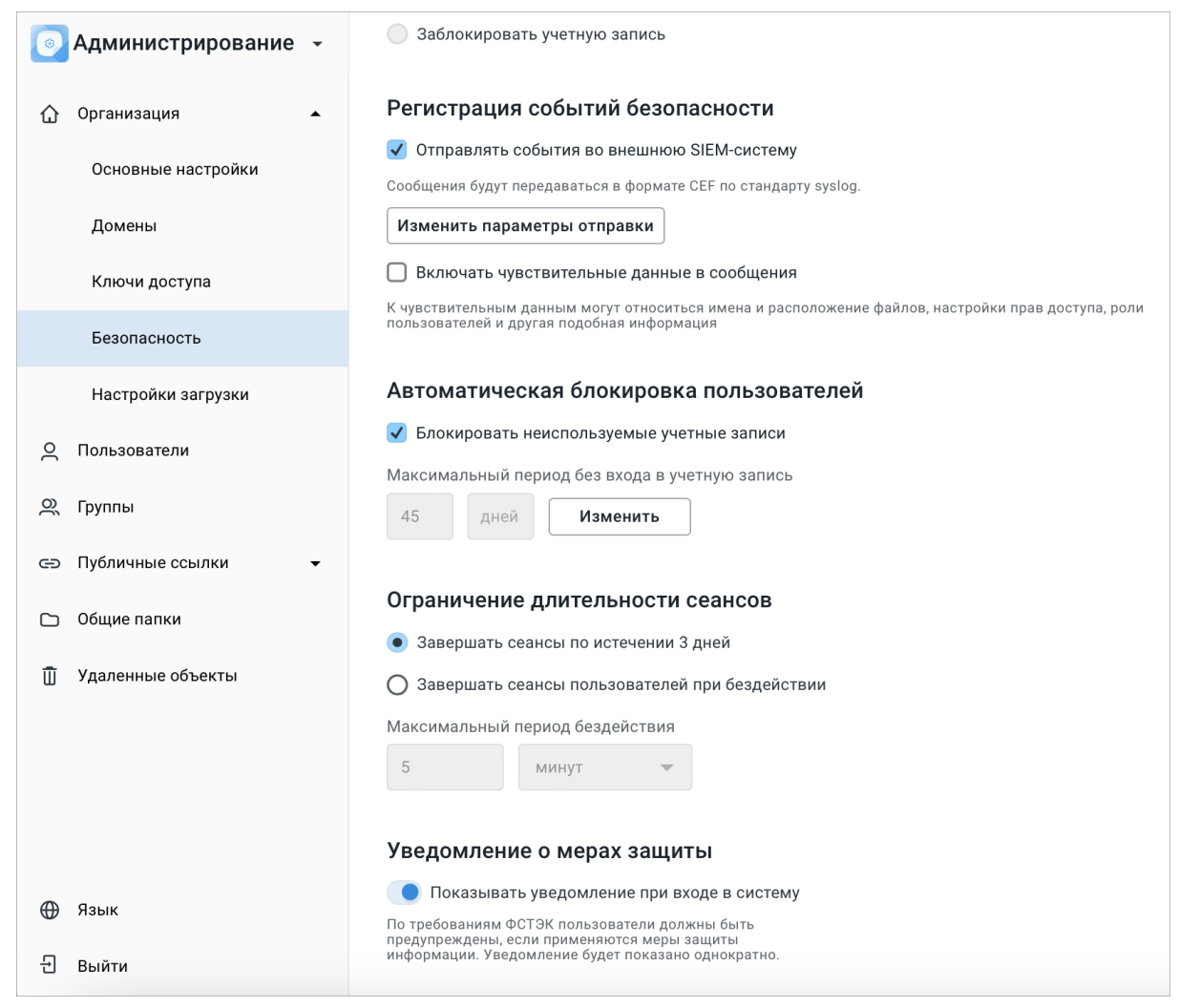

Рисунок 83 – Окно «Безопасность» блок «Уведомление о мерах защиты»

#### **3.36 Настройка ограничения длительности сеансов**

Настройка распространяется для всех учетных записей на сервере (пользователей и администраторов). По истечении заданного периода пользователю или администратору необходимо совершить повторную авторизацию в системе. Значение по умолчанию установлено вариантом настройки **Завершать сеансы по истечении 3 дней**.

Для управления ограничением длительности сеансов перейдите в подраздел **Безопасность** раздела **Организация**. В открывшейся рабочей области в блоке **Ограничение длительности сеансов** необходимо выбрать **Завершить сеансы пользователей при бездействии** (см. [Рисунок 84\)](#page-91-0).

<span id="page-91-0"></span>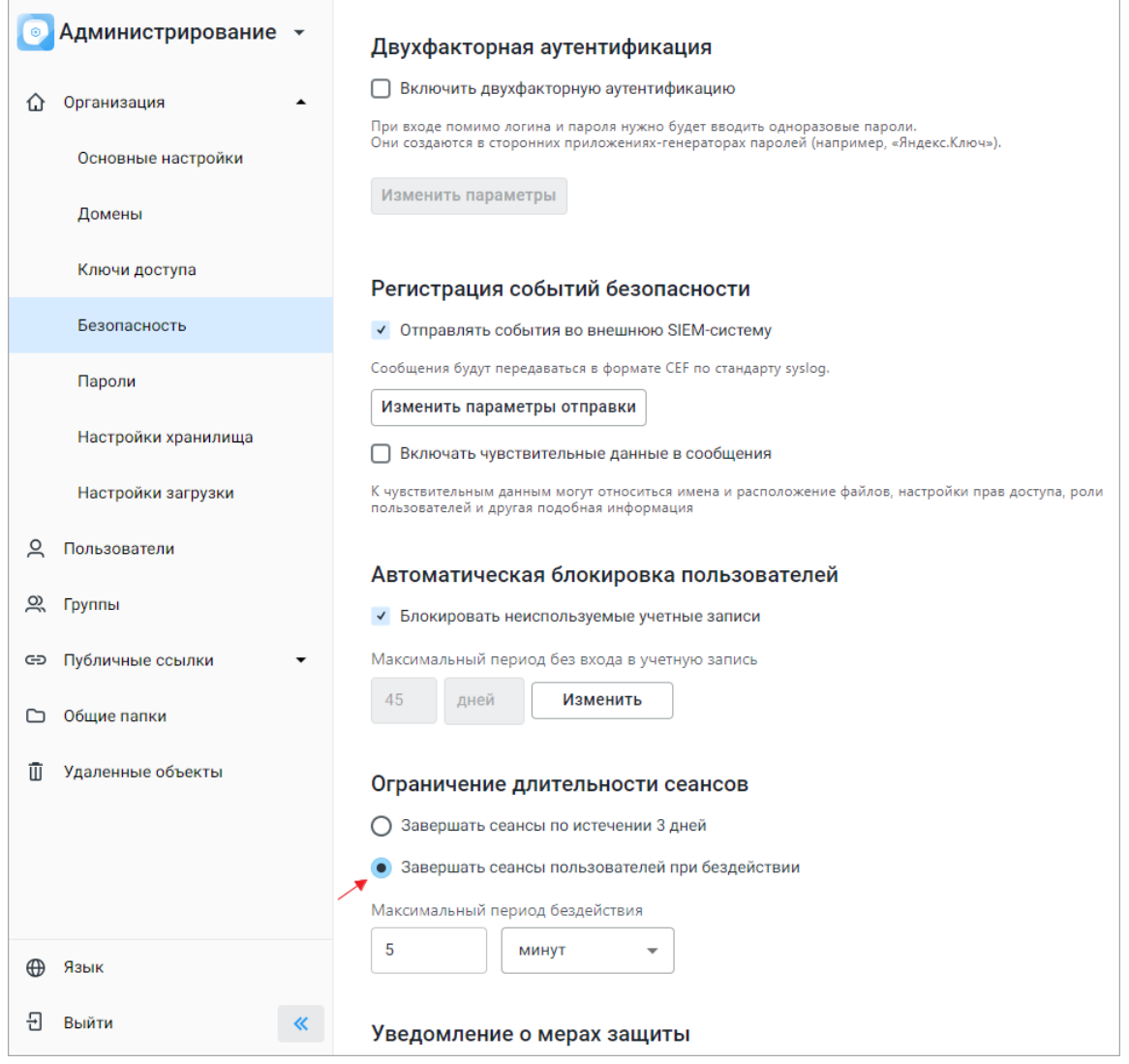

Рисунок 84 – Блок «Ограничение длительности сеансов»

Для поля **Максимальный период бездействия** значение по умолчанию составляет 5 минут. Значение может быть изменено администратором по своему усмотрению. В

выпадающем меню справа от ввода значения выбирается размерность указанного времени: **Минут**, **Часов**, **Дней**.

Ограничения значений для размерности указанного времени:

– для минут от 1 до 60;

– для часов от 1 до 24;

– для дней от 1 до 365.

Период бездействия – отсутствие запросов от пользователя в заданный интервал времени. Запросы – выполнение файловых операций или авторизация.

Проверка состояния сессии администратора происходит при попытке выполнения любой операции в административном интерфейсе. Распространяется на следующие действия:

– перед сохранением редактируемых изменений или применением новых настроек;

– перед передачей файлов;

– при создании и редактировании профиля пользователя;

– при переходе из раздела в раздел;

– перед созданием группы/папки.

#### **3.37 Пользовательское соглашение при авторизации администратора**

После первой авторизации в системе по ссылке admin-domain.ru или auth.domain.ru для администратора появится всплывающее окно **Лицензионное соглашение с конечным пользователем**.

Текст и порядок принятия лицензионного соглашения для администраторов и пользователей не отличается. Пользователи авторизуются в системе по ссылке auth.domain.ru.

Принятие лицензионного соглашения требуется однократно, при первичной авторизации в систему.

#### <span id="page-92-1"></span><span id="page-92-0"></span>**3.38 Управление запретом на загрузку определенных медиатипов**

Для управления запретом на загрузку определенных типов файлов для групп и организаций перейдите в подраздел **Настройки загрузки** раздела **Организация** (см. [Рисунок 85](#page-92-0)). В блоке **Запрет на загрузку файлов** укажите следующие настройки:

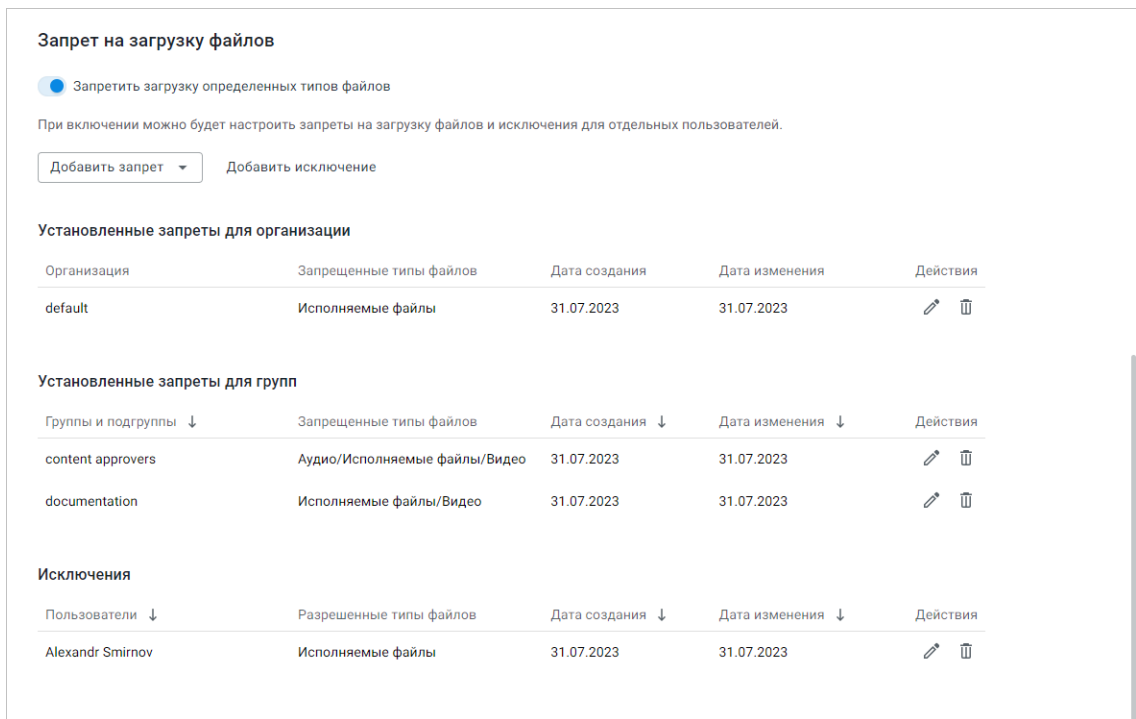

Рисунок 85 – Настройка запрета на загрузку файлов

- 1. Используйте переключатель  $\bigcirc$ / **Запретить загрузку определенных типов файлов** для включения/выключения опции.
- 2. Нажмите на выпадающий список **Добавить запрет** и выберите охват применения запрета: для всей организации или отдельной группы.
- 3. При выборе запрета для группы в открывшемся диалоговом окне в поле **Группы** начните вводить ее имя и выберите искомую в появившемся списке вариантов.
- 4. Медиатипы подразделяются на 9 групп, состав которых указан в т[аблице 2](#page-93-0).

<span id="page-93-0"></span>Таблица 2 — Перечень групп медиатипов

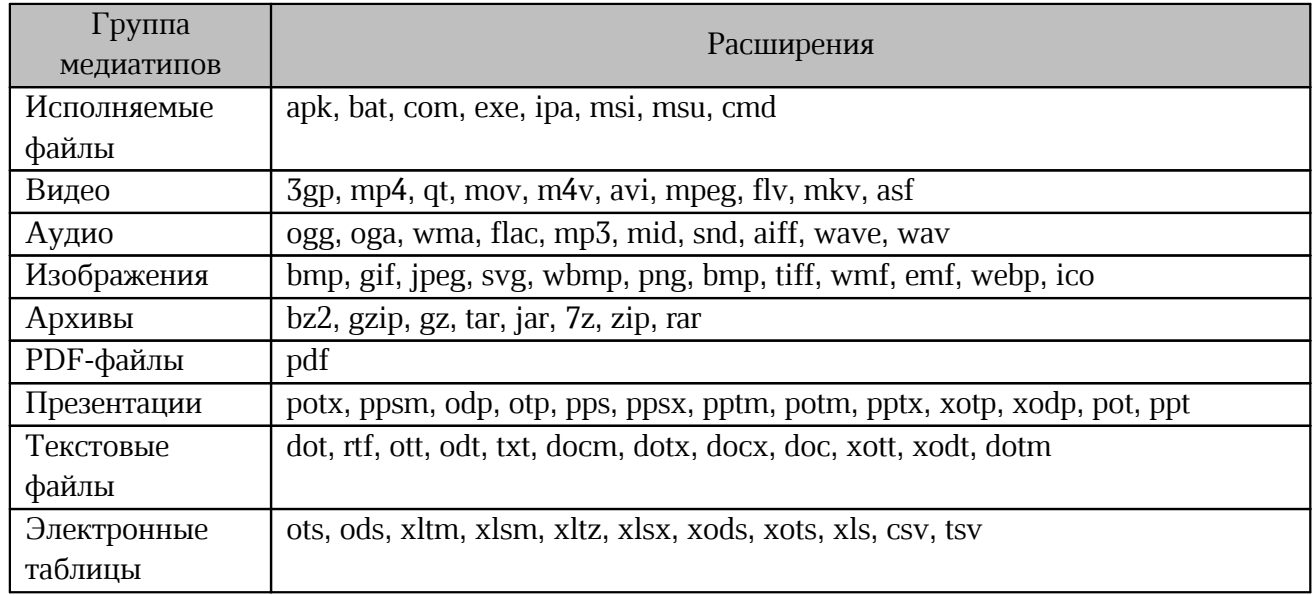

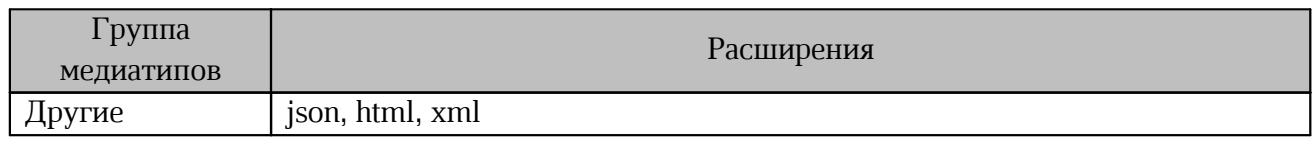

 $\mathbf{T}$ 

Для создания запрета загрузки медиатипов через API обратитесь к разделу [Запрет на загрузку медиатипов для группы или организации.](#page-103-0)

Установите флажок  $\Box$  /  $\Box$ , чтобы отметить группу медиатипов для создания правила.

- 5. Нажмите **Сохранить** для сохранения изменений или **Отмена** для выхода из диалогового окна.
- 6. Созданные правила для организации с возможностью их просмотреть, отредактировать – или удалить – отобразятся в списке **Установленные запреты для организации**.
- 7. Созданные правила для конкретной группы пользователей с возможностью их просмотреть, отредактировать –  $\mathscr{O}$  или удалить –  $\bar{\mathbb{U}}$  отобразятся в списке **Установленные запреты для групп**.

8. Режим редактирования позволяет добавить или снять ранее выданные запреты (см. [Рисунок 86\)](#page-94-0):

<span id="page-94-0"></span>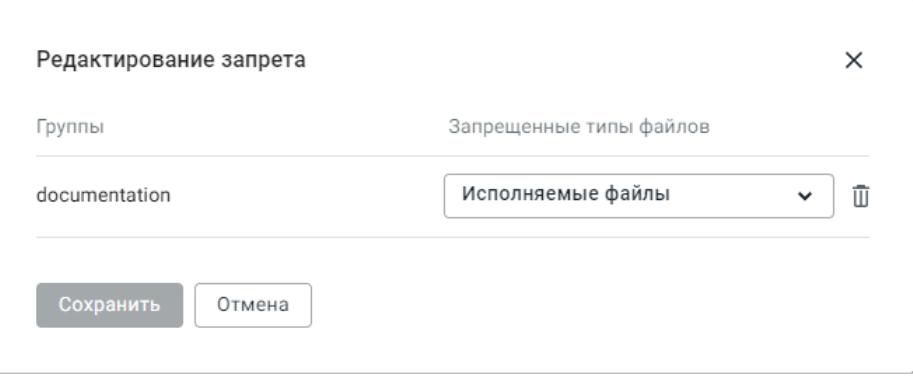

<span id="page-94-1"></span>Рисунок 86 – Редактирование запрета на загрузку файлов

9. Если пользователь состоял в нескольких группах одновременно, то при удалении одного запрета остальные останутся активными, о чем будет выдано предупреждение (см. [Рисунок 87](#page-94-1)):

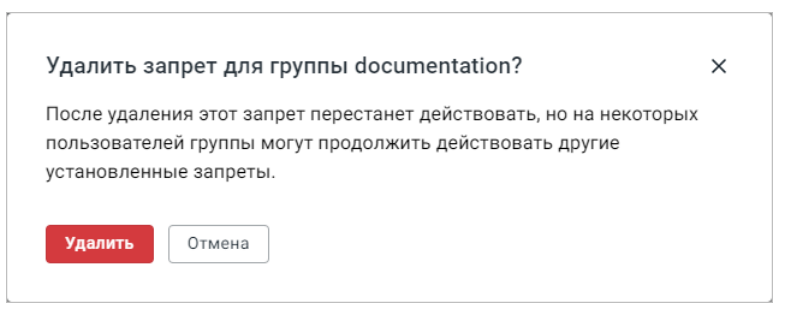

Рисунок 87 – Удаление запрета на загрузку файлов

10. В случае создания запрета для группы новое правило перезапишет предыдущее, о чем будет выдано предупреждение (см. [Рисунок 88\)](#page-95-0). Расположение в списке для перезаписанного запрета будет соответствовать предыдущему.

<span id="page-95-0"></span>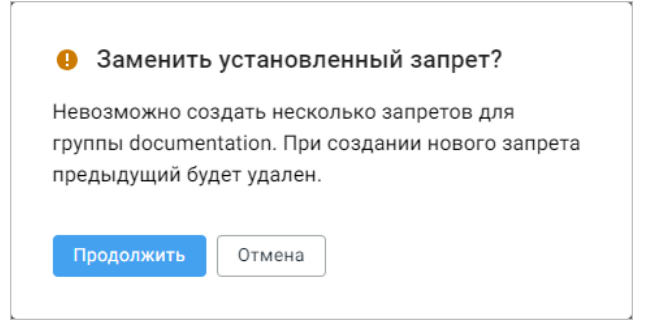

Рисунок 88 – Перезапись запрета на загрузку файлов

Таблица **Установленные запреты для групп** может быть отсортирована по следующим столбцам:

- 1. **Группы и подгруппы** название группы или подгруппы, для которой был установлен запрет;
- 2. **Дата создания** дата создания запрета;
- 3. **Дата изменения** дата изменения запрета.

Нажмите на название столбца для сортировки пользователей по убыванию, для сортировки по возрастанию нажмите на название столбца еще раз. Стрелка рядом с названием столбца отображает порядок сортировки:  $\uparrow$  (по возрастанию) или  $\downarrow$  (по убыванию).

### **3.38.1 Управление исключениями из запретов**

Создать исключение можно только для групповых (не организационных) запретов. Для создания исключения из созданного правила в блоке **Запрет на загрузку файлов** выполните следующие действия:

### 1. Нажмите **Добавить исключение**.

- 2. В открывшемся диалоговом окне в поле **Пользователь** начните вводить имя пользователя и в раскрывающимся списке выберите того, для которого требуется создать исключение.
- 3. В раскрывающемся списке **Разрешенные типы файлов** установите флажки □ / **√** напротив медиагрупп, для которых требуется создать исключения (доступные значения перечислены в Таблице 4).
- 4. Нажмите **Добавить исключение** для сохранения изменений и перехода к созданию следующего исключения.
- 5. При необходимости удалите добавленное ранее исключение, нажав кнопку  $\overline{u}$ **Удалить исключение** в диалоговом окне.
- 6. Для создания исключения нажмите **Создать** или **Отмена** для выхода из диалогового окна.

Созданные исключения отобразятся в списке **Исключения** с возможностью их просмотреть, отредактировать –  $\mathscr{O}$  или удалить –  $\overline{\mathbb{U}}$ . Для удаления созданного ранее исключения нажмите кнопку **Удалить исключение** в списке исключений и подтвердите удаление. На пользователя начнет действовать групповой запрет (см. [Рисунок 89](#page-96-0)):

<span id="page-96-1"></span><span id="page-96-0"></span>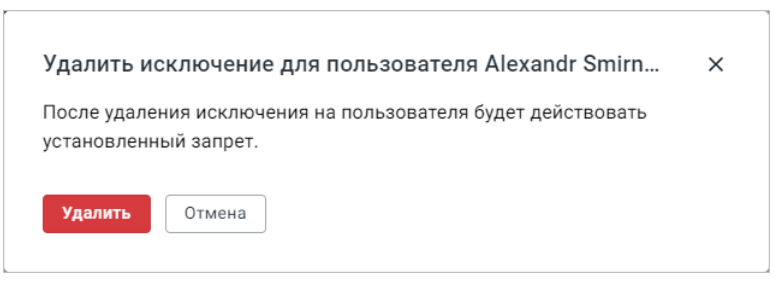

Рисунок 89 – Уведомление об удалении исключения

В случае создания исключения для пользователя с уже существующим исключением рядом с выпадающим списком разрешенных типов файлов появится предупреждение (см. [Рисунок 90\)](#page-96-1):

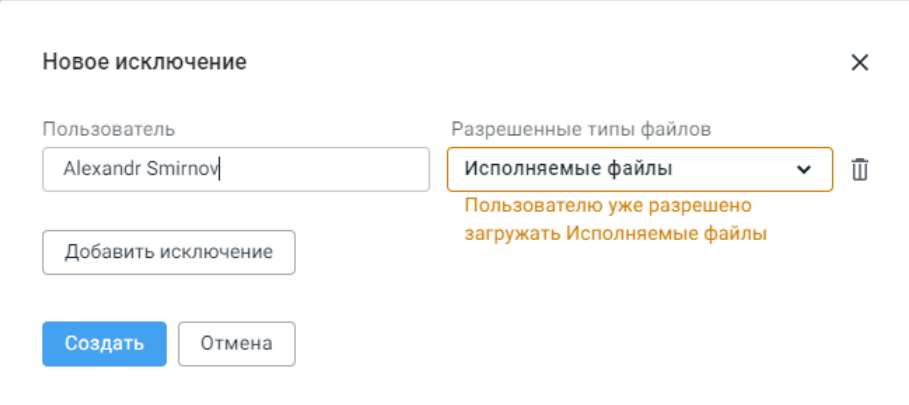

<span id="page-97-0"></span>Рисунок 90 – Предупреждение о существующем исключении

Если при редактировании исключения выбран уже разрешенный тип файлов, появится предупреждение (см. [Рисунок 91](#page-97-0)):

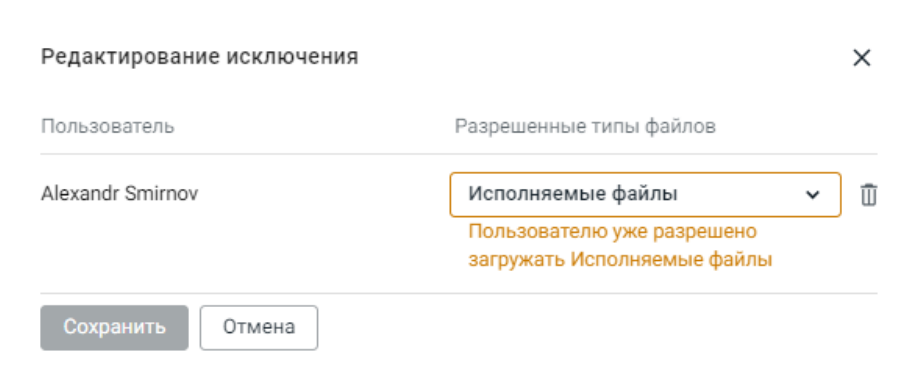

Рисунок 91 – Предупреждение о существующем исключении

При замене уже существующего исключения система выдаст соответствующее предупреждение (см. [Рисунок 92](#page-97-1)):

<span id="page-97-1"></span>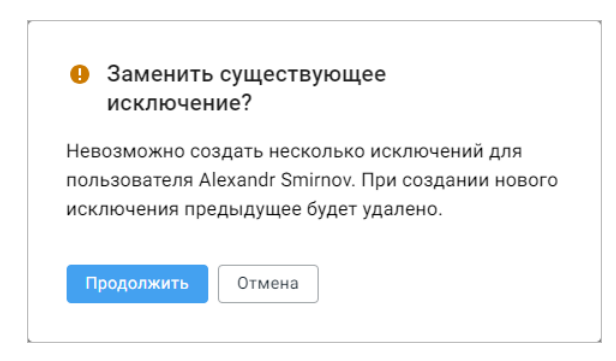

Рисунок 92 – Замена исключения

Нажмите **Продолжить** для сохранения изменений в списке исключений для пользователей.

Таблица **Исключения** может быть отсортирована по следующим столбцам:

- 1. **Пользователи** имя пользователя, для которого было создано исключение;
- 2. **Дата создания** дата создания исключения;
- 3. **Дата изменения** дата изменения исключения.

Нажмите на название столбца для сортировки пользователей по убыванию, для сортировки по возрастанию нажмите на название столбца еще раз. Стрелка рядом с названием столбца отображает порядок сортировки:  $\uparrow$  (по возрастанию) или  $\downarrow$  (по убыванию).

В случае удаления запрета, назначенного на группу, удаляются исключения, добавленные для конкретных пользователей.

### **4 ОСТАНОВКА И ЗАПУСК СИСТЕМЫ ЧЕРЕЗ КОНСОЛЬНЫЕ КОМАНДЫ**

Для работы с консолью ПО МойОфис администратору системы необходимо обеспечить ssh-доступ к серверам подсистем в контуре установки. Остановка и запуск системы редактирования и совместной работы (CO), Почта (PSN) и Система хранения данных (PGS) выполняются отдельно для каждой подсистемы.

Консольные команды для каждого из компонентов:

```
systemctl docker stop
shutdown <option>
```
Первая команда останавливает контейнеризатор, вторая команда позволяет корректно завершить работу сервисов. Ноды сервисов рекомендуется выключать по очереди. Параметр <option> позволяет использовать дополнительные параметры выключения, в том числе таймер и опцию перезапуска. Пример (немедленное выключение с остановкой сервисов):

shutdown -h now

Запуск каждой подсистемы осуществляется при инициализации и запуске аппаратной части программно-технического комплекса.

### **5 РАБОТА С API**

Данный раздел содержит сведения по работе с функциональными возможностями системы, не реализованными в пользовательском интерфейсе, но также будет полезен при внедрении автоматизации.

### **5.1 Работа с Admin API**

### **5.1.1 Получение токена авторизации**

Для работы с Admin API необходимо произвести аутентификацию и получение токена авторизации администратора системы следующей командой:

```
curl -X POST "https://admin-<ENV>.<DEFAULT_DOMAIN>:\
<NGINX_HTTPS_EXT_PORT>/adminapi/auth" -d "username=`\
<ADMIN_USERNAME>`" -d "password=<ADMIN_PASSWORD>"
Где:
```
– <ENV>, <DEFAULT\_DOMAIN>, <NGINX\_HTTPS\_EXT\_PORT> и <KEYCLOAK\_PASSWORD> – переменные, указанные при установке PGS (подробнее см. документ «МойОфис Частное Облако 3. Система хранения данных (PGS). Руководство по установке»);

– <ADMIN\_USERNAME> – логин администратора веб-интерфейса;

– <ADMIN\_PASSWORD> – пароль администратора веб-интерфейса.

Будет получен ответ следующего вида:

```
{"tenant": "<TENANT_NAME>", "token": "<TOKEN>", "id": ",<TENANT_ID>"}
Где:
```
- $-$  <TENANT\_NAME> имя тенанта;
- <TOKEN> искомый токен;
- $-$  <TENANT ID>  $-$  id тенанта.

### **5.1.2 Управление общими папками через API**

Администратор системы может создать раздел с отдельной квотой для хранения общих документов (см. раздел [Добавление общей папки\)](#page-63-0). Общие папки используют квоту всего тенанта, не списывая размер квоты конкретного пользователя (администратора общей папки). Для каждой общей папки администратором назначается владелец, управляющий дальнейшим доступом ко всем объектам этой папки.

1. Для создания общей папки выполните запрос:

```
curl --header "Authorization: ${token}" -X\
"https://admin-<ENV>.<DEFAULT_DOMAIN>:\
```

```
<NGINX_HTTPS_EXT_PORT>/adminapi/tenants/<TENANT_NAME>/corporate"\
-d "name=<NAME>" -d "admin_username=<ADMIN_USERNAME>"
```
#### Параметры:

- $-$  <TENANT\_NAME> имя тенанта;
- <NAME> название общей папки;
- <ADMIN\_USERNAME> логин пользователя, который будет назначен администратором

общей папки.

Ответ:

```
{"message": "Successfully created corporate folder", "name": "<NAME>",
"id": "<ID>", "admin": "<ADMIN_USERNAME>"}
```
Где <ID> – уникальный идентификатор папки. Администратор может распоряжаться созданной общей папкой в тенанте как любой своей папкой, при этом созданная папка во всех запросах будет фигурировать отдельно.

2. Чтобы узнать список общих папок тенанта, выполните запрос:

```
curl --header "Authorization: ${token}" -X GET\
"https://admin-<ENV>.<DEFAULT_DOMAIN>:<NGINX_HTTPS_EXT_PORT>\
/adminapi/tenants/<TENANT_NAME>/corporate"
```
Пример ответа общего вида:

```
[{"admin_username": "<ADMIN_USERNAME>", "admin_id": "<ADMIN_ID>", "id":
"<ID>", "name": "<NAME_FOLDER1>"}, {"admin_username": "<ADMIN_USERNAME>",
"admin_id": "<ADMIN_ID>", "id": "<ID>", "name": "<NAME_FOLDER2>"},
{"admin_username": "<ADMIN_USERNAME>", "admin_id": "<ADMIN_ID>", "id": "<ID>",
"name" : "<i>NAME</i>."}]
```
3. Чтобы получить информацию об общей папке, выполните запрос:

```
curl --header "Authorization: ${token}" -X GET\
 "https://admin-<ENV>.<DEFAULT_DOMAIN>:<NGINX_HTTPS_EXT_PORT>\
/adminapi/tenants/<TENANT_NAME>/corporate/<ID>"
```
Пример ответа (будет выведен отдельный по каждому объекту):

{"id": "<ID>", "name": "<NAME>", "admin\_username": "<ADMIN\_USERNAME>", "admin\_id": "<ADMIN\_ID>"}

4. Для удаления общей папки выполните запрос:

```
curl --header "Authorization: ${token}" -X DELETE\
"https://admin-<ENV>.<DEFAULT_DOMAIN>:<NGINX_HTTPS_EXT_PORT>\
/adminapi/tenants/<TENANT_NAME>/corporate/<ID>"
```
#### Ожидаемый ответ:

{"message": "Corporate folder deleted"}

5. Чтобы обновить данные папки (переименовать папку), выполните запрос:

```
curl --header "Authorization: ${token}" -X PUT\
"https://admin-<ENV>.<DEFAULT_DOMAIN>:<NGINX_HTTPS_EXT_PORT>\
/adminapi/tenants/<TENANT_NAME>/corporate/<ID>" -d "new name=<NAME>"
Ответ:
```

```
{"message": "Corporate folder updated"}
```
### **5.1.3 Удаление пользователя через API**

Администратор системы может удалить пользователя через API, отправив запрос:

```
curl -X DELETE "URL/tenants/<TENANT_NAME>/users/<USER_ID>"\
 -H "Authorization: $token"
```
### **5.2 Работа с API сервиса Euclid**

Для выполнения описанных в данном разделе действий следует воспользоваться REST API сервиса PGS Euclid. Обратите внимание, что в операциях требуются права доступа уровня суперадминистратора (пользователь PGS).

### **5.2.1 Получение токена авторизации**

Для настройки работы с событиями по объектам и запретами на загрузку медиатипов команда получения токена будет выглядеть следующим образом:

```
"https://admin-<ENV>.<DEFAULT_DOMAIN>:\
<NGINX HTTPS EXT PORT>/adminapi/auth" -d "username=pgs"\
-d "password=<KEYCLOAK PASSWORD>"
```
Где <ENV>, <DEFAULT\_DOMAIN>, <NGINX\_HTTPS\_EXT\_PORT> и <KEYCLOAK\_PASSWORD> –

переменные, указанные при установке PGS (подробнее см. документ «МойОфис Частное Облако 3. Система хранения данных (PGS). Руководство по установке»);

Будет получен ответ следующего вида:

```
{"tenant": "<TENANT_NAME>", "token": "<TOKEN>", "id": ",<TENANT_ID>"}
   Где:
```
 $-$  <TENANT\_NAME> – имя тенанта;

– <TOKEN> – искомый токен;

 $-$  <TENANT ID>  $-$  id тенанта.

#### **5.2.2 Работа с событиями по объектам**

Для работы с событиями по объектам следует изменить настройки тенанта следующей командой (у передаваемых параметров указаны текущие значения по умолчанию):

```
curl --header "Authorization: ${token}" -X PUT "https://admin-
<ENV>.<DEFAULT_DOMAIN>:\
      <NGINX_HTTPS_EXT_PORT>/adminapi/tenants/<TENANT_NAME>" -d
history_settings=\sqrt{\frac{1}{\text{m}}\text{m}}<br>'{"history_enabled":
                                 False, "history events max count": 100,
"history expiration period": 31536000}'
      Где:
```
– <TENANT\_NAME> – имя настраиваемого тенанта;

- history\_enabled включение/отключение возможности регистрировать и показывать события по объектам; возможные значения True или False , по умолчанию False;
- $-$  history events max count  $-$  максимальное количество регистрируемых и показываемых событий по одному объекту; значение параметра – целое число (int), по умолчанию 100 ;
- history\_expiration\_period максимальный период в секундах, за который показываются события по объекту; значение параметра – целое число (int), по умолчанию 31536000.

#### <span id="page-103-0"></span>**5.3 Запрет на загрузку медиатипов для группы или организации**

Для установки запрета на загрузку медиатипов, описанных в разделе [Управление](#page-92-1) [запретом на загрузку определенных медиатипов для групп,](#page-92-1) через API следует выполнить следующие действия:

#### 1. Получить список групп и их уникальный идентификатор (id):

curl --location '[https://admin-<ENV>.<DEFAULT\\_DOMAIN>:\](https://admin-<ENV>.<DEFAULT_DOMAIN>:\)<br><NGINX\_HTTPS\_EXT\_PORT>/adminapi/tenants/default/groups' -H\_ "Authorization: -NGINX HTTPS EXT PORT>/adminapi/tenants/default/groups' \${token}"

2. Установить запрет на загрузку медиатипов следующей командой:

```
"https://admin-<ENV>.<DEFAULT_DOMAIN>:\
     <NGINX_HTTPS_EXT_PORT>/adminapi/tenants/default/ctypes_prohibition/groups/<
ID>" -H "Authorization: ${token}" -d "prohibited_ctypes=name"
```
Где <ID> – идентификатор группы, полученный в предыдущем шаге, а <name> название группы запрещаемых медиатипов.

Список групп медиатипов представлен в [таблице 3.](#page-104-0)

<span id="page-104-0"></span>Таблица 3 — Группы медиатипов

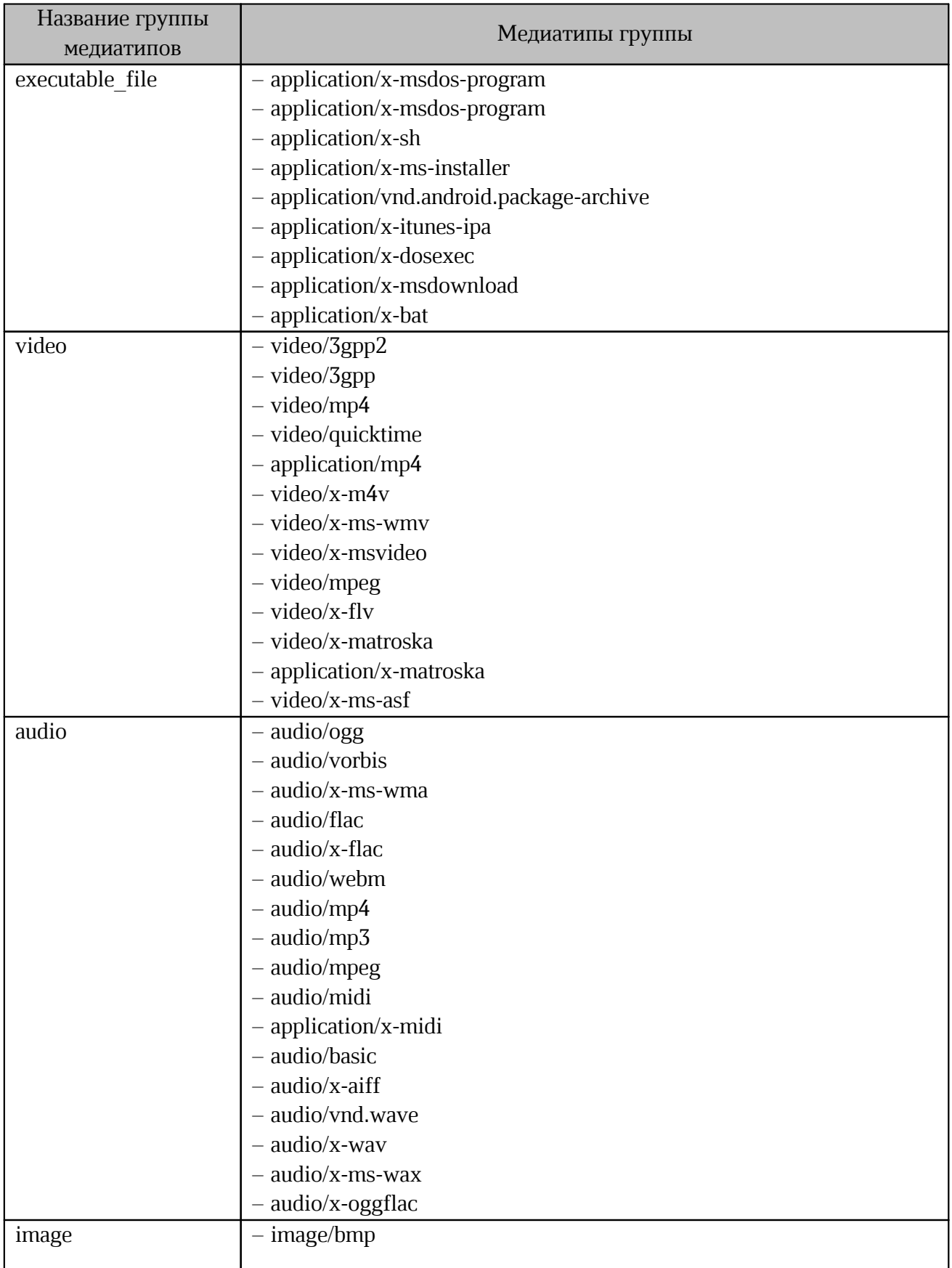

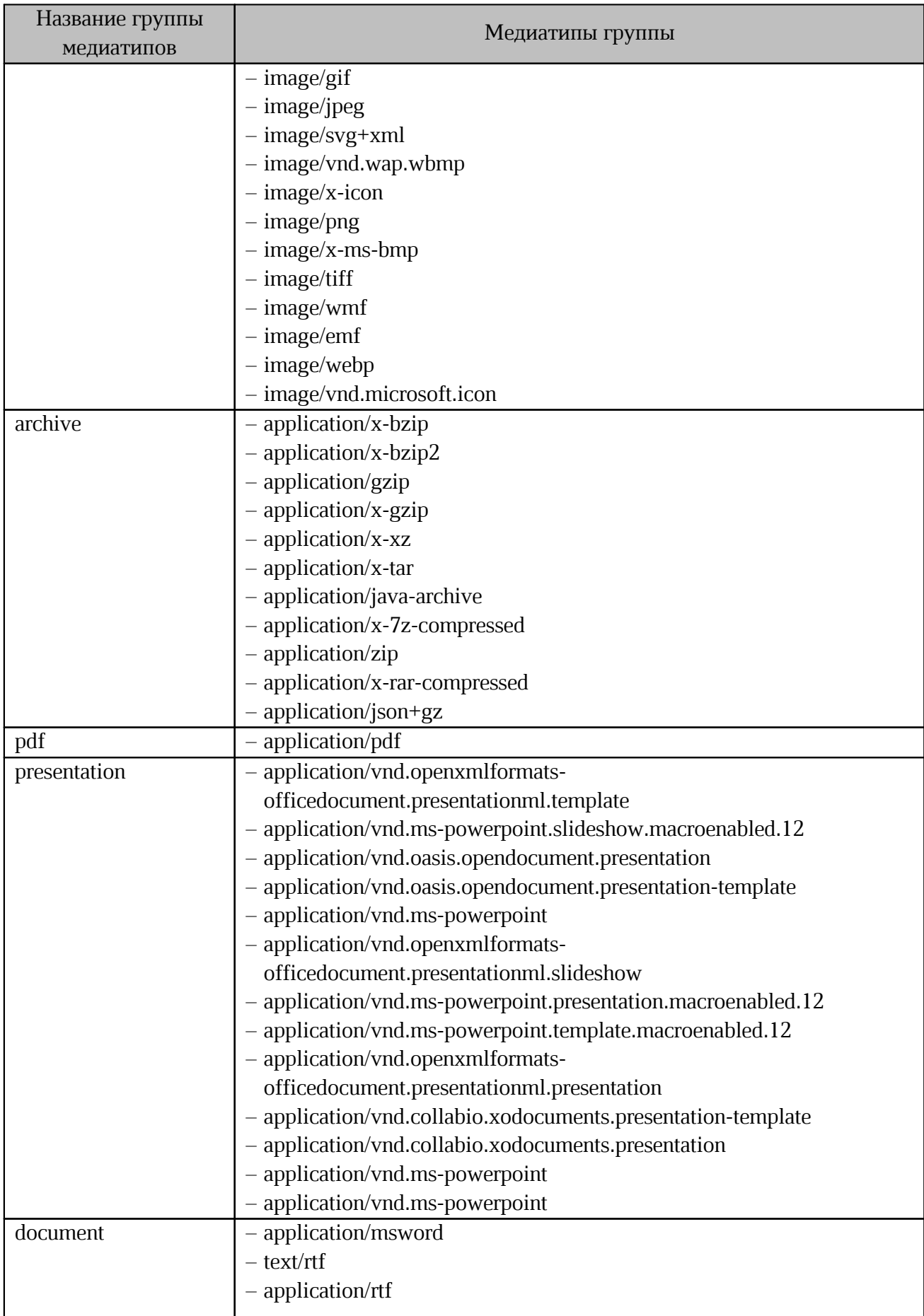

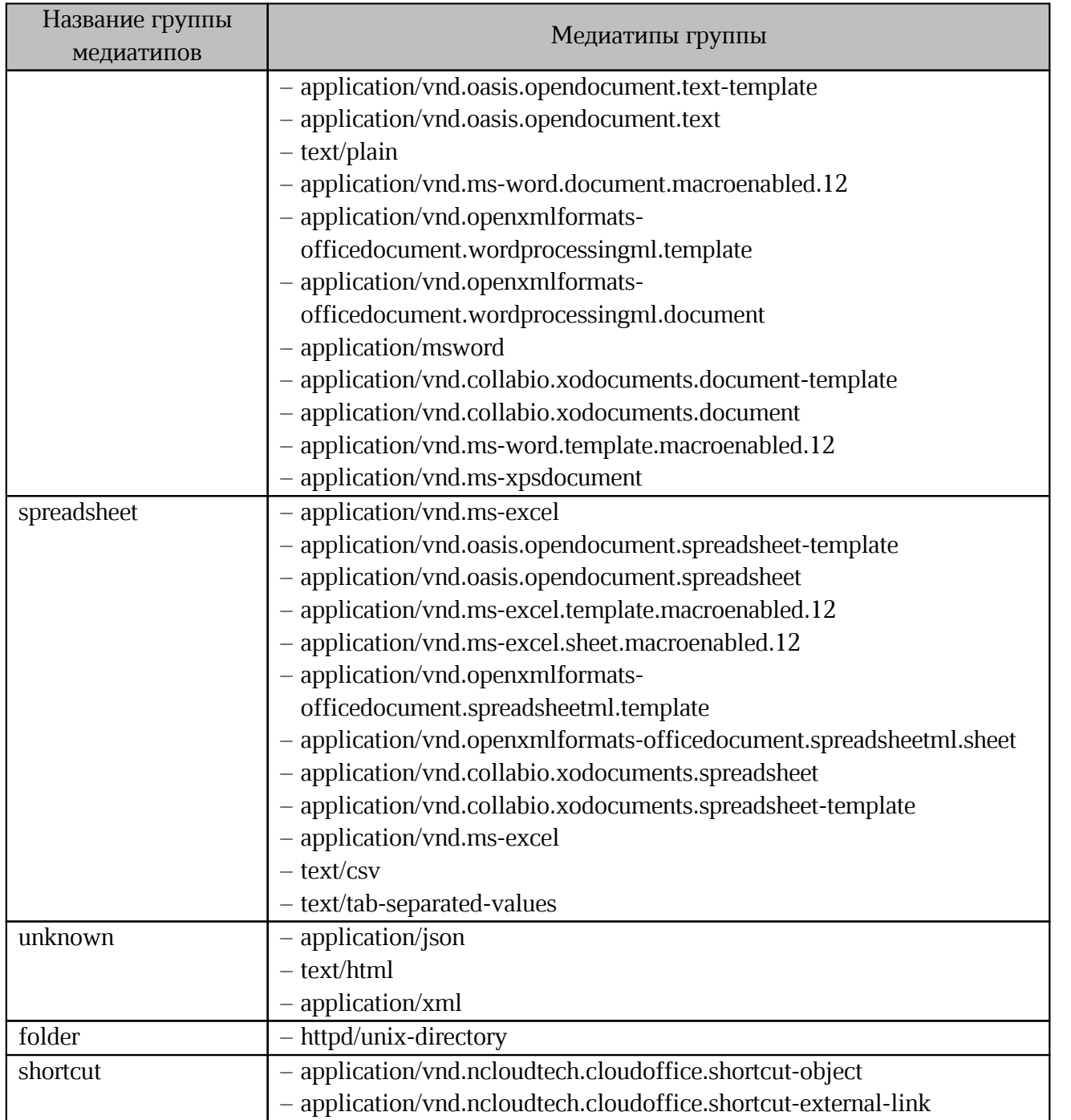

### <span id="page-107-0"></span>**6 ПАРАМЕТРЫ СИСТЕМЫ, КОНФИГУРИРУЕМЫЕ В ETCD**

Параметры системы, конфигурируемые в ETCD, приведены в [Таблице 4](#page-107-1) и [Таблице 5](#page-108-0). Указанные параметры могут быть скорректированы в сервисе ETCD browser. Адрес ETCD browser зависит от типа инсталляции и указывается в процессе установки системы.

Ŧ

В случае PGS для конфигурации используется etcdctl из контейнера еtcd, при этом требуется перезапуск контейнеров Aristoteles и Euclid.

<span id="page-107-1"></span>Таблица 4 — Конфигурируемые параметры PGS

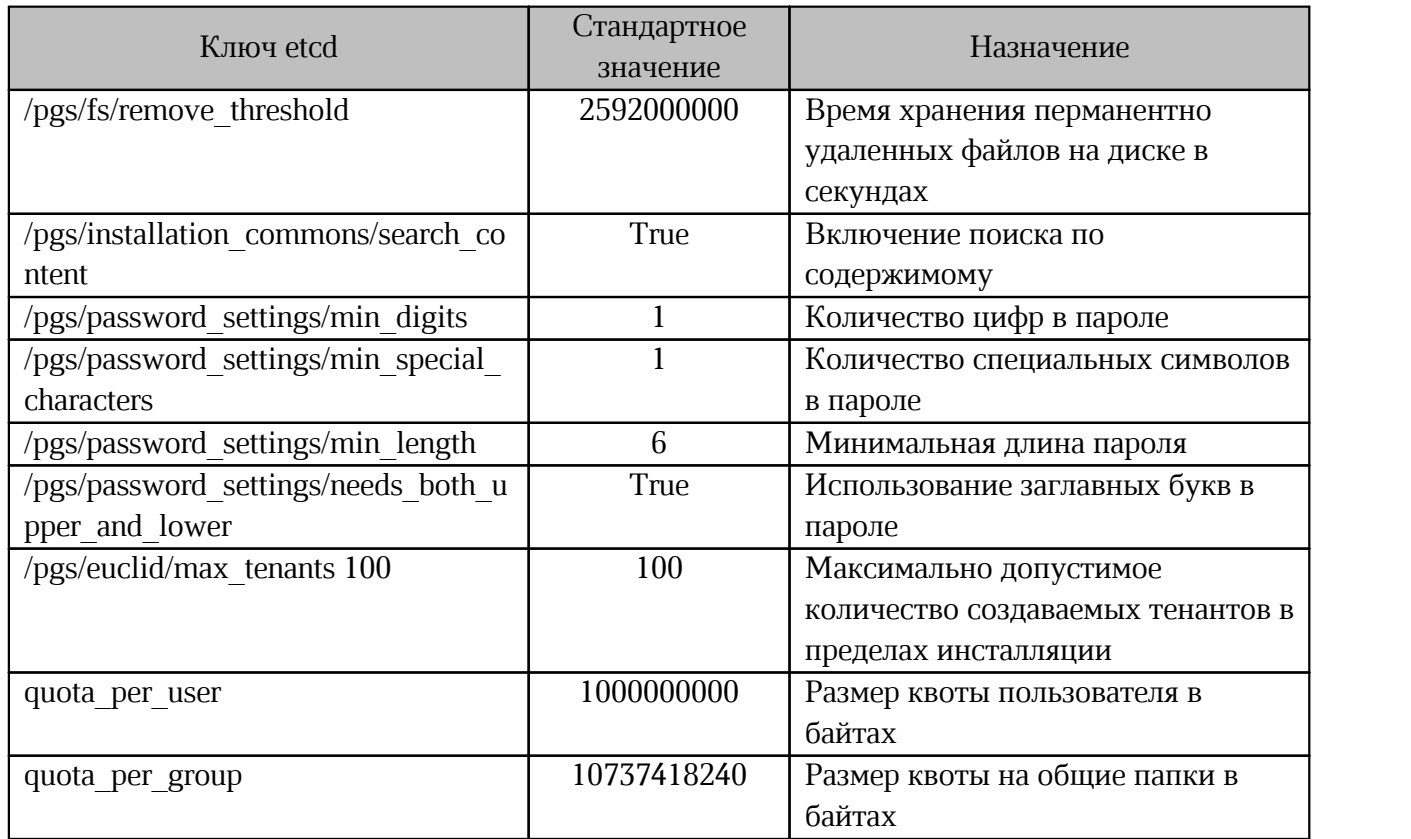
Таблица 5 — Конфигурируемые параметры СО

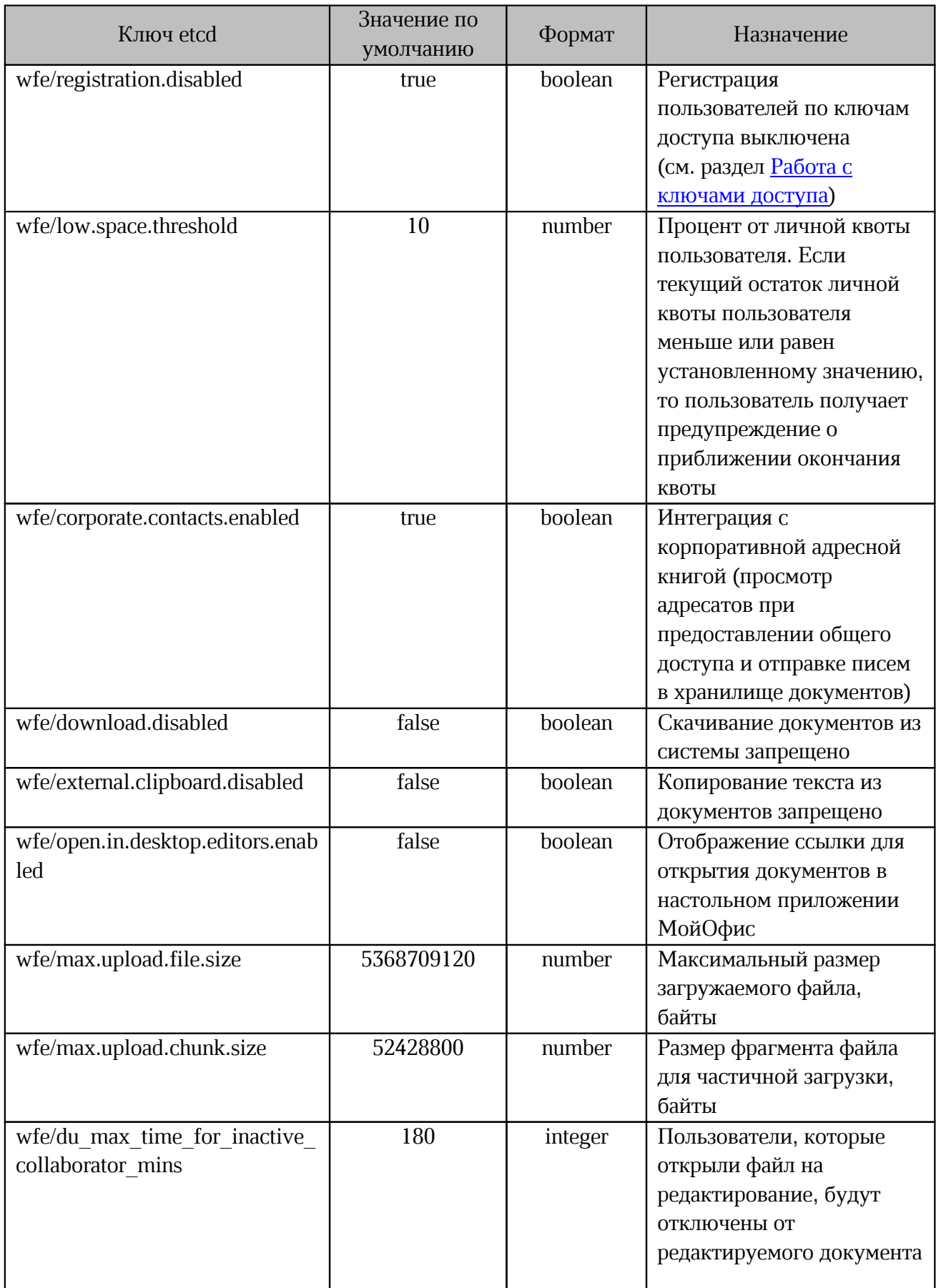

# МойОфис

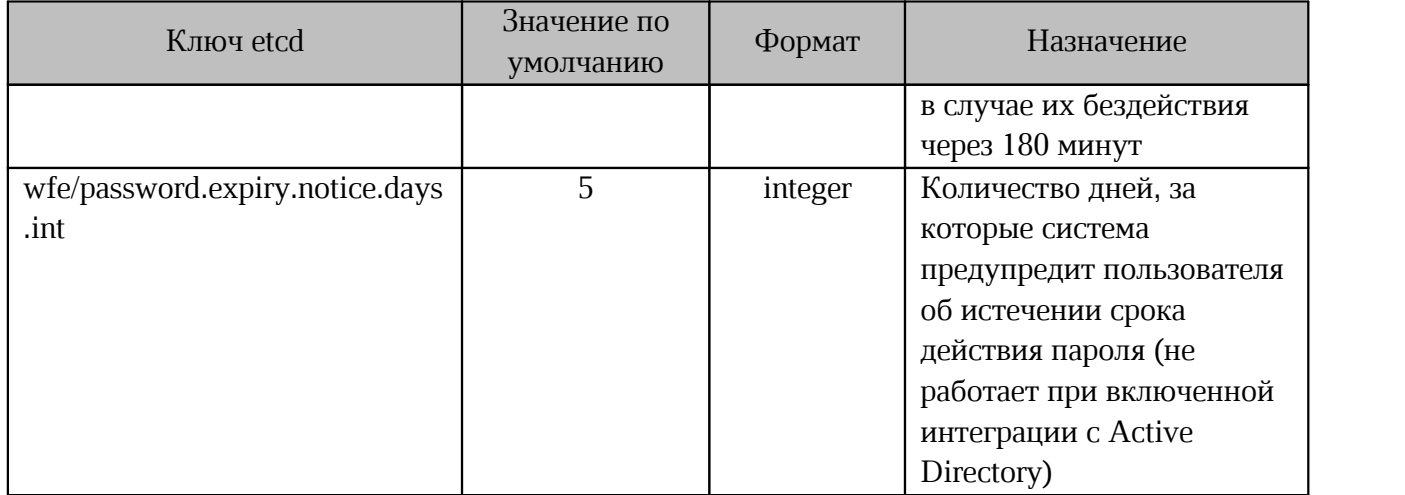

## МойОфис

### 7 ИНФОРМАЦИОННАЯ БЕЗОПАСНОСТЬ

ПО МойОфис позволяет использовать стороннее программное обеспечение с целью повышения информационной безопасности.

#### 7.1 Сбор и анализ логов

Для сбора и анализа логов может быть использовано стороннее программное обеспечение Rsyslog.

Программное обеспечение Rsyslog обеспечивает прием входных данных из разных источников, их преобразование и вывод результатов по назначению.

Это программное обеспечение может быть настроено самостоятельно после установки ПО МойОфис.

### $7.1.1$  Jorn CO

Каталоги для хранения файлов с логами указаны в таблице 6.

<span id="page-110-0"></span>Таблица 6 — Расположение логов на сервере

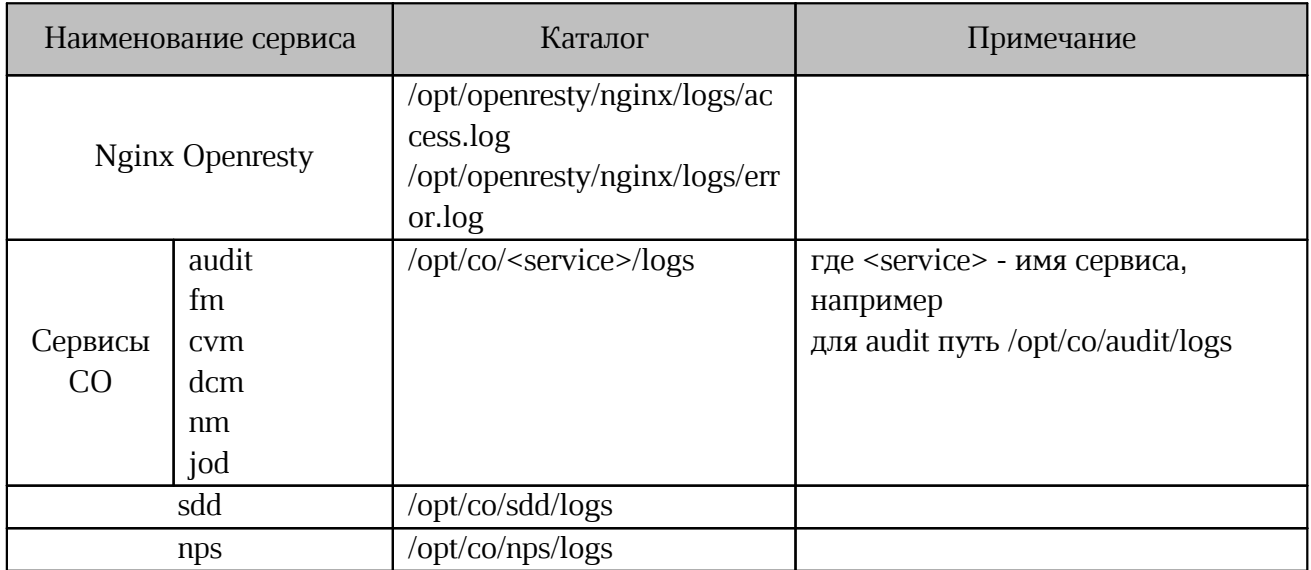

## МойОфис

## **7.1.2 Логи PGS**

В случае кластерной инсталляции логи работы компонента собираются со всех серверов установки и хранятся на хосте роли infrastructure по следующему пути:

/var/log/pgs

Основные протоколы API Euclid и функциональности файлового хранилища находятся на сервере с ролью Pythagoras по пути /var/log/pgs/:

/var/log/pgs/<DOMAIN>/aristoteles/ /var/log/pgs/<DOMAIN>/euclid/ Также доступна утилита docker logs:

docker logs <NAME>

Где <NAME> – имя контейнера.